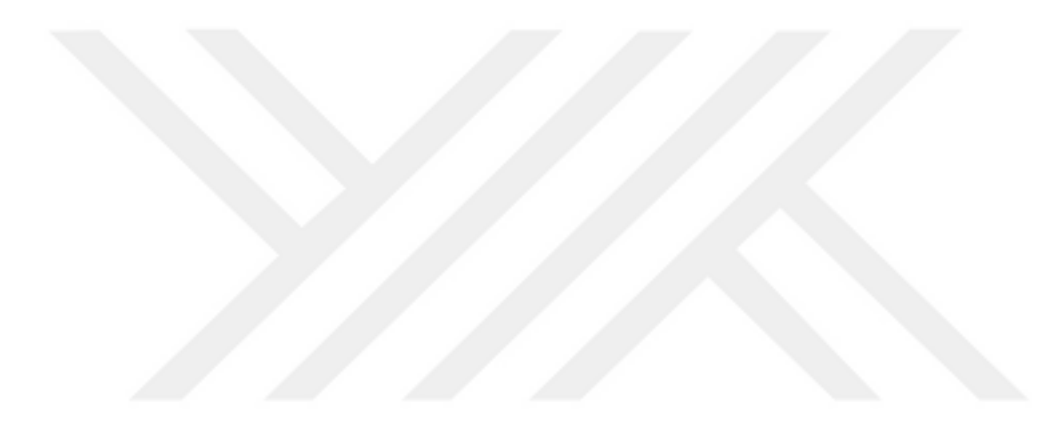

## **[YAPI-BİLGİ MODELLEMESİ](https://www.youtube.com/watch?v=n4hNfC90iBI) KAPSAMINDA HESAPLAMA KOMPLEKSLERİNİNENTEGRASYONU**

**Sainbayar LKHAGVA-ERDENE**

**Yüksek Lisans Tezi İnşaat Mühendisliği Anabilim Dalı Mekanik Bilim Dalı Doç. Dr. Habib UYSAL 2018 Her hakkı saklıdır**

# **ATATÜRK ÜNİVERSİTESİ FEN BİLİMLERİ ENSTİTÜSÜ**

**YÜKSEK LİSANS TEZİ**

# **[YAPI-BİLGİ MODELLEMESİK](https://www.youtube.com/watch?v=n4hNfC90iBI) APSAMINDA HESAPLAMA KOMPLEKSLERİNİN ENTEGRASYONU**

**Sainbayar LKHAGVA-ERDENE**

**İNŞAAT MÜHENDİSLİĞİ ANABİLİM DALI Mekanik Bilim Dalı**

> **ERZURUM 2018**

**Her hakkı saklıdır**

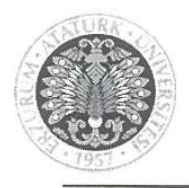

T.C. **ATATÜRK ÜNİVERSİTESİ** Fen Bilimleri Enstitüsü Müdürlüğü

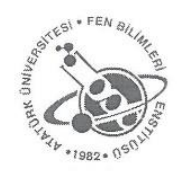

**TEZ ONAY FORMU** 

## YAPI-BİLGİ MODELLEMESİ KAPSAMINDA HESAPLAMA KOMPLEKSLERİNİN **ENTEGRASYONU**

Doç. Dr. Habib UYSAL danışmanlığında, Sainbayar LKHAGVA-ERDENE tarafından hazırlanan bu çalışma, 25/06/2018 tarihinde aşağıdaki jüri tarafından İnsaat Mühendisliği Anabilim Dalı İnşaat Mekanik Bilim Dalı'nda Yüksek Lisans Tezi tezi olarak oybirliği / oy çokluğu-

Baskan: Doc. Dr. Habib UYSAL

Üye : Doç. Dr. Mehmet Hamit ÖZYAZICIOĞLU

Üye : Dr.Öğr. Üyesi Süleyman Nazif ORHAN

M. Quine İmza : İmza : İmza

Yukarıdaki sonuç;

Enstitü Yönetim Kurulu'nun2806/2018 tarih ve ..26. /25...... nolu kararı ile onaylanmıştır.

Prof. Dr. Mehmet K Enstitii Müdü

Not: Bu tezde kullanılan özgün ve başka kaynaklardan yapılan bildiriş, çizelge, şekil ve fotoğrafların kaynak olarak kullanımı, 5846 sayılı Fikir ve Sanat Eserleri Kanunundaki hükümlere tabidir.

## **ÖZET**

## Yüksek Lisans Tezi

# **[YAPI-BİLGİ MODELLEMESİK](https://www.youtube.com/watch?v=n4hNfC90iBI)APS AMINDA HESAPLAMA KOMPLEKSLERİNİN ENTEGRASYONU**

Sainbayar LKHAGVA-ERDENE

Atatürk Üniversitesi Fen Bilimleri Enstitüsü İnşaat Mühendisliği Anabilim Dalı Mekanik Bilim Dalı

Danışman: Doç. Dr. Habib UYSAL

Yapı Bilgi Modelleme (YBM) teknolojisi, mühendisler ve mimarlar arasında son birkaç yıldır trend haline gelmiştir. Buçalışma kapsamında, YBM yeteneklerini destekleyen yazılım ürünlerininkullanımının inşaat mühendisler için yararlı bir platform olup olmadığı araştırılmaktadır. Özellikle YBM yeteneklerini destekleyen yazılımlar ileyapısal analiz yazılımları arasındaki çalışmanın uyumluluğuaraştırılmaktadır.

Bu çalışma kapsamında Autodesk Revit'te bir bina modeli geliştirilerek Sofistik yazılım ortamına aktarılmış ve CADINP iç programlama dili kullanılarakstandartlarda belirtilen değerler doğrultusunda rüzgar yükünün bir analizi yapılmıştır. Ayrıca,programının DOLFYN modülükullanılarakkomşu blokların etkisi ile binanın cephelerine gelen rüzgar yükününgerçek dağılımının değerleri belirlenmiştir. Belirlenen buetkilere göre binanın analizleri Sofistik programında yapılmıştır. Böylece, iki farklı durağan olmayan rüzgar yükü için bir hesaplama yapılmış ve sonuçları karşılaştırılmıştır.

### **2018, 96 sayfa**

**Anahtar Kelimeler:** YBM teknolojileri, YBM'de yapısal analiz, YBM, CADINP, CFD analiz

## **ABSTRACT**

#### MS Thesis

## **INTEGRATION OF COMPUTATIONAL COMPLEXES INTO THE FIELD OF BUILDINGINFORMATION MODELING**

Sainbayar LKHAGVA-ERDENE

Atatürk University Graduate School of Natural and Applied Sciences Department of Civil Engineering Department ofMechanical

Supervisor: Asst. Prof. Dr. Habib UYSAL

Building İnformation Modeling (BIM)technology has been trending among engineers and architects for the past few years. In this study, it is investigated whether the use of software products that support BIM capabilities is a useful platform for civil engineers. Especially, the compatibility of the study between structural analysis software and softwares supporting the capability of modeling of the BIM is being investigated.

In this study, a building modelwas developed in Autodesk Revit and transferred to the Sofistik software environment andan analysis of the non-stationary wind load was madeusing the CADINP internal programming language. After the results haveanalyzed been,the values of the non-stationary wind influences on the facadesdetermined by using the program's DOLFYN module. According to these influences, the buildings were analyzed in the Sofistik program. Thus, a calculation is made for two different non-stationary wind loads and the results are compared.

## **2018, 96 pages**

**Keywords:** BIM technologies, Structural analysis in BIM,BIM, CADINP, CFD analysis

# **TEŞEKKÜR**

Yüksek Lisans Tezi olarak sunduğum bu çalışma, Atatürk Üniversitesi Mühendislik Fakültesi İnşaat Mühendisliği Mekanık Bilim Dalı'nda hazırlanmıştır.

Tez çalışmamda her türlü destek, teşvik ve yardımlarını esirgemeyen tez danışmanım Sayın Doç. Dr. Habib UYSAL'a içtenlikle teşekkürlerimi sunarım.

Ayrıca hayatımın her anında yanımda olan, bütün çalışmalarımda olduğu gibi yine maddi ve manevi hiçbir yardımdan kaçınmayan, desteklerini her an arkamda hissettiğim çok kıymetli aileme şükranlarımı sunarım.

## **Sainbayar LKHAGVA-ERDENE**

**Haziran 2018**

# **İÇİNDEKİLER**

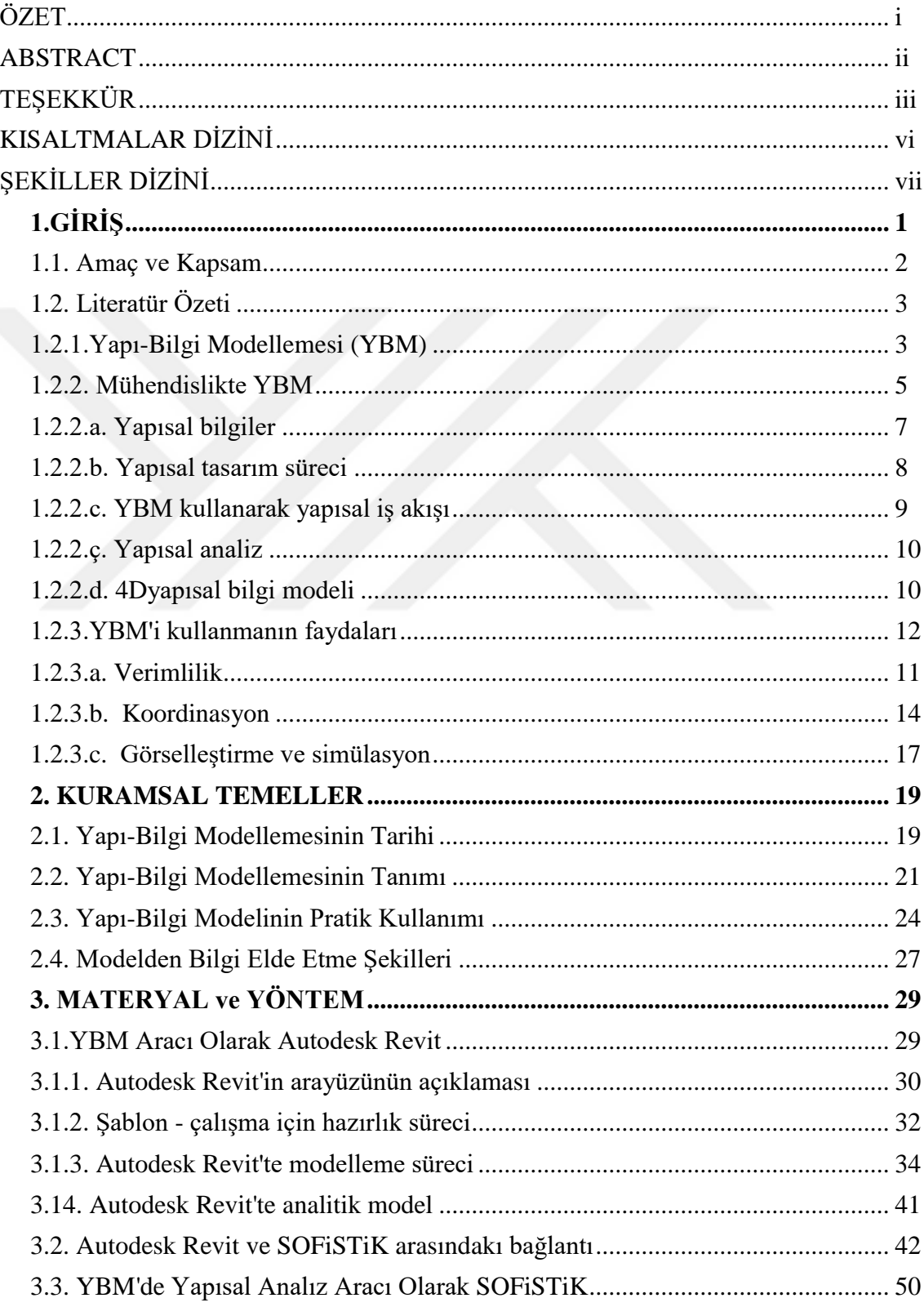

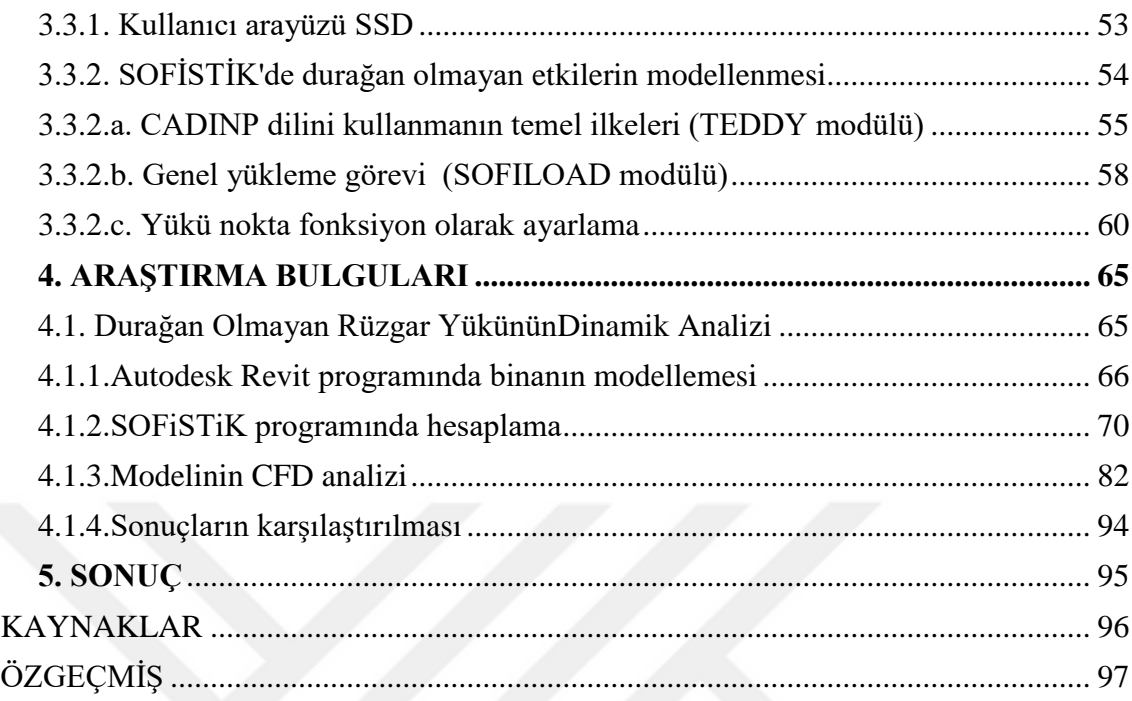

# **KISALTMALARDİZİNİ**

- **AEC :** Architectural , Engineering and Construction
- **BDT :** Bilgisayar Destekli Tasarım
- **BIM** : Building Information Modeling
- **CAD :** Computer Aided Design
- **DS** : Detay Seviyesi
- **EKS :** Endüstriyel Kuruluş Sınıfları
- **IFC** : Industrial Foundation Classes
- **LOD** : Level Of Details
- **MEP** : Mechanical, Electrical and Plumbing
- **MEST :** Mekanik, Elektrik ve Sıhhi Tesisat
- **MMİ :** Mimari, Mühendislik ve İnşaat
- **YBM :** Yapı-Bilgi Modellemesi

# **ŞEKİLLER DİZİNİ**

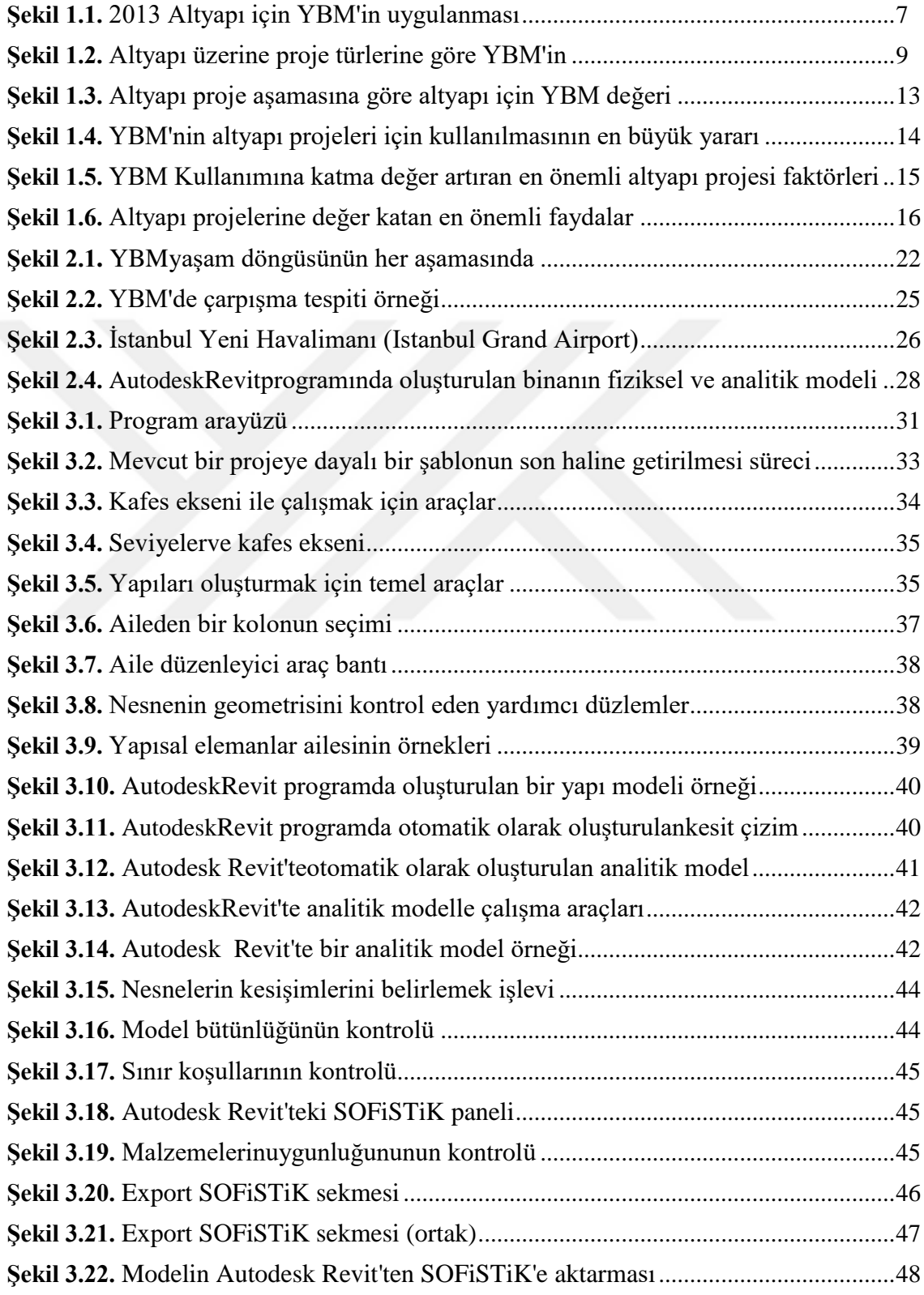

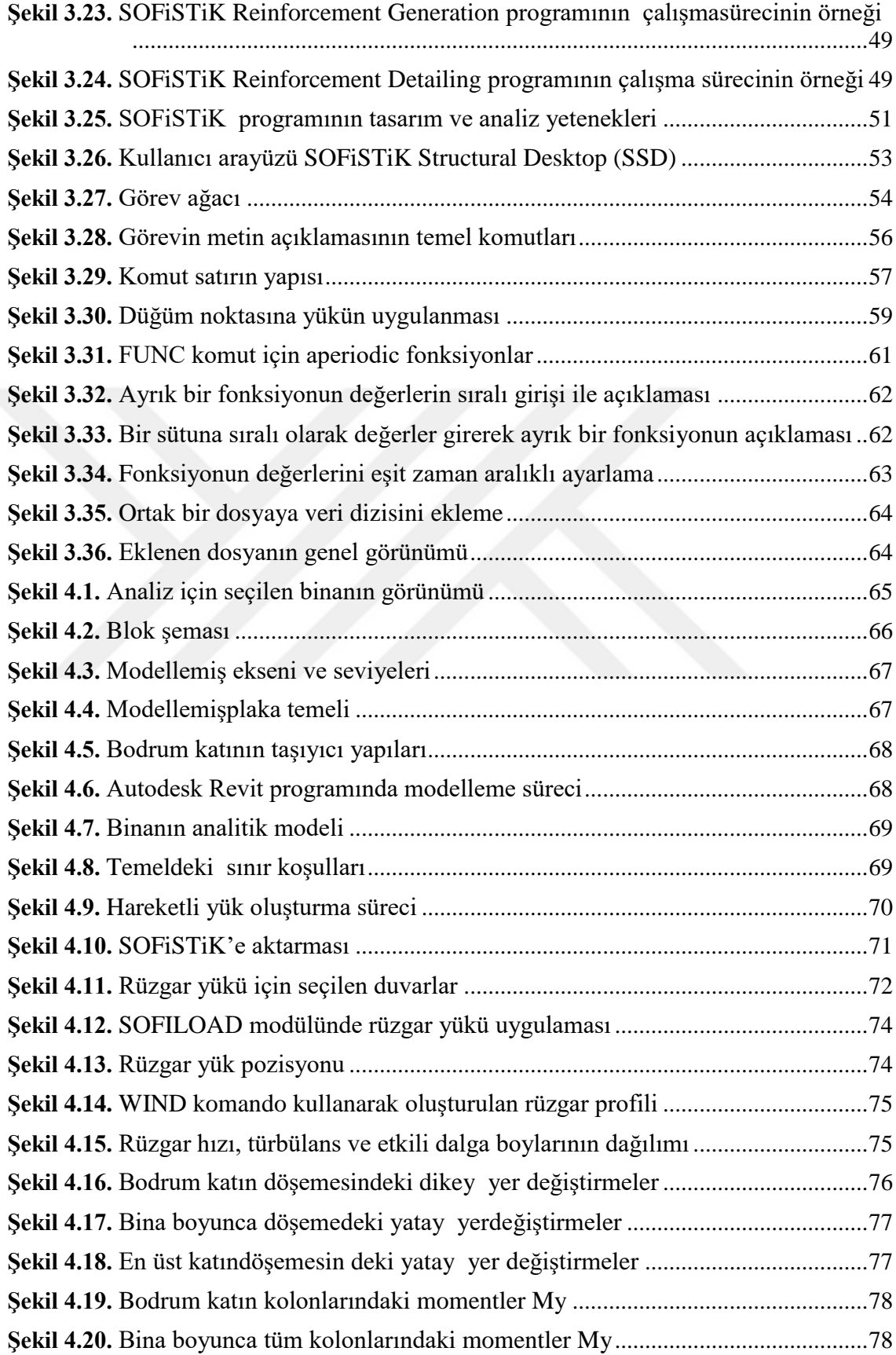

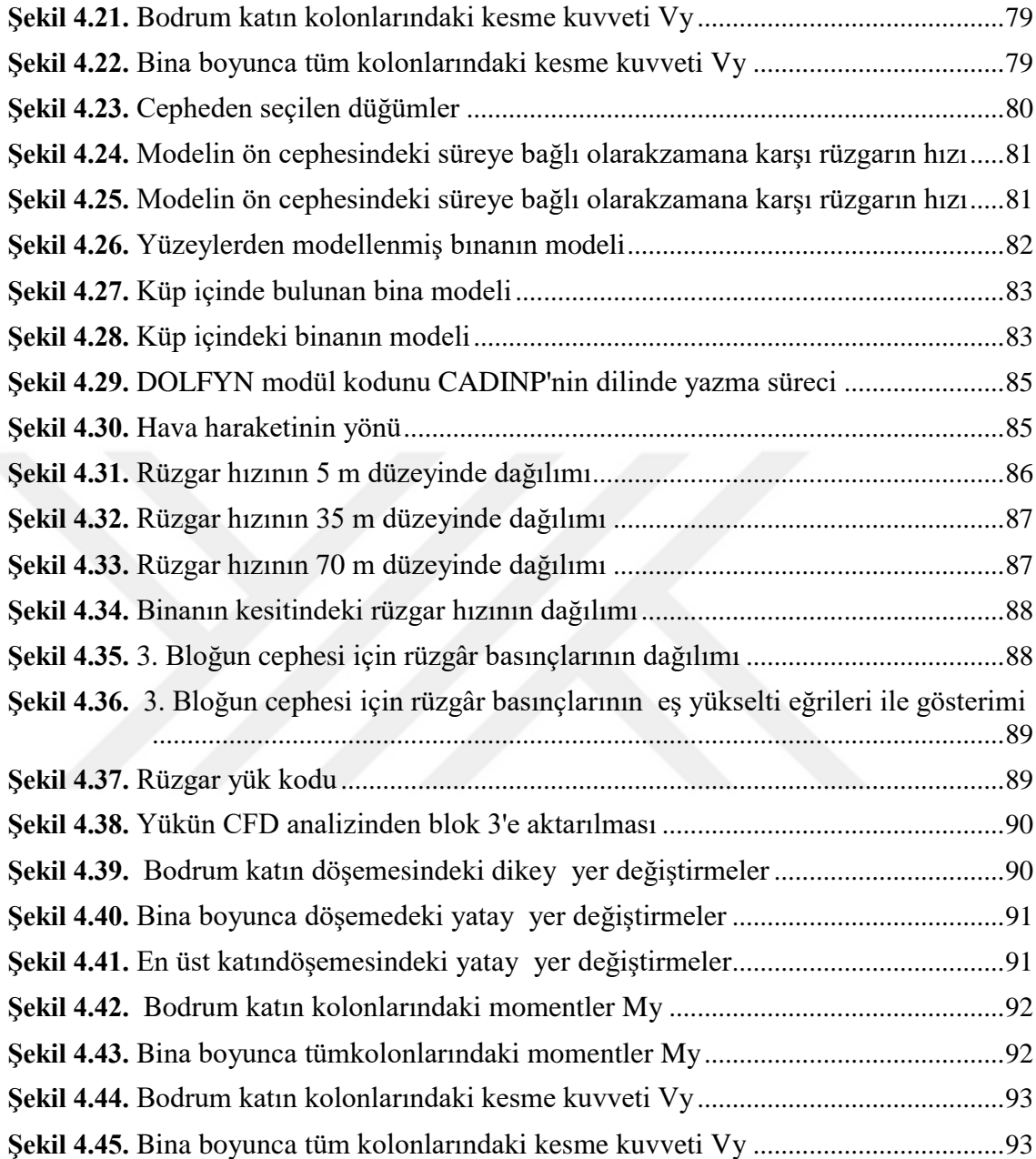

## **1.GİRİŞ**

Yeni yöntem ve yazılımların kullanımı, inşaat mühendislerinin günümüzde rekabetçi kalması için kullandıkları en önemli araçlardan biridir.Mühendisler, verimlilik, koordinasyon ve problem çözme gibi kritik noktaları buluşturarak günümüz ekonomisini hızlandıracak ve geliştirecek yeni yollar aramaktadır. Yapı-Bilgi Modellemesi (YBM) bu önemli hususlarla potansiyel olarak yardımcı olabilmektedir. YBM'nin sunduğu temel özellik, akıllı nesneleri modelde entegre edebilmesidir.Bu akıllı nesneler, geometrik özelliklerden diğer bileşenlerle etkileşime geçme biçimine kadar tüm bileşenlerle ilgili tüm verileri içerir ve tüm modelin enformasyonla dolu olmasını sağlar. Bilgi modellerin kullanımı yeni bir eğilim değildir. Toyota gibi büyük şirketler, özellikle tasarım ve dokümantasyon aşamasında imalatını ve karmaşık mühendislik süreçlerini desteklemek için onları bir süredir kullanıyorlardı. Aynı ilkeyi mimarlık, mühendislik ve inşaat endüstrisinde altyapıya ve bina projelerine uygulayarakgeliştirmiş şeyYBM geliştirilmektedir. YBM'nin yarattığı çevre, son 50 yılda endüstride benimsenen bilgisayar destekli tasarım (CAD) gibi diğer teknolojilerle benzerlik göstermektedir.Mimarların ve tasarımcıların metodolojisini değiştirmesi ve 2D CAD kullanmaya başlamış olması, çalışma şeklimizi değiştirmiş ve YBM de bunu yapabilecek bir potansiyele sahiptir.Birçoğu, YBM'i CAD tabanlı teknolojinin bir evrimi olarak görüyor ve bunun mimarlık, mühendislik ve inşaat endüstrisi için büyük avantajların bir sonucu olduğuna inanılmaktadır.Yapısal mühendisler, YBM'den farklı şekillerde yararlanabilir; çünkü model, tasarımdaki veya genel spesifikasyonlardaki tüm değişikliklerle sürekli olarak güncellenebilir, böylece tüm veriler mümkün olduğunca doğru tutulabilmektedir.Kavramsal tasarım, yapısal analiz düzeni ve detaylandırma gibi yapısal mühendislik faaliyetleri için YBM'in en önemli katkılarından bazıları: hataların azaltılması ve doğrudan mühendislik tasarımının azaltılması ve verimlilik artışı sonucu maliyetlerin hesaplanmasıdır.Ayrıca simülasyon yoluyla durumların daha iyi analiz edilmesini sağlar. Bu tezdeYapı-Bilgi Modellemesi ve yapısal mühendislikteki etkisi üzerinde durulacaktır ve YBM'nin yapısal mühendislik üzerinde oluşturduğu etkiye ilişkin net bir fikir edinme amaçlanmaktadır.

## **1.1.Amaç ve Kapsam**

Hızla gelişen inşaat sektörünün koşullarında, kaliteli bir inşaat sürecinin sağlanması için en önemli husus, inşaat sürecinin her aşamasında iş süreçlerinin otomasyonudur. Özel formlu (formlar rüzgar türbülansını dönüştürebilir) binalar ile çalışma ve tipik olmayan görevleri (örneğin, durağan olmayan etkilerin simülasyonu) çözme gereği durumunda, tasarım sürecini mümkün olduğunca basitleştirecek ve asgari zaman ve kaynaklarla kaliteli tasarım çözümlerinin geliştirilmesine izin verecek modelleme araçlarını bulmak özellikle önemlidir. Başka bir deyişle, CAD (Bilgisayar Destekli Tasarım) olarak kısaltılan tasarım çalışmalarının otomasyonu için çeşitli araçların kullanılması ve geliştirilmesi gerekmektedir. Özellikle, modern yazılım komplekslerinin geliştirilmesi, bir inşaat Yapı-Bilgi sistemi veya YBM teknolojisi (Yapı-Bilgi Modellemesi) içeren şantiyenin tasarım aşamasında otomasyonun getirilmesi için olanakları genişletmiştir.

Yapısal analiz için YBM uygulamasının tasarımcılarının olanaklarından biri de Autodesk Revit ve SOFiSTiK yazılım komplekslerinin bağlantısıdır.Her iki yazılım ürünü de bireysel olarak inşaat nesnelerini modellemek için güçlü bir araçtır ve tasarım için geniş bir aileye sahiptir.Dahası, yazılım kompleksi SOFiSTiK, modern standartlara dayanan hesaplamalara izin veren çok çeşitli standartlar içerir.SOFiSTiK ayrıca, dinamik analiz, beton eksoterm analizi, ön stres analizi, vb. gibi çeşitli tasarım çalışma alanlarındaki yapıları analiz etmeyi amaçlayan bir dizi hesaplama modülünden oluşmaktadır.Bu iki yazılım paketinin bağlantısını kullanmanın bir diğer avantajı, bu ürünlerin dünya çapında inşaat süreçlerini modellemek için yaygın kullanımıdır.

SOFiSTiK yazılım paketinin, oluşturulan modeli sadece kullanıcı arayüzünün yardımıyla değil, aynı zamanda programın ana işlevlerinde kullanıcı değişiklikleri yapmanıza izin veren CADINP iç programlama dilinin yardımıyla düzenleme yeteneğini de içerdiği belirtilmelidir.

SCAD Office ve SAP2000'in gibi iyi bilinen yazılım komplekslerinden farklı olarak, SOFiSTiK yazılım paketi, CADINP'nin açık erişimli programlama dilini kullanmasına izin verir, bu da büyük bir avantajdır ve tasarımın doğrusal olmayan (malzemenin anizotropisi, sıcaklık ve dinamik etkiler, spesifik geometrik özellikler) herhangi bir türünün çeşitli hesaplama ve modelleme yöntemlerini test etmek için çok çeşitli imkanları ortaya çıkarır.

Bu nedenle, bu tezin ana amacı,YBM teknolojisinde yapısal analiz için yeni fırsatların araştırılmasıdır.Bunu yapmak içinAutodesk Revit programında oluşturulan çok katlı bir bina modeli üzerinde SOFiSTiK programının CADINP programlama dilini kullanarak durağan olmayan rüzgar akımları modellenerekbinanın yapısal analizleri yapılmıştır.

Bu tez kapsamında yapılan çalışmalar şu şekilde özetlenebilir:

- 1. Mevcut YBM araçlarının incelenmesi, sentezi ve analizinin yanı sıra inşaat sektöründe YBM teknolojisini uygulama pratiğinin analizi
- 2. Autodesk Revit'te bir bina tasarım modelinin geliştirilmesi ve ardından nesnenin CADINP yazılım ortamına aktarılması
- 3. Hesaplamalı hidrodinamiğin temellerini kullanarak modelleme nesnesinin cepheleri üzerinde durağan olmayan rüzgar etkilerinin değerlerinin hesaplanması
- 4. Durağan olmayan etkilere maruz kalan binaların yapıcı analizleri için Autodesk Revit ve SOFiSTiK yazılım komplekslerinin ve özellikle CADINP programlama dilinin kullanılmasının fizibilitesinin değerlendirilmesi.

## **1. 2. Literatür Özeti**

## **1.2.1. Yapı-Bilgi Modellemesi(YBM)**

Ulusal YBM Standardı (NBIMS), YBM'i "bir tesisin fiziksel ve fonksiyonel özelliklerinin dijital bir temsili" olarak tanımlar. Bu nedenle, başlangıçtan itibaren yaşam döngüsü boyunca kararlar için güvenilir bir temel oluşturan bir tesis hakkında bilgi için paylaşılan bir bilgi kaynağı görevi görür. YBM, birlikte çalışabilirlik için açık standartlar üzerine kurulu ortak bir dijital temsildir.

Akademi ve endüstri alanındaki kapsamlı araştırma ve geliştirme sonuçları, analiz, tasarım ve detaylandırma için birçok güçlü ve pratik Yapı-Bilgi Modelleme aracını getirmiştir (Migilinskas *et al.* 2013). Bir YBM içinde, farklı disiplinler, mimar ve yapısal verilerini içerebilir. Belirli üreticiler, fiyatlandırma gibi detaylar bile YBM'nde dijital veri olarak dahil edilebilir. Bu bilgi, inşaat sırasında, öncesinde ve sonrasında mevcuttur. Projede çalışan herkes, tüm bu bilgiler ile yalnızca bilgi paylaşım sürecini kolaylaştırmakla kalmaz, aynı zamanda verileri farklı disiplinler etrafında daha tutarlı ve koordine ederek sürdürür.

Farklı mühendislik disiplinleri arasında etkili bir işbirliğine sahip olmak için, altyapı verilerinin düzgün bir şekilde düzenlenmesi gerekmektedir (Shim *et al.*2011). YBM, tasarım ve dokümantasyon yetenekleri ile bilinir ve tüm kullanıcılarına koordine edilmiş ve tutarlı olan faydalı hesaplanabilir bilgilerin depolanmasını sağlar (Autodesk 2012). Yapısal mühendisler halihazırda YBM'ni çoğunlukla çizim ve koordinasyon için kullanmaktadırlar (Salce 2012).

YBM, sadece sahipleri ve paydaşları belirli projelerle ilgili farklı tasarım ve durumları göstermek için hızlı ve kolay bir yol değildir, aynı zamanda tasarım ekibinin farklı bölümlerinin farklı bina sistemlerinin imalatını daha iyi koordine etmesine de olanak tanır (Nawari 2012).

YBM'in kullanımı, altyapı projelerinin geliştirilme, yürütme ve yönetilme şeklini tamamen değiştirebilir (Autodesk 2012). YBM'in başlangıcı, mimari alana çok odaklanmıştı, fakat farklı endüstrilerin evrimi ve evriminin bir parçası olarak, farklı YBM yazılımı, yapısal mühendislerin ihtiyaçlarını ele almak için sürekli bir evrim geçiriyor ve bu alanda kullanımını artıran daha iyi araçlar sunuyor. İlk tasarım aşamasında YBM ve CAD arasındaki büyük farklardan biri, binaların çizilmek yerine ayrı bileşenler kullanılarak modellenmesidir. Sonuç olarak, çizimler ikinci öneme sahiptir ve artık YBM modelinden otomatik olarak yaratılan tasarım bilgilerinin rapor haline gelmesi için tasarım bilgisini arayan ilk yer değildir.

Farklı disiplinlerin bir projede işbirliği yapmasının geliştirilmiş şekli, endüstride YBM'nin kullanımındaki artışın arkasındaki en önemli faktörlerden biridir (Bynum*et al.*2013). YBM, mimarlar, yapı mühendisleri ve mekanik, elektrik ve tesisat uzmanları için çoklu takım üyelerinin aynı modelden çıkmasına izin vererek işbirliği sürecini kolaylaştırır (Bynum*et al.* 2013).

Yapı BilgiModellemesi yapısal ve enerji analizi, proje yönetimi ve maliyet tahmini gibi bilgileri de içerebilir. YBM ayrıca tasarım kodları ve kriterleri ve diğer standartlar gibi parametreleri de içerebilir.

YBM'in sektördeki kullanımının ardındaki önemli bir nokta, birçok farklı disiplinin mühendisler de dahil olmak üzere aynı platformdaki faydalarından yararlanabilmesidir (Salce 2012). Birçok altyapı projesinin karmaşıklığı, çok disiplinli yoğun işbirliği gerektirir (Autodesk 2012). YBM ile, proje bilgileri mevcut ve altyapının her aşamasında uygulanabilir. Bir projenin inşaat aşamasının başlangıcında, projenin planlanması (4D) ve maliyetleri (5D) dahil olmak üzere tüm inşaat süreci boyunca görselleştirilmesi mümkündür (Autodesk 2012).

#### **1.2.2. Mühendislikte YBM**

Akademik ve endüstride geniş kapsamlı araştırma ve geliştirme sonuçları, analiz, tasarım ve detaylandırma için çok güçlü ve pratik YBM araçlarını getirmiştir.Çelik ve ticari elektrik kaynak makinelerinin, kişisel bilgisayarların ve internetin uygun fiyatlı üretimi gibi gelişmeler tasarım kodları, iş süreçleri ve bina imkânları gibi birçok alanda yapısal mühendislik mesleğini derinden değiştirmiştir. YBM'nin gelişme biçimini analiz ederek, mühendislik üzerinde daha da güçlü bir etki yaratma potansiyeline sahiptir(Ikerd 2008).

YBM'nin mühendislik endüstrisini değiştirdiğinden ve önemli yönlerini etkilediğinden şüphe yoktur (Ikerd2008). Yapısal bina bilgi modellemesi, belirli bir projenin yapısıyla ilgili tüm yönleri içerir (Lee Bae and Cho 2012).

Zamanlama ve prefabrikasyona daha fazla bağımlı olan yapısal binalar YBM'nden büyük avantajlar sağlamaktadır. Çelik ve prekast beton gibi elementler, YBM ile daha kolay koordine edilebilir, böylece teslimatı, kurulumu ve taşınması daha az depolama alanı ile iyileştirilebilir. Yapısal analiz yazılımına girmek için bir proje hazırlama süreci daha verimligerçekleşir. Çünkü tüm veriler doğrudan bina modelinden aktarılabilmektedir (Sacks and Barak 2007). Tasarım sonuçları bina bilgi modelinde saklanarakdetaylandırma işlemi için kolaylıkla kullanılabilir hale getirilir.

Şekil 1.1'de görüldüğü gibi hem mimari hem de mühendislik firmalarının% 50'sinden fazlası altyapı projeleri için YBM'nin çok yüksek bir şekilde uygulanmasına sahiptir. Ayrıca, sahiplerin % 42'sini yüksek ya da çok yüksek bir uygulama ile yakından takip ederken, % 42'si orta düzeyde bir uygulama ile yakından izledikleri görülüyor. Birçok sahibin ve paydaşların YBM kullanarak geliştirilecek projeleri talep etmeleri, endüstride YBM'nin benimsenmesindeki son artışın bir diğer nedeni olmuştur (Salce 2012).

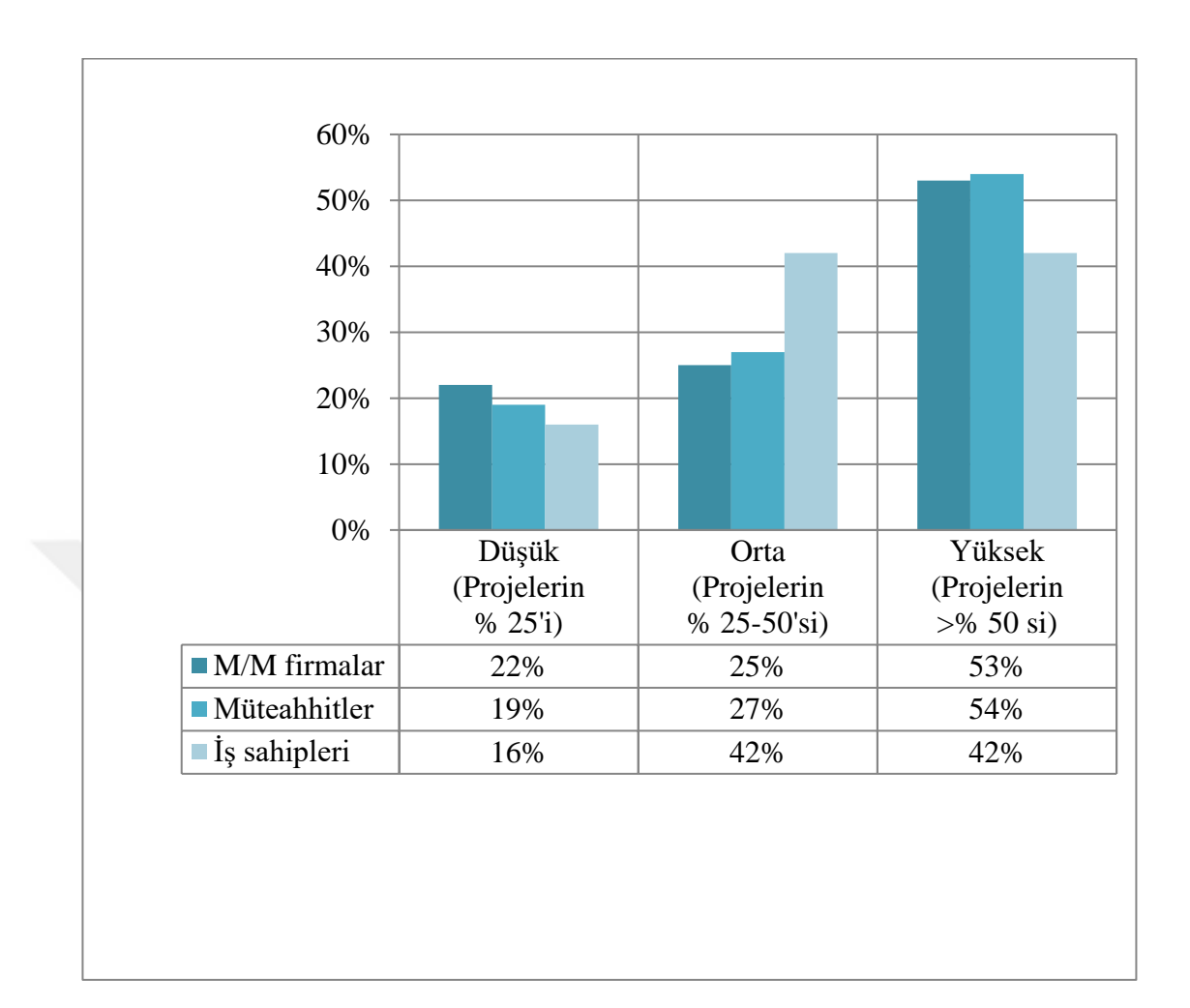

**Şekil 1.1.**2013 Altyapı için YBM'in uygulanması(McGraw Hill Construction 2013)

## **1.2.2.a. Yapısal bilgiler**

Bir Yapı-Bilgi modeline dahil edilebilecek yapısal bilgi türleri, eleman türü ve eleman özellikleri (alan, atalet momenti gibi) 'dir. Bütün bu bilgileri kullanarak, yapısal analiz yazılımına aktarılabilecek sınır koşulları, yükler vb. ile bir yapısal analizhazırlanabilir (Uddin and Khanzode 2012).

Model, tür, malzeme, sınır şartları vb. gibi tüm elemanlar özellikleriyle güncellendiğinde yapısal güvenlik analizi yapılabilir. Sonuçlara göre, düzen ve inşaat belgeleri yeni bilgilerle güncellenebilir.

#### **1.2.2.b. Yapısal tasarım süreci**

Geleneksel bir yöntem izleyen bir projenin yapısal tasarım sürecindeki ilk adım, mimari planlarını yorumlamaktır. Bu, yapısal mühendislere tasarım hakkında fikir verir ve projeyi, yerçekimi, sismik, dinamik veya rüzgar gibi yüklere göre analiz etmek için yapısal mühendislik yazılımında kullanılacak analitik modeli oluşturmak için temel oluşturur.

Aynı proje için farklı modellerin üzerinde çalışıldığı gerçeği koordine etmek ve hata yapma fırsatı yaratmak için gereken çabaları artırıyor. Yapısal mühendisin tasarımda bir öğeye yaptığı bir değişiklik varsa ve bu değişiklik taslak tarafından güncellenmezse, belgeler tasarımın geçerliliğini etkiler ve senkronize değildir (Autodesk 2012).

Fiziksel gösterimin bir parçası olan kirişler, kolonlar gibi yapısal elemanlara yük, malzeme özellikleri ve yapısal analizi yürütmek için gerekli diğer önemli bilgiler verilebilir. Aynı zamanda, geometrik özellikler, malzemelerin mukavemeti ve yapısal elemanların sınır koşullarını da içerir.Yapısal analiz programları daha sonra gömülü araçlar ve uygulama programlama arabirimi sayesinde tüm bu bilgileri içe aktarabilir. Analiz işlemi bittikten sonra model, sonuçlarla birlikte dışarı aktarılabilir, tüm bilgilerotomatik olarak güncellenebilir ve belgeye bağımlı olarak belgelenebilir. Bir yapısal elemanın iç kuvveti ve çelik çubuk alanı gibi analiz sonuçları gelecekteki kullanım için modele kaydedilebilir (Autodesk 2012).

Bu, detaylandırma ve taslak hazırlama işleminde harcanan zamanı önemli ölçüde azaltır.Çünkü bir yapısal elemanın geometrik boyutu, çelik betonun türü ve miktarı, beton gibi bilgileri içeren dokümanlar kolayca üretilebilir.

## **1.2.2.c. YBM kullanarak yapısal iş akışı**

Geleneksel çalışma yöntemiyle karşılaştırıldığında, yapısal tasarımda YBM'yi kullanmanın faydaları, özellikle iş akışını analiz ederken açıktır.Zaman kısıtlamaları genellikle yapısal tasarım ve yapım belgelerinin üretilmesine paralel olarak başlar, böylece yapısal mühendisler analizlerine başlarken, yapısal hazırlayıcılar dokümantasyon setini geliştirmeye başlar (çerçeveleme planları, destek seviyeleri, tipik detaylar) (Salce 2012).

Birden fazla modelin, birbiriyle koordine edilmemiş modellerin veya dokümantasyonun kullanılması, bir firmanın verimliliğini, kalitesini ve esnekliğini zayıflatacak şekilde bunları ve dokümantasyon paketini senkronize tutmak için elden bir çaba gerektirir. Analiz, koordinasyon ve dokümantasyona neden olan bina bilgi modeli kullanılması bu sorunları azaltır.YBM ile mimari planları referans almak hala ilk adımdır. Şekil 1.2'de görüldüğü gibi YBM'yi birçok alanda kullanılır.

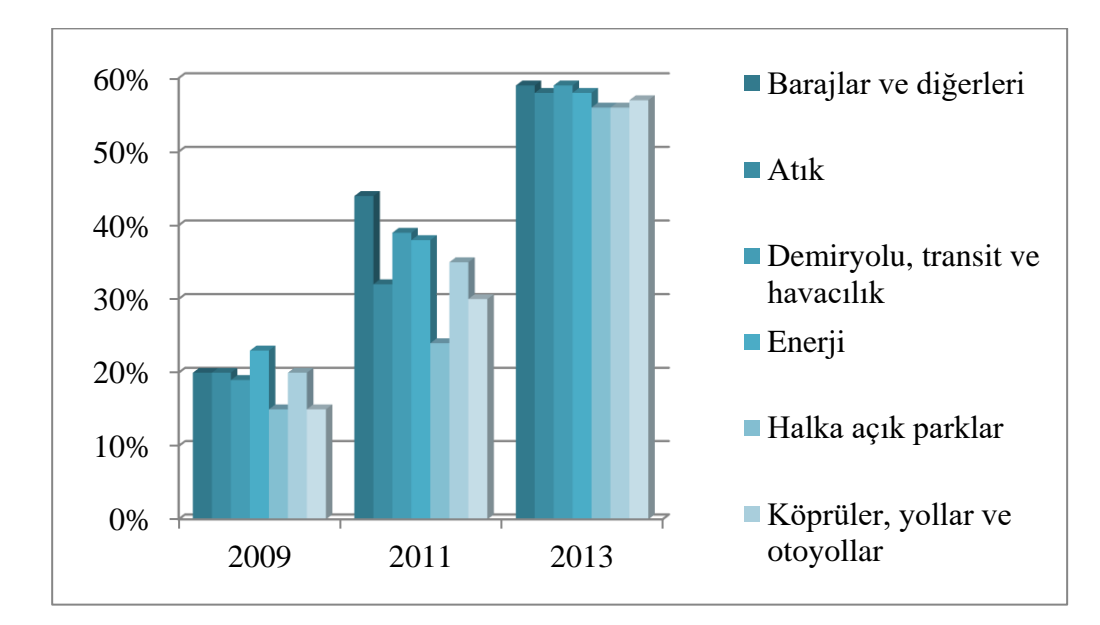

**Şekil 1.2.**Altyapı üzerine proje türlerine göre YBM'in uygulamasi(McGraw Hill Construction 2013)

#### **1.2.2.ç. Yapısal analiz**

YBM olmadan, her bir analiz türünü öne çıkarmak için bireysel modeller üretilmelidir. Yapısal firmaların ortak bir şikâyeti, yüksek eğitimli elemanlarının, bir yazılım paketinden diğerine bilgi aktarmak için çok fazla zaman harcaması, farklı analiz yazılım uygulamalarına girdi için çeşitli analitik modeller yapılandırması ve daha sonra analiz ve tasarım sonuçlarını dokümantasyonla elle koordine etmesidir (Autodesk 2012).

YBM ile analitik ve fiziksel gösterimler eşzamanlı olarak oluşturulur ve hesaplanabilir bina modelinin farklı görünümleri olup, üçüncü parti analiz uygulamaları için gerekli olan bilgileri içermektedir. YBM, analiz uygulamalarının yerini almaz; onlara ortak bir modelleme arabirimi ve sonuçları belgelemek için ortak bir model sunar.

Bir yapının yapımındaki davranışı, hizmet dönemindeki davranışından farklıdır ve birincisinin tehlikeli durumlar için olasılığını açar (Zhang and Hu 2010). Zamanla değişen yapılar, yapım süreci boyunca yapısal analizi için kesin bir yöntem gerektirir. YBM'yi kullanarak, modele zamana bağlı eylemler koymak, 4B yapısal modeli kullanmak mümkündür. Model, çatışmaları ve güvenlik problemlerini kontrol etmeyi ve önlemeyi mümkün kılan, tüm bilgileri içerdiğinden YBM'in ana uygulamalardan biridir (Shim *et al.*2011).

## **1.2.2.d. 4Dyapısal bilgi modeli**

4D yapısal bilgi modeli, yalnızca projenin yapısal bilgileri ile tamamlanan bina bilgi modeli olmakla kalmayıp, halihazırda modelin parçası olan tüm temel bilgileri zenginleştiren zamanı da göz önüne alır (Zhang and Hu 2010). Yeni modele dahil edilen önemli noktalardan bazıları, programlar, müzakere etkinlikleri, kaynakları ve diğerlerini içermektedir.

Yapım aşamasındaki yapıların özellikleri çok tuhaftır (Zhang and Hu 2010). Genellikle malzeme özellikleri zamanla değişir ve yükleme koşulları, gerçekleştirilen faaliyetlerin aşamasına ve türüne bağlı olarak değişebilir. Bu nedenle yapılardaki yapısal analiz, yükleme koşulları ve söz konusu elemanlara karşı direnç ile çok bağlıdır.Yeni 3D modelleme araçları, yapısal mühendislerin ve tasarımcıların dokümantasyon ve koordinasyon için modeller oluşturmalarına izin verir. Sonuç olarak, giderek daha çok yapısal mühendislik firması bu yeni metodolojiyi benimser.

YBM yazılımı nesne tabanlı programlamaya dayalıdır; burada yapısal öğelerin örnekleri bir bina yapısı oluşturmak üzere birleştirilmiştir.Her bir elemanı tam olarak (sütun Y ve Z arasında uzanan, X düzeyde yatay) yapısı içinde (bir kiriş elemanı malzeme ve kesit özellikleri olan sahiptir) ve amacına tanımlayan bilgileri ve özelliğe sahiptir.

Ortaya çıkan YBM modeli, disiplin içi koordinasyonun yanı sıra iç koordinasyon için de yararlı olabilecek zengin bilgi içermektedir. (Schinler and Nelson 2008).Yapısal ve inşaat mühendisleri geleneksel olarak yapısal elemanlar, karayolu, köprüler ve diğer altyapı yapılarının tasarımından sorumludur.

YBM tabanlı yapısal tasarım araçları, mühendislerin yapısal tasarımlarını optimize etmelerine, sürdürülebilir tasarımlara yönelik çeşitli yaklaşımları ilişkili yaşam döngüsü maliyetleriyle karşılaştırmalarına yardımcı olur ve bir konsept onaylandığında inşaat sıralaması ve saha operasyonları için temel sağlar. İmalat ve inşaat hatasız yapılabilir ve çizimi kontrol etmek için gereken çaba büyük ölçüde azalır (Uddin and Khanzode 2012).

## **1.2.3. YBM'i kullanmanın faydaları**

Yapı-Bilgi modelleri, yapısal mühendislerin projeleri daha etkin, daha doğru ve rekabetçi bir şekilde tasarlamalarına, görselleştirmelerine, simüle etmelerine, analiz etmelerine, belgelendirmelerine ve geliştirmelerine olanak tanır (Autodesk 2012).

#### **1.2.3.a. Verimlilik**

Mühendislik bakış açısından, YBM'in en önemli katkısı, özellikle inşaat belgelerinde üretim yaparken üretkenliğin artmasıdır (Sacks and Barak 2007). Çoğu yapı mühendisliği firması, özellikle de büyük ölçekli firmalarda; farklı coğrafi konumdaki ekiplerle çalışmak yaygındır. Aslında, takım çalışanlarının o anda firmanın ihtiyaçlarına göre farklı projelere yardımcı olacağı olması beklenmektedir.

Bulut sunucuları gibi yeni teknolojiler bu işlemi tümüyle daha kolay hale getirir. Bir çevrimiçi sabit sürücüye, bir projede çalışan herkesin ona erişebileceği ve değiştirebileceği tüm bilgilere sahip olabilmek, işçiler arasında oldukça önemlidir. Bu kavram YBM'ye uygulandığında ve doğal olarak zengin veri tabanı olduğunda, iletişim ve verimlilik açısından büyük fayda sağlıyor (Nawari 2012).

Takviye detaylandırma, numaralandırma ve inşaat demiri çizelgeleri gibi önemli bölümler otomatik olarak oluşturulur, böylece çok fazla zaman ve emek tasarrufu sağlanır. Şekil 1.3'te mimari ve mühendislik firmalarının proje aşamasına göre YBM'ye kazandırdıkları değeri göstermektedir. McGraw Hill Construction raporunda yer alan firmaların% 53'ü inşaat belgelerini, YBM'nin değerli olduğu, yalnızca tasarım aşamasının arkasındaki en üst evrelerden biri olarak göstermektedi. Bu, mimari ve mühendislik firmalarının YBM'i oluşturmasının faydalarını açıkça göstermektedir.

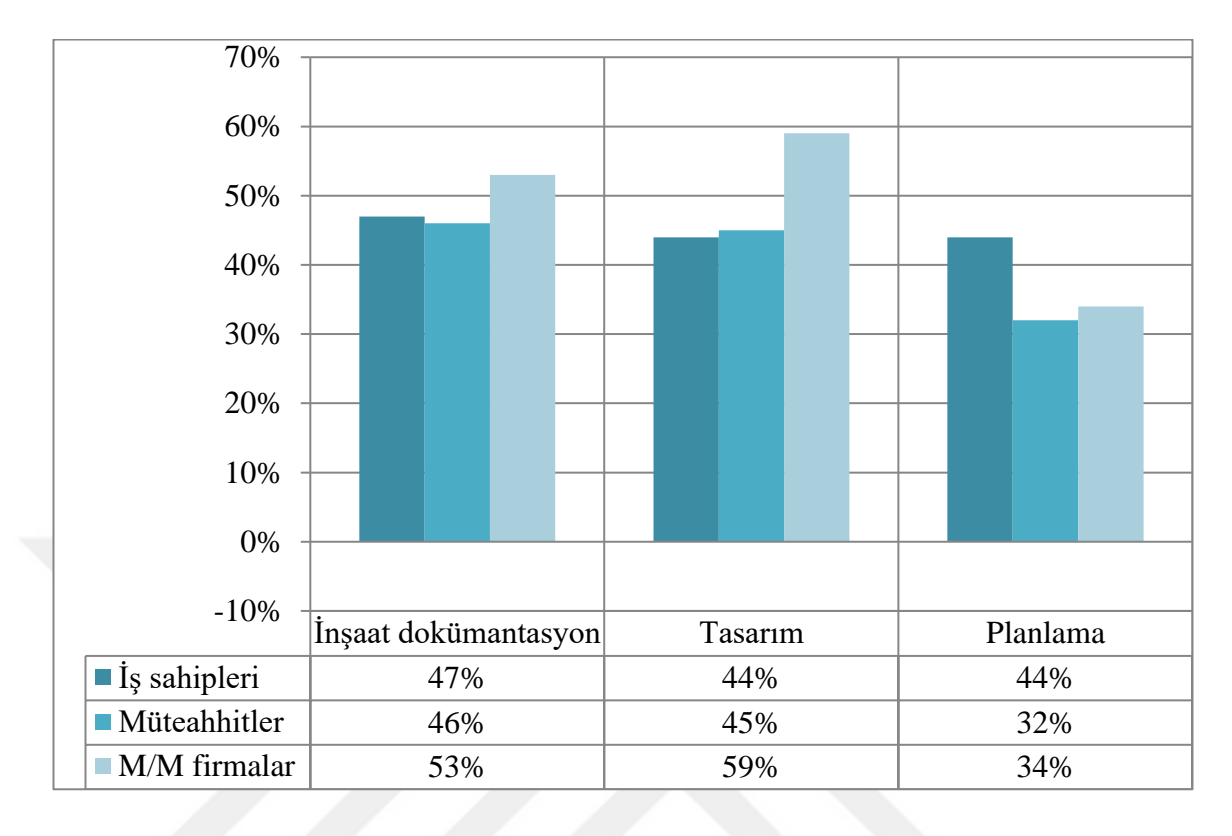

**Şekil 1.3.**Altyapı proje aşamasına göre altyapı için YBM değeri(McGraw Hill Construction 2013)

Yapısal tasarım sürecinin önemli bir parçası yapıyı sürekli kontrol etmek ve yapısal analiz gerektiren tasarımda gerekli değişikliklerin farkında olmaktır.Değişikliklerin uygulanmasının ne kadar kolay olduğunu gösteren bu avantaj, önemli bir verimlilik avantajıdır.

Hatalar ve yanlışlar, özellikle stres düzeyleri ve bir projenin tamamlanmasının acele ettiğimde karmaşık altyapı projelerinde çalışırken çok yaygındır(Salce 2012).Kapsamlı denetim yapmak ihtiyacını azaltmak, dokümantasyonda yapıyı etkileyebilecek hataları önlemeye yardımcı olur.Şekil 1.4'de mimari ve mühendislik firmalarının altyapı projeleri için YBM kullanarak elde ettikleri üst içsel faydaları göstermektedir.

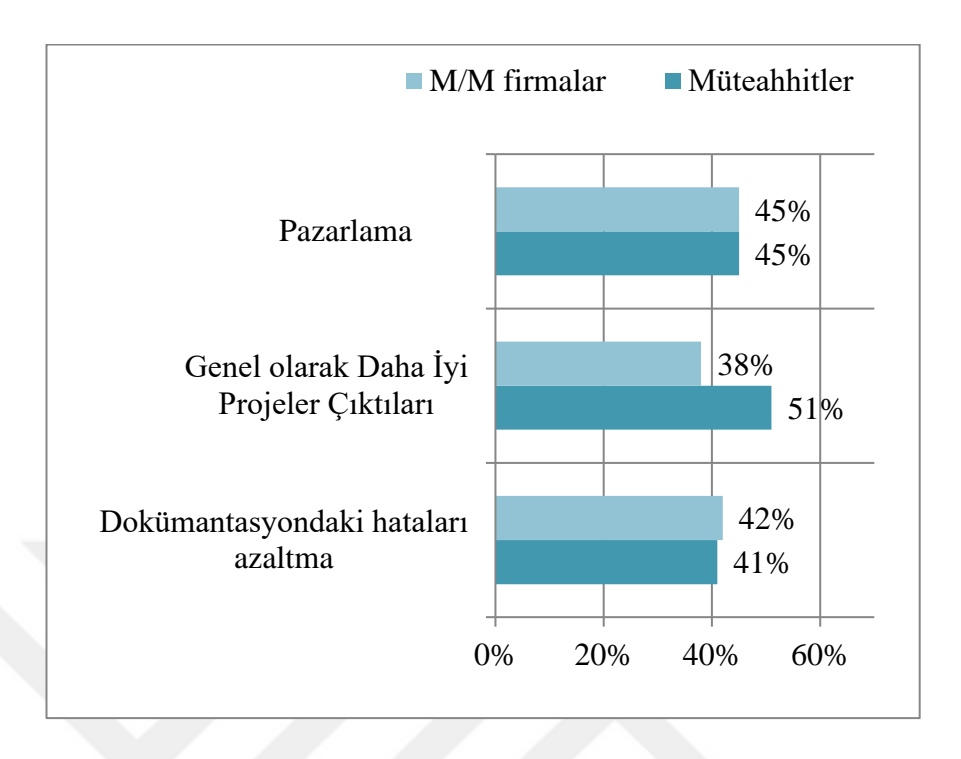

**Şekil 1.4.**YBM'nin altyapı projeleri için kullanılmasının en büyük yararı(McGraw Hill Construction 2013)

## **1.2.3.b. Koordinasyon**

Bir projede iyi koordinasyon YBM'den en iyi şekilde yararlanmak için gereklidir (Amor ve Tomas 2013).Hem analiz hem de dokümantasyon aşamaları için tek bir bina bilgi modeli kullanılır; bu da, yapısal analiz sonuçları ile genel tasarım arasındaki koordinasyonun daha iyi olmasına katkıda bulunur ve böylece proje boyunca tutarlılık artar.Yapısal mühendisler, bir projeyi koordine etmek için yapısal analiz yapmaktan çok daha fazla zaman harcayabilirler (Schinler and Nelson 2008). YBM'in kullanılmasıyla, koordinasyonda harcanan süre azaltılır; bu da yapısal mühendislerin, hataları sürekli kontrol etmeleri veya koordinasyon değişiklikleri yapmak zorunda kalmak yerine tüm çabalarını sorunların çözümüne odaklamalarına olanak tanır.

Bir projenin dokümantasyon aşaması, YBM'nin de kullanılmasıyla olumlu etkilenir.Yapı-Bilgi modeli kullanılarak, sadece inşaat belgelerinin oluşturulmasına değil aynı zamanda yapısal tasarımın analiz, tasarım ve dokümantasyonuyla ilgili tüm bilgileri tek bir yerde saklayarak yapısal analiz ve tasarım sonuçlarının kolayca erişilebilir bir biçimde sunulmasına da olanak sağlar.

Şekil 1.5'de McGraw Hill Construction raporundan YBM'ye değer katan en önemli altyapı projesi faktörlerini göstermektedir.En önemli faktörlerden biri, proje karmaşıklığı ve ekip üyeleri yazılımı arasındaki birlikte çalışabilirliktir.

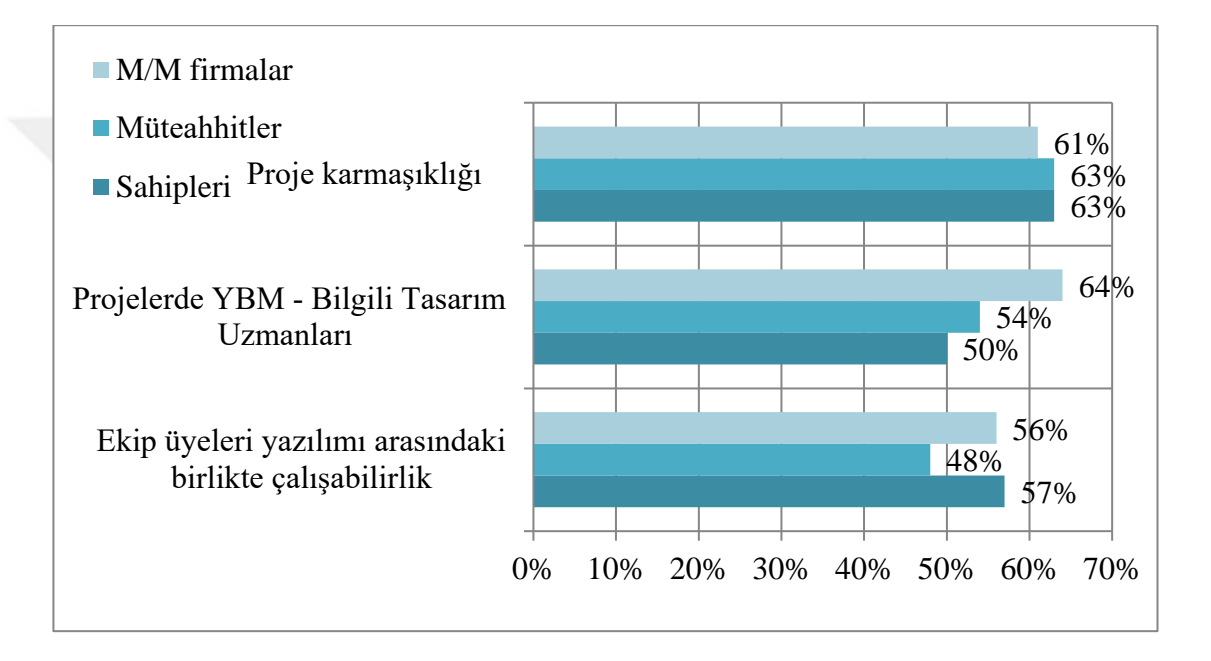

**Şekil 1.5.**YBM Kullanımına katma değer artıran en önemli altyapı projesi faktörleri(McGraw Hill Construction 2013)

Bir proje daha büyük ve daha karmaşıksa, o kadar koordinasyon gerektirir. McGraw Hill Construction raporuna katılan firmaların %61'i karmaşık projelerle uğraşırken YBM'in özellikle değerli olduğunu kabul ediyor. YBM'yi kullanmak, ekibin daha iyi koordine olmasını sağlamakla kalmaz, aynı zamanda modele dayalı daha iyi tasarım kararları vermesine izin verir (Schinler and Nelson 2008). YBM kullanımına değer katan bir diğer önemli faktör, ekip üyelerinin yazılımları arasında daha iyi birlikte çalışabilirliktir. YBM, mimarların, yapısal ve MEP mühendislerinin bir projeyi daha etkili bir şekilde yönetmesini sağlayan koordinasyon araçları sunar. Örneğin, bir üs olarak aynı modelle çalışarak, MEP mühendisleri sistemlerini yapısal model etrafında düzenleyebilir ve koordinasyonu iyileştirebilirler.En kullanışlı araçlardan biri, çarpışma algılama yöntemidir. Bu, çarpışmaları veya yapısal sistemler ile su tedarik sistemleri arasındaki çarpışmaları azaltmanın mükemmel bir yoludur.

Çarpışma sorunları tasarım aşamasında tespit edilip yapıya genişletilmek yerine çözülebilir. Bu, doğruluğun geliştirilmesi ve hataların azaltılması demektir.Şekil 1.6'de mimarlık ve mühendislik firmalarının YBM'in faydalarına katkıda bulunmak için düşündükleri bir numaralı faktörü, inşaat sırasında çatışmaların ve değişikliklerin azaltılması olduğunu göstermektedir.Firmaların %55'i YBM'in bu faktörlerde büyük bir etkiye sahip olduğu konusunda çakışmaktadır.

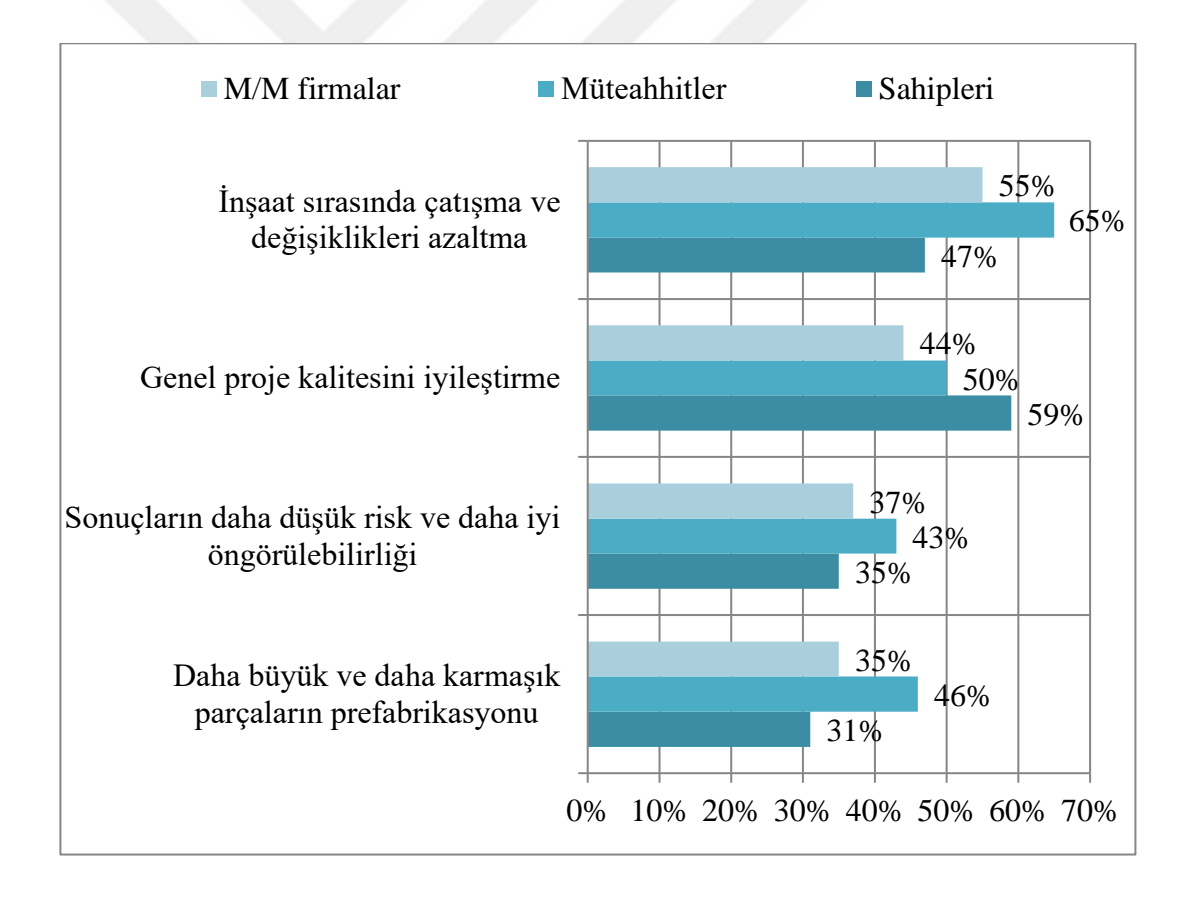

**Şekil 1.6.**Altyapı projelerine değer katan en önemli faydalar(McGraw Hill Construction 2013)

YBM, yapısal ayrıntıları hazırlama zamanı geldiğinde eşgüdüm sürecini de kolaylaştırır.İyi bir iletişim, bir yapıyı modelleme sürecinden en iyi şekilde yararlanmak için önemlidir (Amor and Tomas 2013). YBM, yapısal tasarımı, imalatla etkili bir şekilde bağlar ve iletişimi geliştirir; bilgi, detaylandırıcılar, imalatçılar ve yükleniciler arasında paylaşılır.Bu, üretim koordinasyonunda ve beton ve çelik yapıların inşaatı için gerekli zamanı azaltmada yardımcı olur (Schinler and Nelson 2008).

### **1.2.3.c. Görselleştirme ve simülasyon**

YBM, problemlere yeni ve yaratıcı çözümler üretmek için de uygulanabilir (Bynum*et al.*2013).Mühendisler, yapıdan özel ilgi çeken herhangi bir alanı veya elementi kolayca izole edebilir ve filtreleyebilir ve 3B olarak görselleştirebilirler.Bu, mükemmel bir proje anlayışı sağlar, anlayışını geliştirir ve problemleri çözme sürecini kolaylaştırır ve fikir edinir.

Kavramsal tasarım sırasında tasarım alternatiflerini daha kolay ve uygun maliyetle araştırarak sonuçları optimize eder. Gelecekteki tasarım parametreleri bilinir hale geldiğinde, bir YBM işlemi, bir inşaat için en ekonomik ve zamanında etkili yaklaşımı belirlemeye yardımcı olurken onlara hitap eden alternatiflerin oluşturulmasına yardımcı olabilir.

Projelerin YBM aracılığıyla görselleştirilmesi, bir yapının davranışının öngörülebilirliğini geliştirmeye yardımcı olur.Analiz araçları, bir yapının performansını inşa edilmeden önce sayısal olarak değerlendirilmesine izin verir. YBM'in en önemli faydalarından biri, simülasyon oluşturma ve farklı yapısal senaryoları kontrol etme becerisidir.Belli bir projenin farklı senaryolarını simüle etmek kararların analiz edilmesinde ve alınmasında yardımcı olur (Autodesk 2012).

Bazı anahtar öznitelikleri bu modellerle ilişkisi bazı senaryoları sınamak ve farklı ayarlarını geliştirmek için etkinleştirerek site planlaması artıracaktır.Kurulum çakışmalarının simülasyonları, tasarım çatışmaları ve iş akışı yönetimi, iş başlamadan önce yapılabilir.Yapı dizileri, tasarım ekibi tarafından hızlı ve etkili karar vermeyi kolaylaştırmak için simüle edilebilir.Modellenen çevreyle gerçek zamanlı navigasyon, araştırmayı güçlendirmek için simülasyonlar sırasında desteklenir.Sismik olaylar ve bunların altyapı üzerinde olabilecek muhtemel etkileri YBM kullanılarak simüle edilebilir.

Renderler ve animasyonlar, yapı bilgileri modelinden kolayca oluşturulabilir, bu da karmaşık durumları açıklama sürecini basitleştirir.Bu görselleştirme, ekiplerin daha etkili iletişim kurmalarına yardımcı olan fikirleri daha net bir şekilde sunmak için kullanılabilir.

YBM, sismik yenileme ve binaların ve altyapı projelerinin yenilenmesinde büyük potansiyel sunmaktadır.Görselleştirmeler, simülasyonlar ve analiz süreçleri, gelecekteki altyapı zorluklarının etkilerini hafifletmeye yardımcı olabilir.Mühendisler, YBM velazer tarama gibi diğer teknolojileri kullanarak, analiz için kullanılabilecek farklı altyapı projelerinin çok ayrıntılı yapısal modelleri oluşturabilirler. Yapı-Bilgi modeli olası arızaları, sızıntıları, tahliye planlarını grafik olarak göstermek üzere kolayca adapte edilebileceğinden, altyapıda gelecekte ortaya çıkabilecek sorunların tanımlanması ve teşhis edilmesi sürecini kolaylaştırır.

## **2. KURAMSAL TEMELLER**

Bu bölümde, YBM hakkındakuramsal temeller incelenmiş ve bu konularla ilgili temel bilgiler ortaya konulmuştur.Ayrıca, YBM teknolojiyi daha iyi anlamak amacıyla tarihive pratik kullanimihakkında bilgiler sunulmuştur.

## **2.1.Yapı-Bilgi Modellemesinin Tarihi**

20. yüzyıldan 21. yüzyıla doğru tarihinbilgi teknolojisinin hızlı gelişimi ile ilgili gelecekteki nesne hakkında tüm bilgileri sağlayan yeni bir bina bilgisayar modeli oluşturma amacıyla mimari ve mühendislik tasarımında temel olarak yeni bir yaklaşımın ortaya çıkması ile oluşturuldu.

İlk kez Yapı-Bilgi modelinin konsepti 1975 yılında, Amerikan Mimarlar Enstitüsüde (AIA)«Building Description System» (Bina açıklama sistemi) başlıklı dergisinde Georgia Üniversitesi Teknoloji Enstitüsünün Chuck (Charles) Eastman tarafından sunuldu. 1980' lerin sonlarında ve 1980' lerin başında, bu kavram eski ve yeni dünyaya paralel olarak gelişiyordu, ve «Building Product Model» terimi ABD'de, Avrupa'da ise «Product Information Model» (özellikle Finlandiya'da) kullanılıyordu.Aynı zamanda, her iki dönemde «Product» sözcüğü araştırmacıların dikkatini tasarım nesnesi üzerinde değil, süreç üzerinde odaklandığı vurgulanmaktadır (Eastman *et al.*1970).

1980'lerin ortalarında Avrupalılar tarafından binaların bilgi modellemesine benzer yaklaşımların geliştirilmesinde "Bauinformatik" ve Hollandaca "Gebouwmodel" terimleri kullanıldı ve bunlar da İngilizce "Building Model" veya "Building Information Model" ne karşılık geldi.1992'de sonuç olarak, terminolojinin yakınsaması, mevcut anlamda "Building Information Model" teriminin bilimsel literatüründe ilk ortaya çıkmasına yol açtı.Daha önce, 1986'da İngiliz Robert Eich (RUCAPS programının yaratıcısı, Bentley Systemes ve ardından Autodesk'in bir üyesi) makalesinde ilk olarak bina bilgi modellemesi olarak şu andaki anlamda "Building Modeling" terimini kullandı. Ayrıca ilk olarak tasarımdaki bilgi yaklaşımının temel prensiplerini formüle etti:

- Üç boyutlu modellemesi
- Çizimlerin otomatik alınması
- Nesnelerin akıllı parametreleştirilmesi
- Veritabanı nesnelerine karşılık gelirmesi
- İnşaat sürecinin zaman adımlarına göre dağılımı.

Robert Eysch, Londra Heathrow Havaalanı'ndaki Terminal 3'ün yeniden inşasında RUCAPS bina simülasyon kompleksinin başarılı bir şekilde uygulanmasının bir örneğini tasarlamada yeni bir yaklaşım gösterdi.Görünüşe göre, 25 yıl önce yaşanan bu deneyim, dünya tasarım ve inşaat uygulamasında YBM teknolojisinin ilk kullanımıydı.Yaklaşık 2002 yılından birçok yazarın ve meraklıların yeni bir tasarım anlayışının çabaları sayesinde önde gelen yazılım geliştiricileri, "Yapı-Bilgi Modellemesi" kavramını gittikçe artan bir şekilde desteklemeye başladı ve böylece bu konsepti inşaat sektörünün anahtarlarından biri yapmaya başladı (Hartman 2012).

Bir gazeteci ve blog yazarı olan Jerry Laiserin tasarım ve yapım süreçlerinin dijital gösterimi için genel bir isim olarak YBM 'yi yaygınlaştırdı ve standartlaştırdı ve Bentley Systems, Autodesk ve Graphisoft ve diğerleri tarafından yakında kabul edildi.

Tarihsel olarak, bilgisayar programlarının bazı geliştiricileri Yapı-Bilgi modellemesi ile ilgili olarak genellikle kabul edilen ek olarak kendi terminolojisini kullanmaktadır.Örneğin, yaygın olarak dağıtılan ArchiCAD programının yaratıcısı Graphisoft, aslında YBM ile benzerlik sanal bir bina olan VB (Virtual Building) kavramını tanıttı. Bazen "elektronik inşaat" (e-construction) anlamında benzer bir sözcük bulabilirsiniz. Fakat bugüne kadar dünya çapında tanınmış ve en geniş dağıtımı alan YBM terimi bu alandaki baskın kategori olarak kabul edilmektedir.

## **2.2.Yapı-Bilgi Modellemesinin Tanımı**

Bilgisayar teknolojisi öncesinde, veritabanı bir dizi dokümantasyonla gerçekleştiriliyordu. Verileri oluşturmak, düzenlemek, depolamak ve bütünlüğünü sağlamak için bu verileri yöneten bütün bir sistem vardı.Proje belgelerinin oluşturulmasına, depolanmasına ve düzenlenmesine izin veren bilgisayar programlarının (CAD - Computer Aided Design) ortaya çıkmasından sonra, elektronik biçimde bilgi depolamak mümkün hale geldi.Aynı zamanda bilgilerin bazı bölümleri birbirine bağlı değildi ve verilerin bütünlüğünü sağlamak için el ile işlem yapılıyordu.Örneğin, tüm yapılar AutoCAD'de gerçekleştirildiyse uzmanlaşmış hesaplama yazılımının birçoğu bilgiyi el ile girmek zorundaydı.Yükleri, özellikleri, tahminleri, açıklamaları, hesaplama sonuçlarını toplamak gibi veriler elektronik olarak saklanabilirdi fakat veriler arasındaki bağlantı yalnızca bir kişi tarafından yapılırdı.Birbirine bağlı bilgileri veri alanında toplama denemesi uzun süre devam etti.Format dönüştürücülerden başlayarak, IFC (Industrial Foundation Classes) veya XML (Extensible Markup Language) gibi özel veri dönüştürücü biçimleri oluşturma işlemi yapıldı. Tüm bu sorunlara çözüm olarak Yapı-Bilgi Modellemesi (YBM) oluşturuldu.Başka bir deyişle YBM, öğelerin her birini benzersiz olarak tanıtan ve mantıksal bir ilişki sağlayan bir nesnenin dijital prototipidir. Bu yapı ve bilgi modeli ana özellikleri atanmış olan ilişkilerdir.

Bir bina veya yapının bilgi modeli (YBM) oluşturulması, her şeyden önce, tüm mimari, teknolojik, ekonomik ve bina ve açıklama hakkında diğer bilgilerin toplanması ve entegre işlenmesi seçilen programda alınan verilerdir. Bu bilgi, 3D nesnenin dijital DNA'sı gibidir. Başlangıçta kimliği, maliyeti ve teknik özellikleri hakkında bilgi sahibi olur (Mitchell 2012).

Proje tasarlanırken, bir projedeki bir modele özgü bilgiler olmalıdır. Bu bilgi, nelerin gerçekte inşa edildiğini yansıtacak şekilde güncellenir.

Birçok insan YBM teknolojisinin sadece projeyi görselleştirmek ve proje dokümantasyonu oluşturmak için bir 3D model olduğunu düşünmektedir. Ama 3D model sadece "buzdağının ucu". YBM teknolojisinin temeli süreçler, inşaat alanı hakkında bilgi ile birlikte çalışma yollarıdır. İşlemler, akıllı nesneler ve parametrik ilişkilerden oluşan YBM modeli ile çalışmayı düzenler (Autodesk 2012).

YBM kavramı, elektronik bir veritabanı biçiminde var olan tek bir modeli tasarlamak için tüm katılımcıların çalışmalarını üstlenir ve inşaat süreçlerini optimize etmek için kullanılan bir teknolojidir. Diğer bir deyişle, tasarım, inşaat, işletme ve yıkım aşamalarında kullanılan tesisle ilgili uygun şekilde düzenlenmiş bilgilere YBM teknolojisi denir (Şekil 2.1).

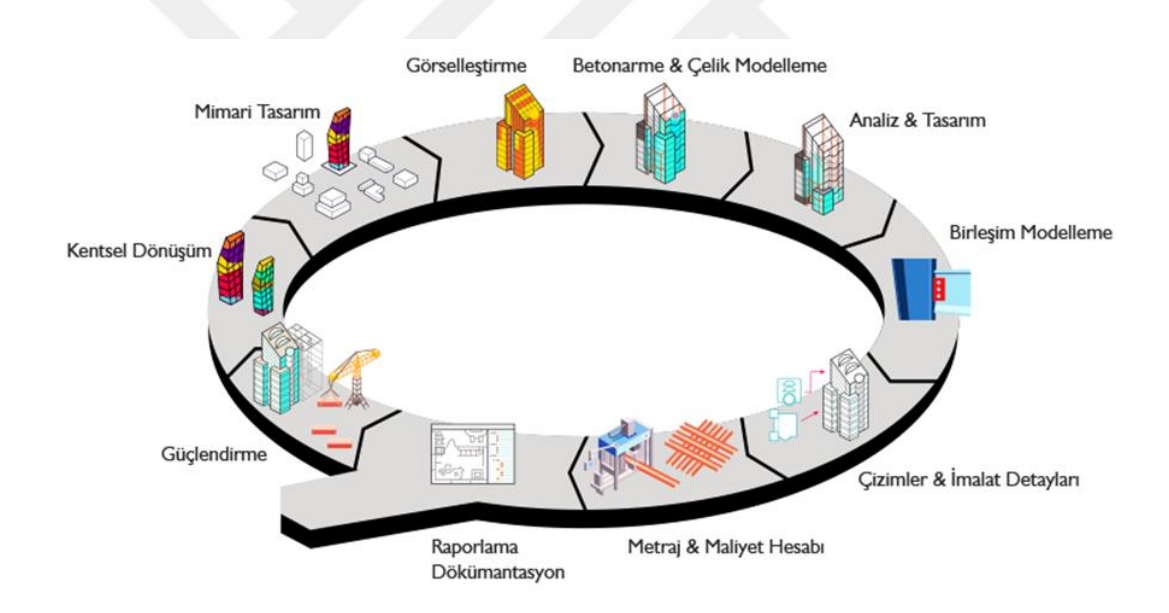

**Şekil 2.1.**YBMyaşam döngüsünün her aşamasında

YBM projesine baktığımızda, YBM modellerinin her birinin geçmişini izlemek ve bunu gerçek sayaç bölümüyle ilişkilendirmek mümkün olacaktır.Söz konusu binanın veya yapının YBM modeli ve tüm bilgiler tek bir nesne olarak kabul edilir.

Kriz koşullarında, pazarın ilgisi gittikçe YBM 'e yöneliyor.Bu teknoloji, fizibilite etüdü aşamasında tesisin tasarımından önce bile bir zaman durumu simüle etmenizi, bilgi ve bilgilerin korunması ve çoğalması, nesnenin yaşam döngüsünün sonraki(veya önceki yeniden yapılanma ve modernizasyon sırasında) aşamalarında ilgili taraflara teslim etmesigibi fırsatları sağlar (Uddin2013).

Yapı-Bilgi Modellemesi (YBM) kavramının özünün en kesin tanımı ise:

- İyikoordine edilmiş, tutarlı ve birbiriyle bağlantılı
- hesaplamalar ve analizlerden sorumlu
- geometrik bir bağlama sahip
- bilgisayar kullanımı için uygun
- gerekli güncellemelere izin veren.

Tasarım altında veya mevcut tesisler hakkında bilgidir.Ve aşağıdaki amaçlar için kullanılabilir:

- 1. Proje kararları vermek
- 2. Yüksek kaliteli proje dokümantasyonu oluşturulması
- 3. Tesisin operasyonel niteliklerinin tahmini
- 4. Maliyetve malzeme tahminlerin ve tesis planlarının derlenmesi
- 5. Malzeme ve ekipman siparişi ve üretimi
- 6. İnşaat yönetimi
- 7. Yaşam döngüsü boyunca tesis ve teknik ekipmanların yönetimi ve işletilmesi
- 8. Tesislerin yeniden inşası veya onarımının tasarımı ve yönetimi
- 9. Tesislerin yıkımı ve geri dönüşümü
- 10. Tesis ile ilgili diğer işler.

Yapı-Bilgi Modellemesinin özünün daha iyi anlaşılması ve tartışmaların tasarlanması için yeni teknolojinin etrafında sürmekte olan deneyime dayanarak, neyin sonuçlanmadığı konusuna açıklık getirilmesi yararlı olacaktır. Yani, YBM ile ilgili yanlış anlaşılmanın ne olduğunu anlamaya çalışalım:

- **YBM belirli bir bilgisayar programı değildir.** Bu yeni bir tasarım teknolojisidir. Ve bilgisayar programları (Autodesk Revit, Digital Project, Bently AECOsim, Allplan, ArchiCAD vb.) Sürekli gelişmekte olan uygulamaları sadece araçlardır. Bunlar, modelin verilerini saklamak ve onlarla çalışmak için kullanılan araçlardır. Fakat bu bilgisayar programları, YBM gelişiminin mevcut seviyesini belirler, onlar olmadan YBM teknolojisi herhangi bir anlamdan yoksundur (Lee *et al.*2012).
- **YBM 3D değil.** Bu sadece 3D model değil, aynı zamanda bu nesnelerin geometrik algısının çok ötesine geçen ek bir bilgi kütlesidir (sayısal, niteleyici vb.). Geometrik modelin ne kadar iyi olduğu ve görselleştirilmesi ne olursa olsun, nesneler ayrıca analiz için nicel ve niteliksel bilgiye sahip olmalıdır.
- **YBM parametrik olarak tanımlanmış nesnelerdir.** Oluşturulan nesnelerin davranışları (fiziksel ve teknik özellikleri, geometrik boyutları, karşılıklı konumları, vb.), birbirleriyle olan ilişkileri, bağımlılıkları ve diğer pek çok şey, tüm olası (geometrik olmayan) parametrelerin kümeleriyle belirlenir ve bu parametrelere bağlıdır. Modelde parametre yoksa, bu YBM değildir.
- **YBM mükemmel değildir**. İnsan tarafından yaratıldığından ve insanlardan bilgi aldığından ve insanlar hata yapmaya eğilimli olduğundan, modelde hatalar oluşmaya devam edecektir. Bu hatalar, bilgisayar çalışırken bile YBM programları oluştururken, veri girerken doğrudan görünebilir. Ancak bu hatalar, bir kişinin bilgiyi kendisi yönettiğinde, prensipte daha az ortaya çıkar. Ek olarak, YBM daha fazla iç veri doğrulama seviyesine sahiptir.

## **2.3. Yapı-Bilgi Modelinin Pratik Kullanımı**

Yapı-Bilgi Modellemesinin kullanılması, inşa edilen nesne ile çalışmayı önemli ölçüde kolaylaştırır ve önceki tasarım biçimlerine göre birçok avantajı vardır. YBM, sanal modda bir araya getirme, hedefe göre seçim yapma, farklı uzmanlar ve kuruluşlar
tarafından oluşturulan gelecekteki yapının bileşenlerini ve sistemlerini hesaplama, yerleştirme ve koordine etmeyi, ayrı parçaların ve tüm binanın özelliklerini ve canlılığını, işlevsel uygunluğunu ve performans özelliklerini önceden kontrol etmenizi sağlar. Ayrıca, YBM teknolojisi, tasarımcılar için en tatsız problemlerden kaçınmayı mümkün kılar. Bu, bileşenlerinin veya ilgili bölümlerinin bir kombinasyonu tek bir projede birleştirildiğinde ortaya çıkan iç tutarsızlıklar ve çakışmalar Şekil 2.2'de gösterilmiştir.

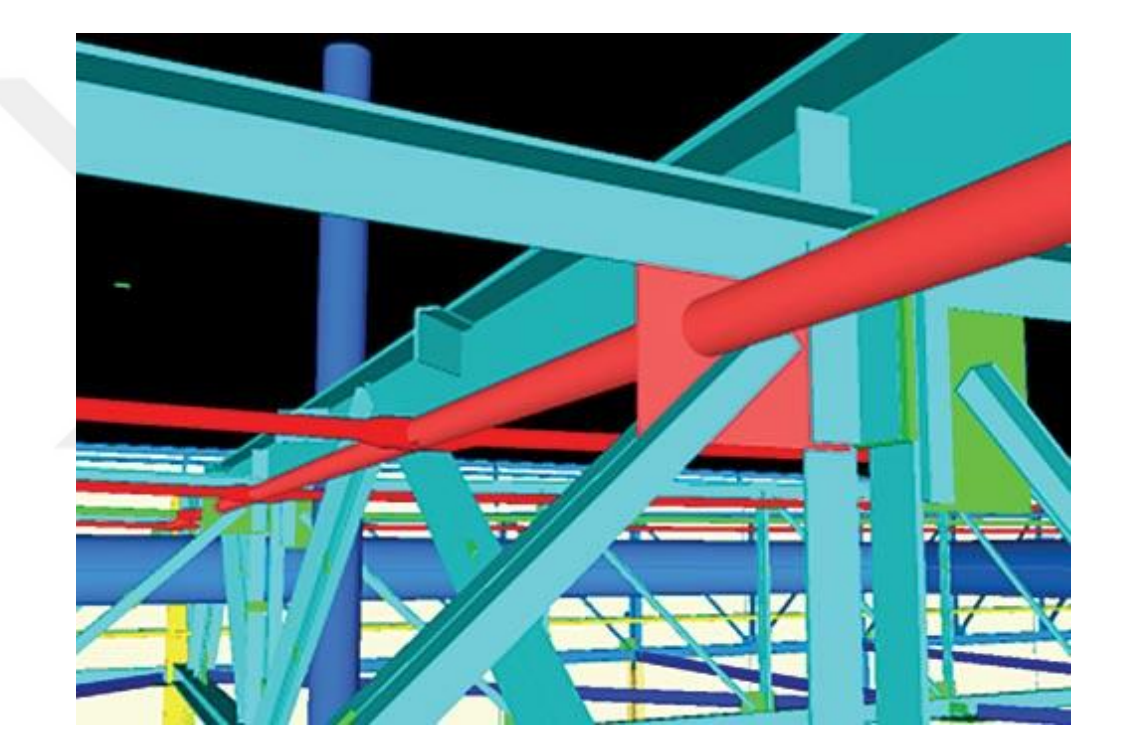

**Şekil 2.2.**YBM'de çarpışma tespiti örneği

Uzmanlar tarafından inşa edilen bilgi modeli, çeşitli düğümleri ve bölümleri hakkında özel bilgi edinmenin temeli haline gelmektedir. Yaygın çalışan her türlü belge, geliştirme, hesaplama parametreleri ve bina yapıları ve bileşenleri, tesis konfigürasyonu, sipariş ve teknolojik donanımları, ekonomik hesaplamalar, binanın kendisi, inşaatın mali destek yapım organizasyonu, hem de teknik konularda çözünürlüğü sonraki tüm işlemler kurulumu imalatını oluşturmak için kullanılır. Modeli,her türlü çalışma belgelerinin oluşturulması, geliştirilmesi, parametrelerin hesaplanması ve bina yapılarının ve parçalarının imalatı, nesnenin montajı, teknolojik ekipmanların siparişi ve

montajı, ekonomik hesaplamalar, binanın inşası, inşaat için mali destek ve sonraki işlemler için teknik konular için aktif olarak kullanılmaktadır.

Son derece önemli bir tesisin inşasında YBM'in karmaşık uygulamasının etkileyici örneklerinden biri İstanbul Yeni Havalimanı (İGA)'dır (Şekil 2.3). Havalimanı gibi özel projelerde YBM uygulamaları ile inşaat maliyetlerinde ortalama %15, tesis yönetiminde ortalama %15 -%20 tasarruf sağlanmaktadır. İstanbul Yeni Havalimanı (İGA) projesinde, tesis yönetimine uygun olarak yapılacak YBM çalışmaları ile modern çağa uygun, çevreci ve ekonomik bir yapıya ulaşmak mümkün olacaktır. Bu sayede hem yolcular, hem yatırımcılar hem de Türk ekonomisi için bu dev projenin katma değeri yükselecektir.

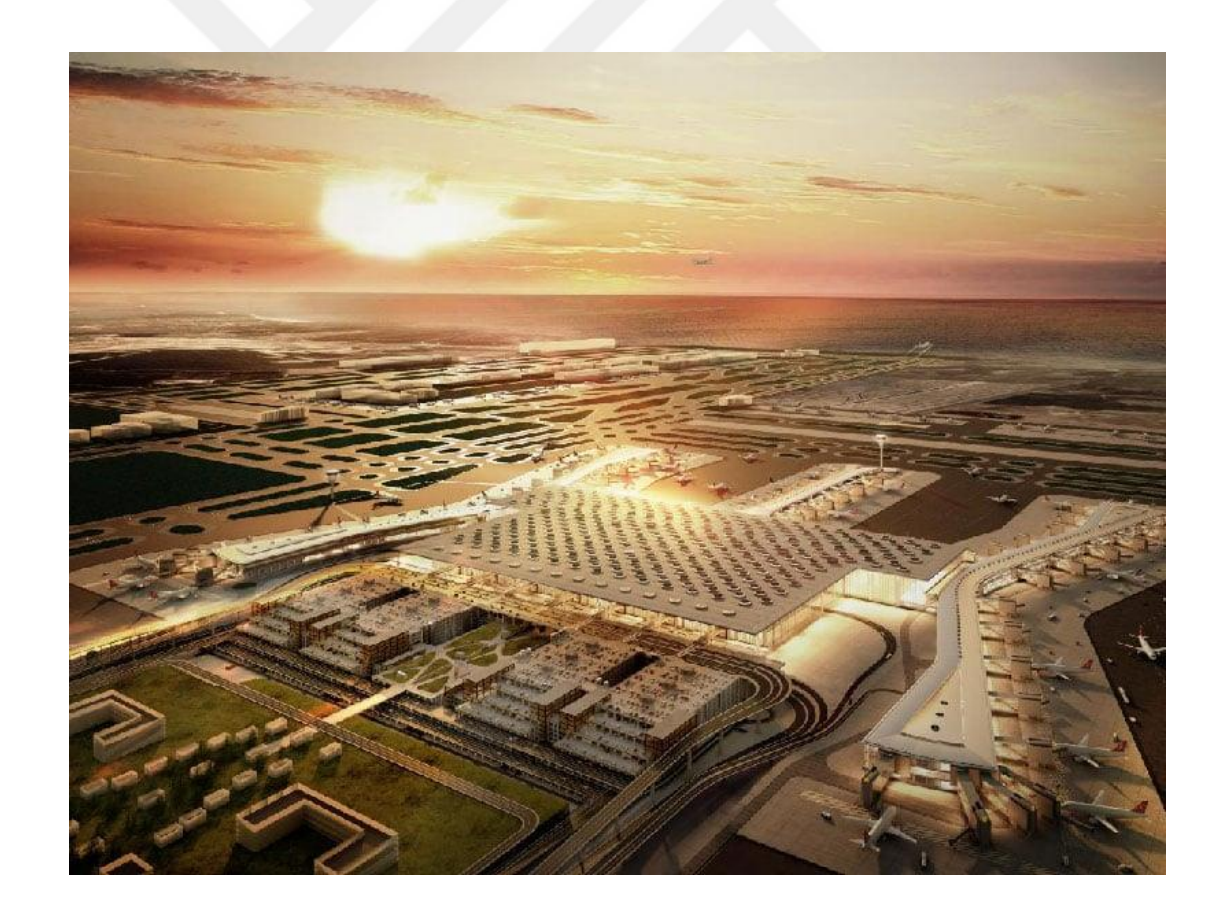

**Şekil 2.3.**İstanbul Yeni Havalimanı (Istanbul Grand Airport)

### **2.4.Modelden Bilgi Elde Etme Şekilleri**

Yapı modelinin kendisi, organize edilmiş bir nesne verisi kümesi olarak, onu yaratan program tarafından doğrudan kullanılır.Ancak bir dizi durumda, çalışması içinmodelin gerek yoktur, uzmanların modelden uygun bir biçimde bilgi alabilmeleri ve belirli bir YBM programı çerçevesinde profesyonel faaliyetlerinde yaygın olarak kullanabilmeleri önemlidir.Bu nedenle, kullanıcıya, bilgisayar veya başka yollarla daha fazla işlem için teknolojik olarak uygun olan çok çeşitli formatlarda nesne hakkında veri sağlamak gibi bir başka bilgi modelleme görevi de ortaya çıkmaktadır.

Bu nedenle, modern YBM programları başlangıçta, binaya ilişkin model bilgisinde yer alan bilgilerin, çok çeşitli türlerde elde edilebileceğini göstermektedir.

Bu tür genel olarak tanınan bilgi edinme şekilleri şunları içerir:

- 1) Diğer programlarla değişim için belirli formatlardaki veri dosyaları (bugüne kadar - IFC formatı ve diğerleri)
- 2) Modellerin 2D ve 3D çizim görüntüleri
- 3) Çeşitli CAD programlarında ve diğer uygulamalarda kullanılmak üzere düz 2D dosyalar ve 3D modeller
- 4) Tablolar, listeler, farklı amaçlar için teknik özellikleri
- 5) İnternette görüntüleme ve kullanma dosyaları
- 6) Modelde yer alan ürün ve yapıların üretimi için mühendislik görevlerine sahip dosyalar
- 7) Ekipman ve malzeme tedariki için sipariş dosyaları
- 8) Belirli özel hesaplamaların sonuçları (tablo halinde, grafik veya animasyonlu sunumda);
- 9) Grafik ve video materyalleri
- 10) Diğer programlardaki hesaplamalar için veri dosyaları (binanın analitik modeli gibi)(Şekil 2.4)
- 11) Sunum görselleştirme ve modelin animasyon dosyaları
- 12) Modelin veya bunun parçalarının, takım tezgahları, lazer veya mekanik kesiciler veya diğer benzer aygıtlar üzerinde üretilmesi için veriler
- 13) Binanın tasarımında, yapımında veya işletmesinde gerekli olacak diğer her türlü bilgi.

Tüm bu çeşit bilgi çıktısı, YBM'in binaların tasarımında yeni bir yaklaşım olarak çok yönlülüğünü ve verimliliğini sağlar ve yakın gelecekte mimari ve inşaat sektöründe belirleyici bir pozisyonu garanti edilmektedir(Autodesk 2011).

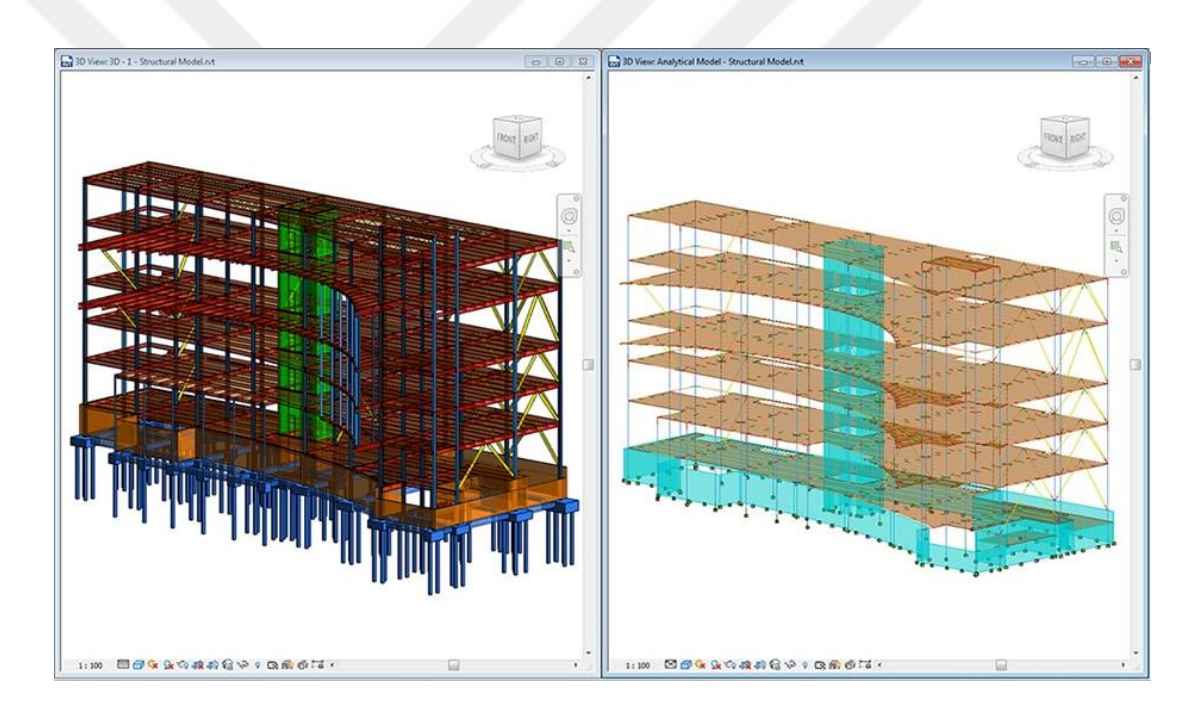

**Şekil 2.4.**Autodesk Revitprogramında oluşturulan binanın fiziksel ve analitik modeli (Anonymous 2018a)

# **3. MATERYAL ve YÖNTEM**

Çalışmanın bu bölümünde, YBM programında bir modelin nasıl oluşturulacağını ve hesaplama programına nasıl aktarılacağını hakkında bilgiler ortaya konulmuştur.Günümüzdemodelleme için en etkili programlar olarak kabul edilen Autodesk Revit programı, SOFiSTiK programı yapısal analiz için seçilmiştir. Ayrıca,bu bölümde programın arayüzü, modelleme sırası ve hesaplama olanaklarıhakkında genel bilgiler sunulmuştur.

# **3.1.YBM Aracı Olarak Autodesk Revit**

Şu anda dünyadaki en yaygın YBM aracı olan yazılım kompleksi Revit'te bir bilgi modeli oluşturmanın temel prensiplerini ele alalım.Autodesk, 2010 yılında benzer bir arayüze ve bir hedef programdan başka bir ürüne tek bir pakete veri aktarma yeteneğine sahip daha farklı yazılımları birleştirmiştir.Autodesk Revit yazılım paketi aşağıdaki ürünleri içerir:

- 1. Autodesk Revit Architecture
- 2. Autodesk Revit Structure
- 3. Autodesk Revit МЕР.

Yapı-Bilgi modelleme teknolojisine (YBM) dayanan yazılım ürünüAutodesk Revit, inşaatın her aşamasında bina ve yapılara ait verilerin tasarımı ve yönetimi için tasarlanmıştır.AutodeskRevit, mimari tasarım, mühendislik sistem tasarımı, bina yapıları ve yapım modelleme yeteneklerini birleştiren tam özellikli bir çözümdür.AutodeskRevit, çeşitli materyallerden oluşan bir fiziksel modelin yanı sıra, yapısal analiz programlarına uyum ve daha fazla iletme imkanı sunan bağımsız bir analitik model oluşturmanızı sağlar.

### **3.1.1. Autodesk Revit'in arayüzünün açıklaması**

Ürün arayüzü, bir yazılımı kullanmada önemli bir rol oynar.Uygun ve anlaşılabilir görünümü sayesinde pek çok kullanıcı zorluk çekmeden Autodesk Revit'i yönetmeye başlayabilir.

Program arayüzünün ana elemanları şunlardır:

- 1. Uygulama menüsü
- 2. Araçlar bantı
- 3. Kısayol menüsü
- 4. Proje yöneticisi
- 5. Durum satırı
- 6. Çalışma alanı
- 7. Özellikler paneli
- 8. Görünüm kontrol masası.

Projede gezinmek - görünümler (planlar, cepheler, teknik özellikler) ve modelin nesnelerine erişim yoluyla hareket etmek - Proje Yöneticisi kullanılarak gerçekleştirilir.Proje Yöneticisi, modelin ve nesnelerinin bir tür organizasyonudur (Şekil 3.1).Her bir formdaki model görünümü, ölçek, kategori, ayrıntı seviyesi ve görünürlük parametreleri gibi bir dizi özellik olan bir görünüm şablonuna karşılık gelir. Yapıları tasarlarken, genellikle analitik modele sahip ek tipler kullanılır.

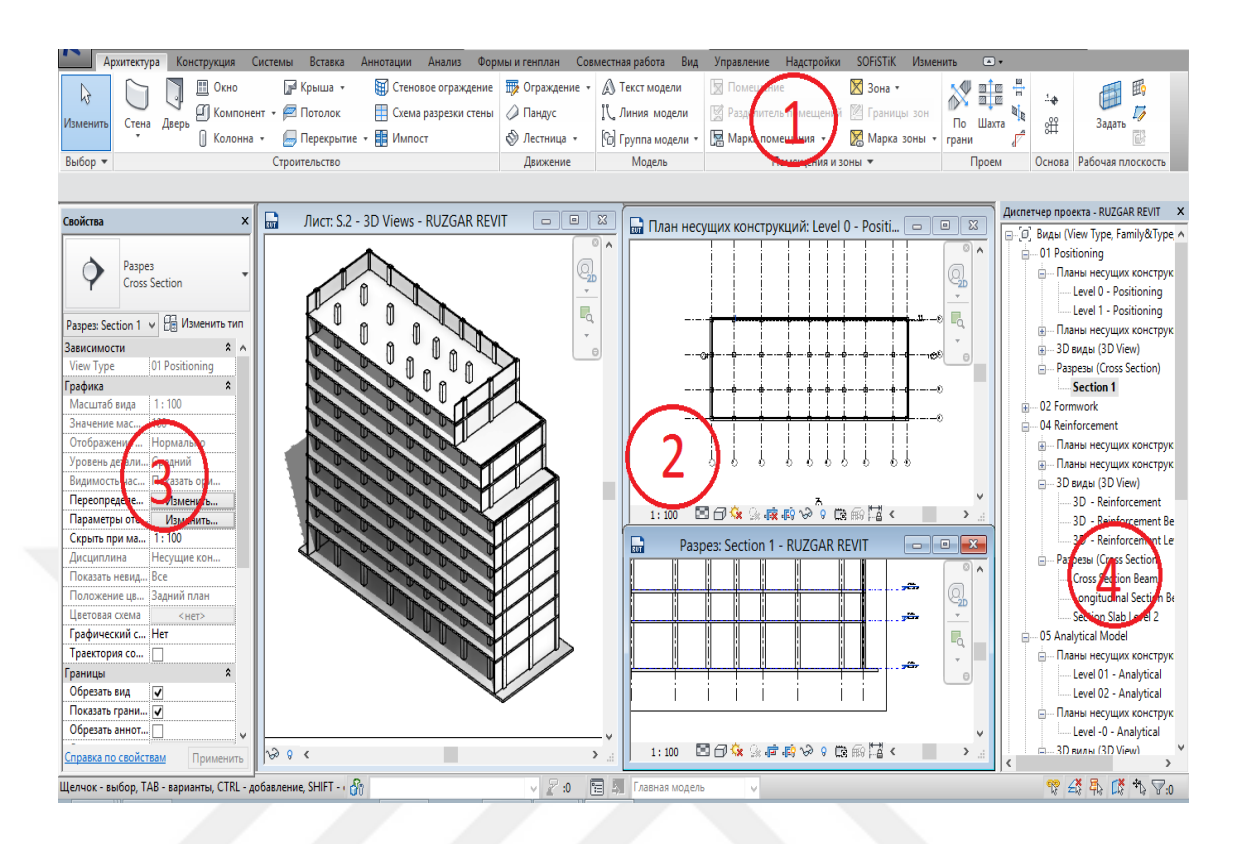

**Şekil 3.1.**Program arayüzü: 1- Araçlar bantı; 2 - Çalışma alanı; 3 - Özellikler paneli; 4 - Proje Yöneticisi.

Bir model oluşturmak ve yönetmek için temel araçlar bantta bulunur. Bant, araçların işlevine göre gruplandığı sekmelerle düzenlenmiştir.Tek tek araçları kullandığınızda veya öğeleri seçtiğinizde, şeridin bağlamsal sekmesi, bu aracın veya öğenin bağlamıyla ilgili araçlarla görüntülenir.Araçtan çıktığınızda veya seçilen öğeler grubunu temizlediğinizde sekme kapanır.Projedeki herhangi bir öğeyi seçtiğinizde, şerit görünümü, içeriğe, yani bu öğe için işlem kümesine uyacak şekilde değişir.Revit'te, diğer kullanıcıların bilgisayarlarına aktarma yeteneği ile performansı geliştirmek için çeşitli kısayol tuşu kombinasyonlarını yapılandırabilirsiniz.Herhangi bir komut hakkında bilgi, gerçekleştirilmekte olan işlevin erişilebilir bir açıklamasını veya bir dizi eylemi olan küçük bir animasyon klibini içeren araç ipuçlarından bulunabilir.Başka bir deyişle, kullanıcı programın arayüzünü kendi kişisel tercihlerine uyarlayabilir, böylece proje üzerinde çalışma sürecini hızlandırır ve kolaylaştırır.

### **3.1.2.Şablon - çalışma için hazırlık süreci**

Autodesk Revit'teki çalışma prensibi bir şablona dayanmaktadır. Revit'teki bir şablon, bir proje oluşturmak için başlangıç noktası olan ".rte" uzantısına sahip özel bir dosyadır.Bir şablon alt aileleri, önceden yapılandırılmış görünümleri, filtreleri, oluşturulan özellikleri, sayfaları ve benzerlerini içerebilir ve böylece tasarım sürecini büyük ölçüde basitleştirir ve standartlaştırır.Şablon, indirilmiş Revit aileleri, önceden yapılandırılmış görünümler, filtreler, oluşturulan özellikler, sayfalar vb. içerebilir ve bu sayede tasarım sürecini büyük ölçüde basitleştirir ve standart hale getirir (Autodesk 2012).

Devlet standartlarına uygun tasarım ve tasarım kuralları tasarlamak için bir şablon oluşturmak çok zahmetli bir iştir. Kural olarak, tasarım organizasyonu şablonun nasıl oluşturulacağına karar verir:

1. Firmaların kendileri oluşturulması (süreç uzun, çünkü yeni kullanıcılar şablonun ne gibi görevler yapması gerektiğini her zaman anlamıyor)

2. Gerekli bilgileri toplayan ve bu organizasyon için doğrudan bir şablon oluşturan bir danışmanlık şirketi ile bir sözleşme imzalanır.

Bir şablon oluşturmanın 3 temel yolu vardır:

- 1. Şablonsuz temiz bir proje oluşturmak;
- 2. Tamamlanmış projeye dayalı bir şablon elde edmek;
- 3. Temizlenmiş projeyi kaynak dosya olarak kullanmak.

"Sıfır" dan oluşturmak, projedeki nesneleri ince ayar yapmak ve en aza indirmek için gerekliyse en uygun yoldur. Bu çok zahmetli bir iştir, ancak sadece şablonda gerekli olan nesneleri almanızı sağlayacak seçenek. Bunu yapmak için, kullanıcı birimlerin metrik sistemini seçmeli ve nesne eklemeye başlamalıdır. Projeler birbirine benzer olduğunda ve bir şablon oluşturmak için yeterli zaman olduğunda bu yöntem çok uygundur. Bu, tipik bir tasarım olabilir veyaAutodesk Revit operasyonundan ayrı bir departman sorumlu olduğunda büyük bir organizasyonda çalışabilir."2-3." en kolay yol, mevcut projelere dayalı bir şablon oluşturmaktır. Bunu yapmak için gereksiz nesnelerin, görünümlerin, ailelerin projesini temizlemeli ve kaydetmelisiniz. Kalan bileşenlere bağlı olarak, bir şablon olarak veya bir proje olarak kaydedin.

Böylece, kullanıcı minimum harcanan çabayla bir şablon alır. Tasarruf zamanının dezavantajı, planlardan, ailelerden, materyallerden vb. çıkarmayı unuttuğunuz "gereksiz" nesneler olabilir. Bir sonraki proje üzerinde çalışırken, kullanıcı yavaş yavaş şablona (nitelikler, aileler, şartnameler, vb.) bilgi ekler (Şekil 3.2).

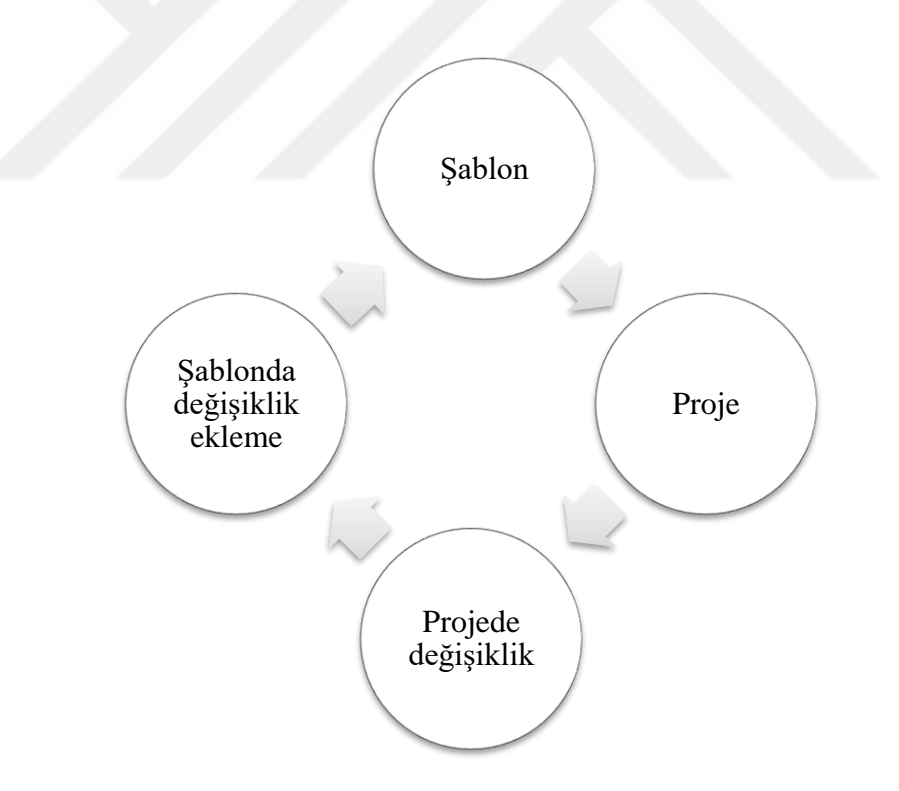

**Şekil 3.2.**Mevcut bir projeye dayalı bir şablonun son haline getirilmesi süreci

Bir şablonun nasıl oluşturucağı, kurumun ihtiyaçlarına ve araçlarına bağlıdır. Bugüne kadar, gerekli tüm niteliklere sahip bir şablon oluşturmaya yardımcı olacak çok sayıda organizasyon ve birey vardır.Organizasyon için en uygun çözüm, görev modelin oluşturulmasını yönetmeyi, tüm çalışanları koordine etmeyi ve onların etkili bir şekilde etkileşimini sağlamayı içeren özel bir veya birkaç çalışanın personeli almak olacaktır.Her yaklaşım belirli görevler için uygulanabilir ve hem artı hem de eksiye sahiptir. Ama açıkça söyleyebiliriki iyi bir şablon iş akışını gerçekten hızlandırır.Bölümün çalışmasını ele alırsak, şablonla çalışmak için bir standart oluşturmak gerekir, böylece tüm proje katılımcıları tek bir şablon üzerinde çalışır. Ne yazık ki, AutodeskRevit araçları her bilgisayardaki şablonları otomatik olarak güncellemez. Autodesk Revit'te çalışmaktan sorumlu kullanıcı veya kişi, her bir kullanıcı için şablonu güncellemelidir (Simon 2015).

### **3.1.3. Autodesk Revit'te modelleme süreci**

Herhangi bir proje gibi,Autodesk Revit'te bir model oluşturmak, bir eksenler ızgarasının oluşturulmasıyla başlar.Eksenler (kafes) ve seviyeler Autodesk Revit'in temel nesneleridir, yani, verilere eklenen nesne düzlemlerini koordine etmeye hizmet ederler. Kafes ekseni ile çalışmak için bir takım araçlar, farklı özelliklere sahip eksenler oluşturmanızı sağlar. Bir araç seçerken, çalışma alanındaki kullanıcının eksenin başlangıç ve bitiş noktalarını belirtmesi gerekir.Ardından, kopyalama ve taşıma gibi düzenleme araçlarını kullanarak (Autocad araçlarına benzerler), kullanıcı bir kafes ekseni oluşturur. Bir model oluştururken yardımcı alt tabakaların (örneğin düz .dwg veya .pdf çizimi) kullanılması mümkündür. Bu alt tabakalarıda, "pick line" aracını kullanarak eksenleri ve diğer nesneleri oluşturabilir ve bu da işi önemli ölçüde hızlandırır(Şekil 3.3).

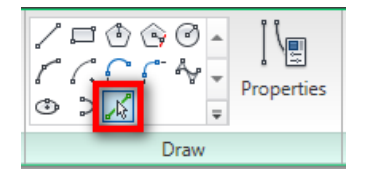

**Şekil 3.3.**Kafes ekseni ile çalışmak için araçlar

Bir sonraki adım, seviyeleri inşa etmektir. Seviye, üç boyutlu uzayda elemanların konumunu belirlemeye yarayan sınırlı yatay düzlemlerdir.Bunlar proje yöneticisine yansıtılan modelin yapısını belirlerler.Seviyeler, modelleme ve navigasyonu basitleştiren bir planda model görünümleri oluşturmak için kullanılır(Şekil 3.4.).

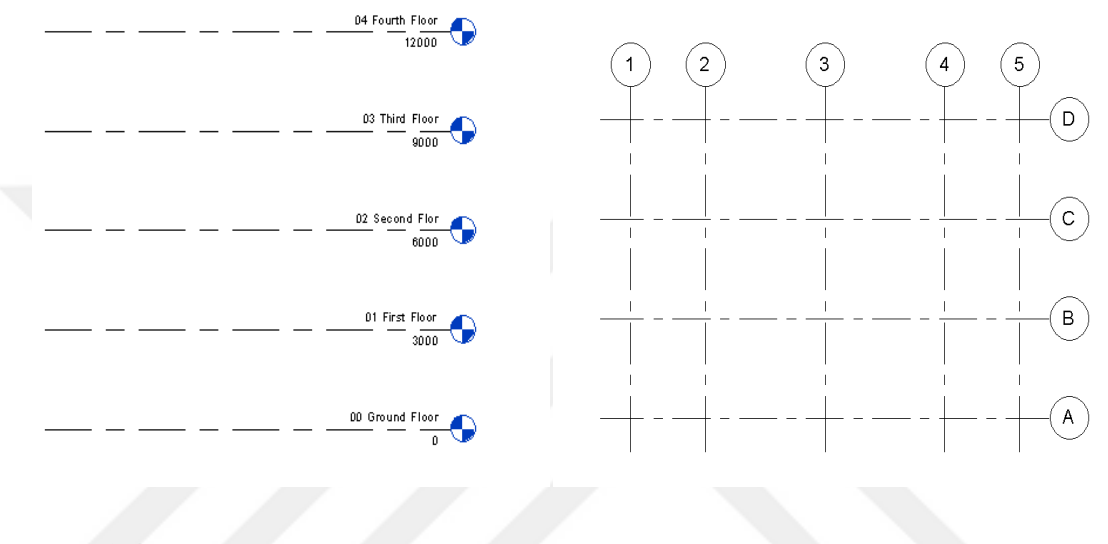

**Şekil 3.4.**Seviyelerve kafes ekseni

Araçlar bandındabina yapılarını oluşturmak içintaşıyıcı duvarlar, kolonlar, kirişler ve kiriş sistemleri, temeller gibitemel bina yapıları vardır (Şekil 3.5).

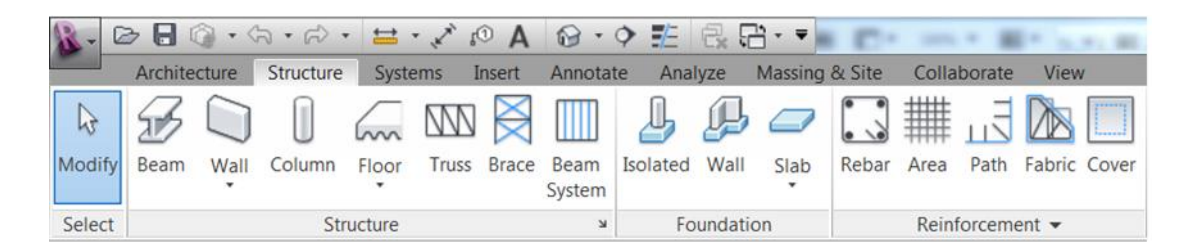

**Şekil 3.5.**Yapıları oluşturmak için temel araçlar

Bir binanın ya da yapının modeli,Autodesk Revit terminolojisinde aileler (Families) olarak adlandırılan nesnelerden yapılır. Aileler, modellemeyi tanımlar. Autodesk Revit'teki aileler, nesnelerin bir tür kütüphanesidir. Aileler, harici bir veritabanında saklanabilir ve bu da onları başka projelerde yeniden kullanmanıza olanak tanır.Autodesk Revit Aileleri, bir öğe hakkında ek atıf bilgileri içeren grafiksel parametrik nesnelerdir.Bu, Autodesk Revit'te inşa edilen işlevlerden biridir - aileler, yapının yapısı ve yapının birbirleriyle etkileşimi hakkında ek bilgi ile projenin doldurulmasına izin verir (Simon 2015).

İnternette çok sayıda Aile bulunmaktadır: inşaat sektöründe çalışan üreticiler Autodesk Revit Ailelerini oluşturmakta ve web sitelerine yerleştirmektedir. Ancak genellikle projelerinizi oluşturmanız içinkendi Ailenize bir ihtiyaç vardır.Autodesk Revit'te kendi ailelerinizi oluşturmaya başlamak için, programlama dillerini bilmeniz gerekmez.Yeni aileler, yazılımla birlikte gelen hazır şablona göre oluşturulmaktadır. İhtiyacınız olan tek şey, nesnenin geometrisini çizmektir.Aile, belirli bağımlılıkları ve geometri üzerindeki parametreleri uyguladıktan sonra parametrik hale gelir. Bindirilmiş parametrelerin değerleri, nesnenin şeklini belirler: parametre değişir, form değişir.Karmaşık aileler birkaç aile içerebilir, yani yuvalanmış aileler desteklenir. İç içe geçmiş aileler, kullanıcıyı çok sayıda yeni parametre, ayar ve işlevden oluşan bir aile dosyası oluşturmanıza olanak tanıyan yeni ve daha güçlü bir tasarım katmanına dönüştürür.

Autodesk Revit'te aşağıdaki üç tür aile bulunmaktadır:

- 1. İndirilebilir aileler
- 2. Sistem aileleri
- 3. İçerik aileleri.

Sistem aileleri harici dosyalardan projelere yüklenmez ve harici klasörlerde depolanmaz. Proje veya şablondan kopyalanamaz, değiştirilemez ve tamamen silinemezler. Sistem ailesi doğrudan düzenlenir ve doğrudan projeye kaydedilir. Bu aileleri şablon yoluyla veya şablon özelliklerini kopyalamak için özel bir işlev aracılığıyla başka projelere aktarabilirsiniz.

Yüklenebilir aileler, kural olarak, inşaat alanına teslim edilen ve binanın içine veya etrafına monte edilen binanın: kolonlar, kirişler, bağımsız temeller, çeşitli ekipman ve diğerleri gibi bölünmez parçalardır.Sistem yüklenebilir ailelerin aksine, ".rfa" uzantısı ile harici dosyalarda oluşturulur ve projelere aktarılır.İndirilen aile, harici bir dosyayı silerken ve onunla hiçbir bağlantısı olmadığında bile projede saklanır. İndirilebilir ailelerin oluşturulması ve düzenlenmesi Aile Editörü penceresinde gerçekleşir.

İçerik aileleri, belirli bir proje için benzersiz bileşenlerdir. Aslında, bu tür bir aile, indirilebilir ve sistem aileleri arasında bir geçiştir. Bir yandan, oluşturma ve düzenleme açısından, indirilebilir ailelere benzer. Öte yandan, sistem aileleri için olduğu gibi, bu tip bir aile için ayrı bir dosya yoktur, ayrı bir editör yoktur. Tüm bilgilerin saklanmasını proje içinde gerçekleştirir.Bir ailenin her bir unsuru, boyut ve şekil bakımından farklılık gösteren birkaç standart boyuta sahip olabilir. Bu durumda, aile, bazı özelliklerde birbirinden farklılık gösteren, aynı tipte bir parça dizisidir.Örneğin, farklı boyutlarda kolonlar(Şekil 3.6).

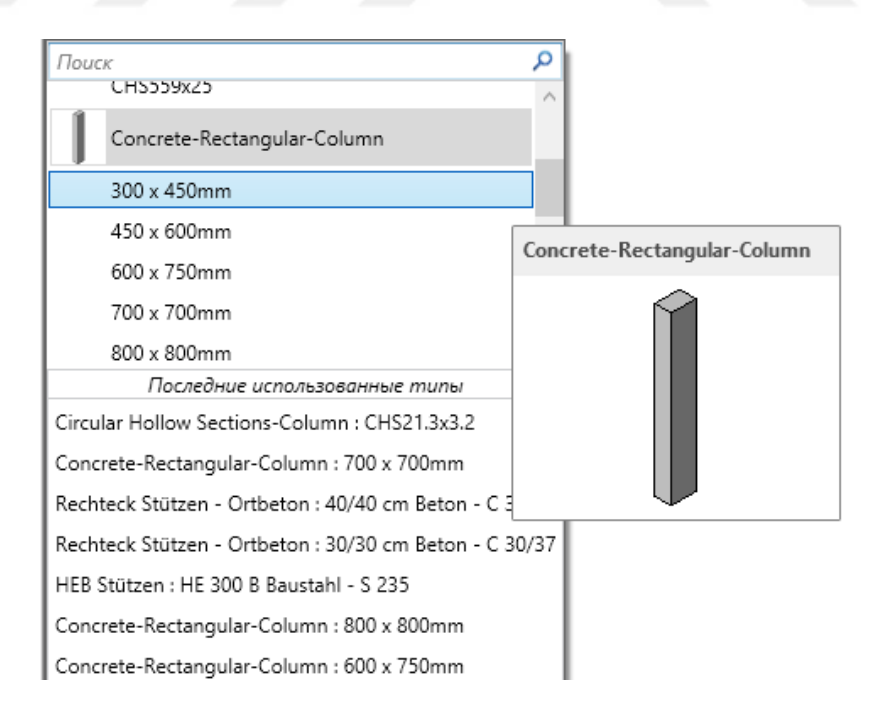

**Şekil 3.6.**Aileden bir kolonun seçimi

Yüklenebilir aileleri düzenlemek için, Aile Düzenleyici penceresi açılır. Bu tek başına bir uygulama değildir, Autodesk Revit'in bir parçasıdır. Düzenleyici araç bantı, ailelerle çalışmak için bir takım araçlara sahiptir ve kategoriye bağlıdır (Şekil 3.7).

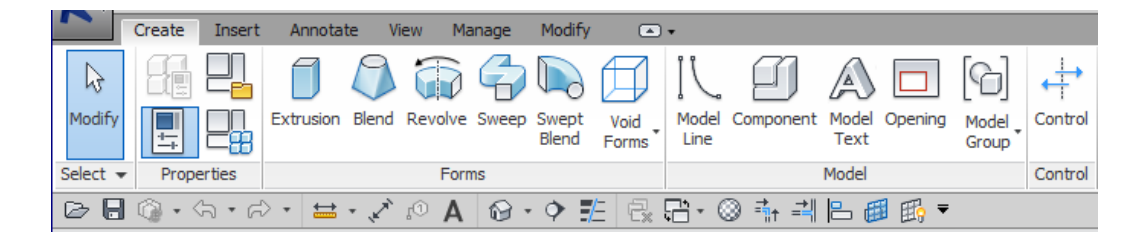

**Şekil 3.7.**Aile düzenleyici araç bantı

Bir aile oluşturmak için özel şablonlara da ihtiyacınız vardır. Doğru seçilmiş bir aile şablonu, bir nesne oluşturmayı kolaylaştırır. Şablon tabanı, nesnenin doğru geometrisini oluşturmaya ve bağımlılıkları empoze etmeye yardımcı olan referans düzlemlerini içerir. Ek olarak, şablon, ailenin bileşenlerine bağımlılık empoze eden temel elemanları içerebilir.Nesnenin geometrisinin oluşturulması için, kural olarak, yardımcı düzlemlerin(Şekil 3.8) ilk olarak yerleştirildiği bir zemin planı veya cephe görünümü seçilir. Bu gelecekteki nesnenin şeklinin bağlı olduğu referans çizgilerini içerir.

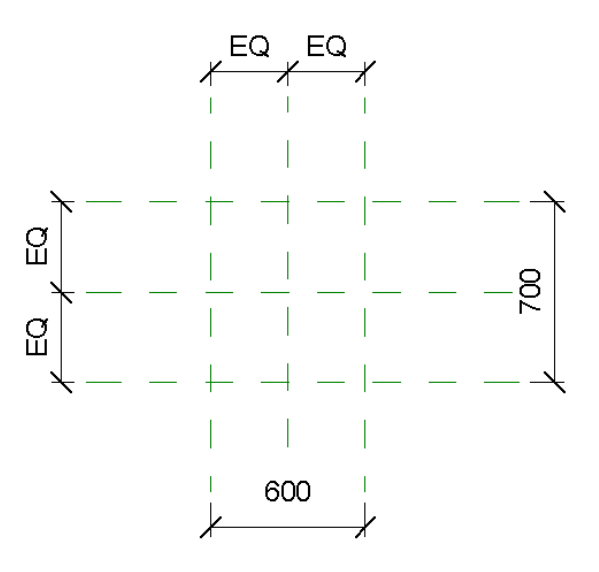

**Şekil 3.8.**Nesnenin geometrisini kontrol eden yardımcı düzlemler

Boyutların yardımıyla, yardımcı düzlemler, geometrisini belirleyen nesnenin çizgilerine eklenir. Bu aşamada, nesnenin geometrisini kontrol etmek için hangi boyutların gerekli olduğuna karar vermeniz gerekir.Dolayısıyla, bir eksiklik veya fazla parametre, ailenin yanlış çalışmasına yol açacaktır.

Temel boyutlara (yükseklik, genişlik ve uzunluk) ek olarak, ek parametreler (malzeme, çeşitli girintiler, vb.) ekleyebilirsiniz. Daha sonra herhangi bir boyut kolayca dinamik bir parametreye dönüştürülebilir.

Kendi ailelerinizi oluşturma becerilerinin, bireysel bir kullanıcı için tasarım sürecini büyük ölçüde basitleştireceğini ve proje departmanı için bir elementler veri tabanı oluşturmanıza olanak sağlayacağını söyleyebiliriz. Sistem aileleri, tüm projelerin oluşturulması gereken bir şablona ve bir ortak klasörde saklanan kullanıcı ailelerine kaydedilebilir ve gerektiğinde projeye eklenebilir. Şekil 3.9'da, temel ve yapısal elemanların ailelerinin çeşitli örnekleri gösterilmiştir.

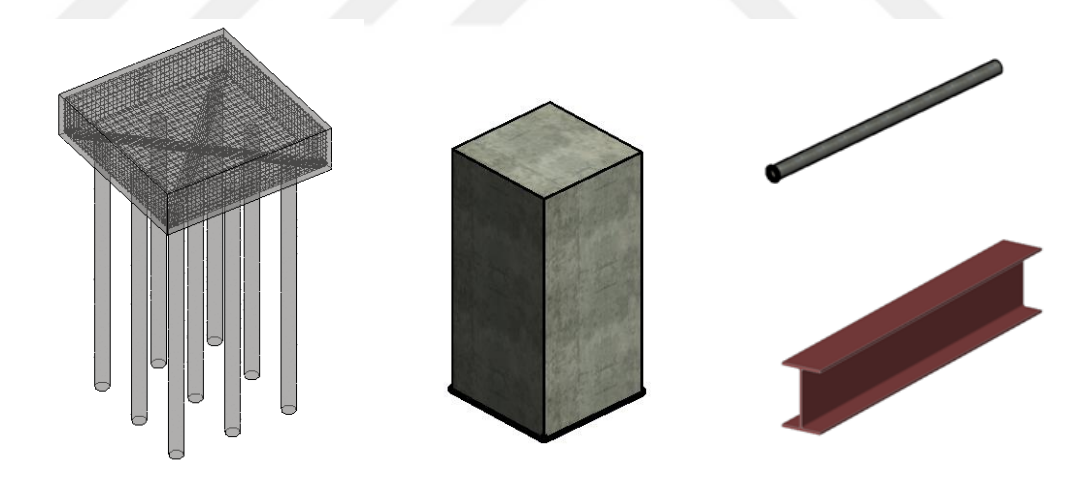

**Şekil 3.9.**Yapısal elemanlar ailesinin örnekleri

Autodesk Revit programında, ailenin büyük bir rolü vardır, iyi bir aile tabanına sahip olursanız, kolayca birmodel oluşturabilirsiniz.Anladığınız gibibina veya yapı modelini, aile denilen unsurlardan önceden oluşturulmuş düzlemlerdeinşa edebilirsiniz.Şekil 3.10'da, Autodesk Revit programında oluşturulmuş bir bina örneği gösterilmektedir.

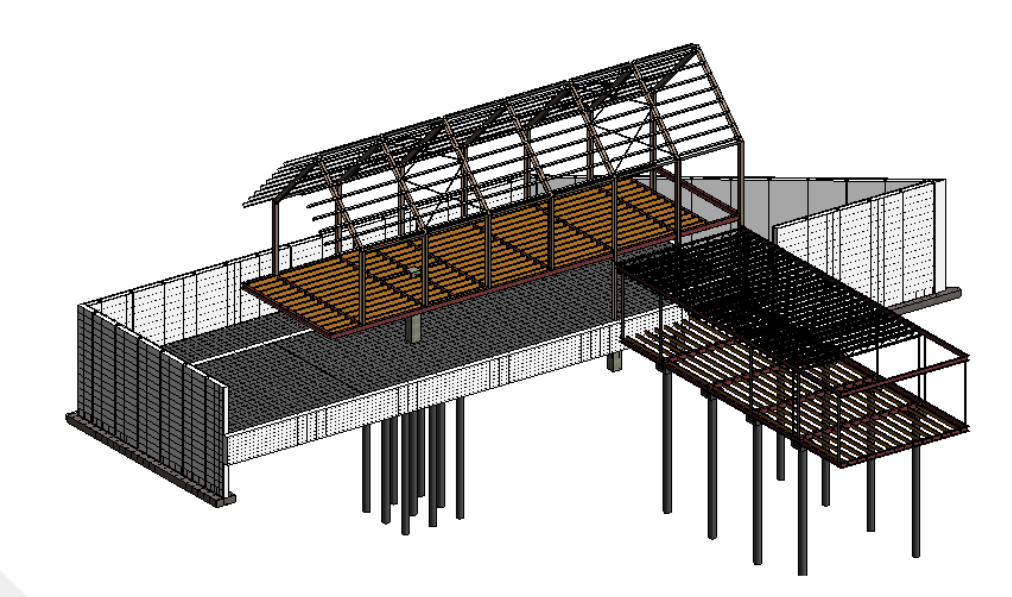

**Şekil 3.10.**AutodeskRevit programda oluşturulan bir yapı modeli örneği(Anonymous 2018a)

Oluşturduğumuz yapı modeli çeşitli amaçlarla kullanılabilir. Herhangi bir kesinti veya görünüm alabilir ve bunlardan çizimler oluşturabilirsiniz. Ayrıca, malzeme hacmini otomatik olarak hesaplayan bir tablo oluşturabilirsiniz. Şekil 3.11'de, yukarıda gösterilen binanın [kesit çizim](http://slideplayer.biz.tr/slide/2285457/) örneği gösterilmektedir.

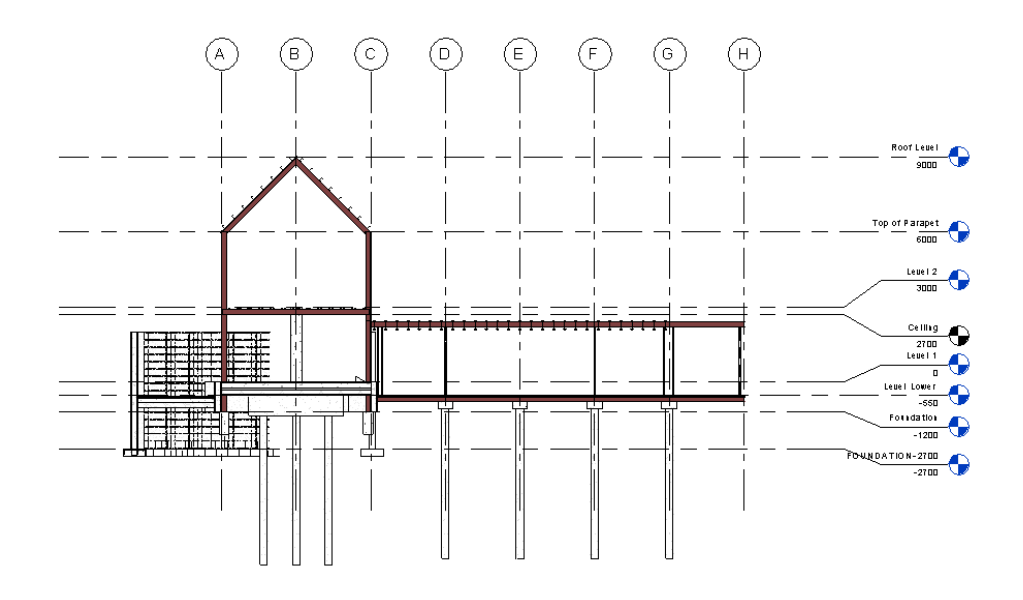

**Şekil 3.11**.AutodeskRevit programında otomatik olarak oluşturula[nkesit](http://slideplayer.biz.tr/slide/2285457/)  [çizimi](http://slideplayer.biz.tr/slide/2285457/)(Anonymous 2018a)

### **3.1.4.Autodesk Revit'te analitik model**

Autodesk Revit programında, birçok hesaplama yapılabilir, ancak yapısal analizi özel bir program tarafından yapılır.Bu nedenle, tasarımcı mühendisinin modeli doğru şekilde hesaplamaya aktarması için önemli bir görevi vardır. Fiziksel modelle eşzamanlı olarak, Revit'te bir analitik model otomatik olarak oluşturulur (Şekil 3.12).

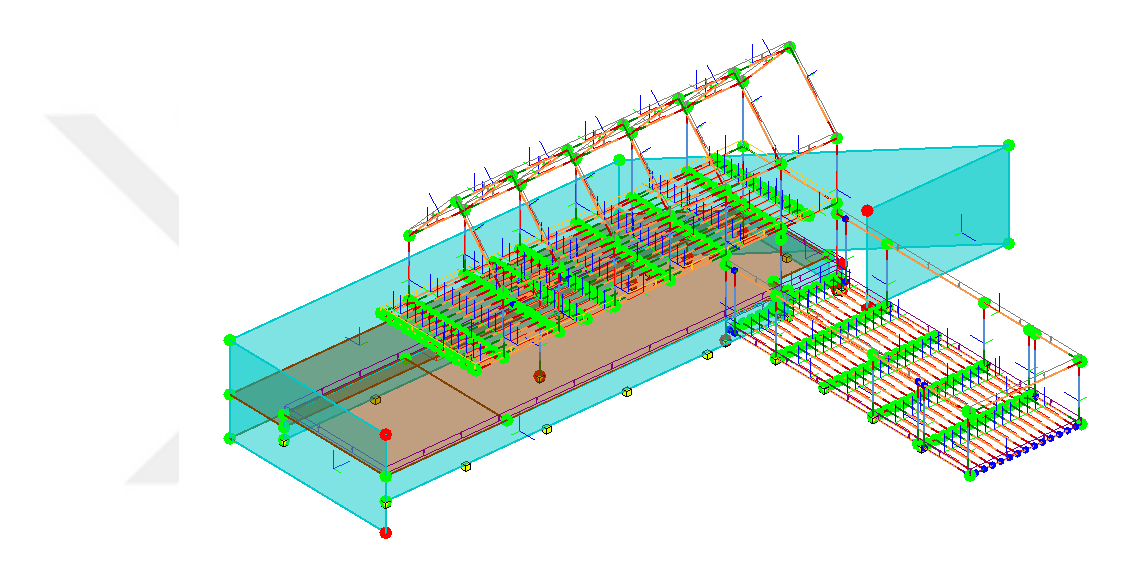

**Şekil 3.12.**AutodeskRevit'teotomatik olarak oluşturulan analitik model(Anonymous 2018a)

Bina türü yapıların tasarımının temel özelliği, mukavemet hesaplarını iş sürecinde yürütme gereğidir. Bu tür hesaplamaların metodolojisi ve teknolojisi bir yandan iyi bilinmekte, diğer yandan da sürekli olarak geliştirilmektedir, ancak sonlu elemanlar yöntemi (FEM- [Finite Element Method\)](http://bias.com.tr/10/15/yapisal/msc-nastran-sonlu-elemanlar.php) değişmeden kalmaktadır(Simon 2015).

Bina yapılarının tüm gerekli analitik hesaplamaları özel programlarda gerçekleştirilmektedir.Bu programlar oldukça sayıca çoktur ve farklı zamanlarda yaratılmıştır, çoğu YBM teknolojisine karşılık gelmez. Hesaplama ve proje programı arasındaki etkileşimin niteliği, bu hesaplama programının bir hesaplama şeması oluşturmak için tek bir modelden aldığı bilgi miktarına göre tahmin edilebilir.

Autodesk Revit programının analitik modeli düzenlemek için ayrı bir bölümü vardır(Şekil 3.13). Orada elemanlara yük atayabilir veya sınırnı koşulları belirtebilirsiniz.

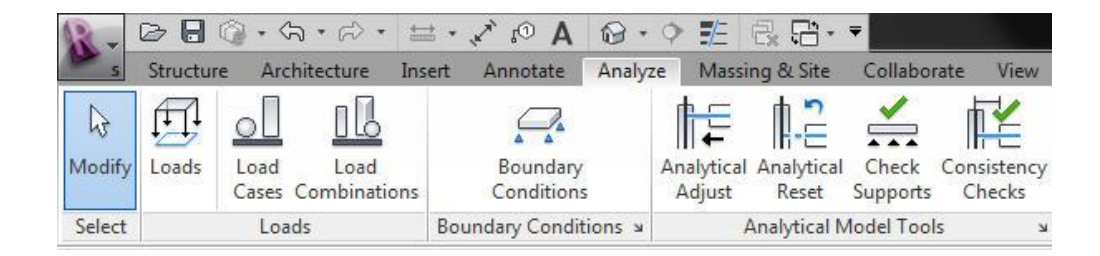

**Şekil 3.13.**AutodeskRevit'te analitik modelle çalışma araçları

Analitik modelde, filtre ayarlarını kullanarak farklı görünümlerde görüntüleyebilirsiniz.Programdaki yapıcı kısım modelde profiller veya beton elemanlar şeklinde görüntülenir. Ve analitik model, verilen bağlantılar ve güç özellikleriyle koşullu çizgilerle temsil edilir. Gerekirse, farklı yük tipleri belirtebilir ve analitik nesnelerin yerini değiştirebilirsiniz. Şekil 3.14'de, Autodesk Revit'te bir analitik model örneği gösterilmektedir.

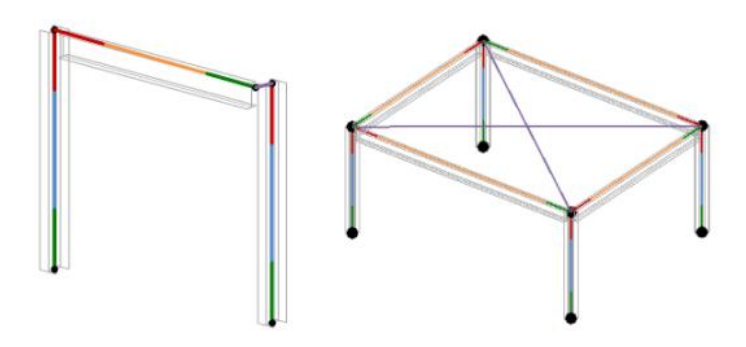

**Şekil 3.14.**Autodesk Revit'te bir analitik model örneği

### **3.2. Autodesk Revit ve SOFiSTiK arasındakı bağlantı**

Bir hesaplama programını seçerken tasarımcının temel problemi, binaların tasarımında teknik düzenlemelere ve yapım kurallarına dikkat edilmesidir.En popüler hesaplama kompleksleri, çeşitli doğrusal olmayan türlerini hesaplamak için algoritmaları tam olarak uygulamamaktadır. Karmaşık jeoteknik problemleri çözmek için günümüzde, çok sayıda varsayımla, çok özel hesaplama kompleksleri kullanılmaktadır.Diğer bir zorluk, hem vinç yükünün hem de sismik dinamik etkilerin hesaba katılması gerektiğinde ortaya çıkar.

Bu görevler SOFiSTiK AG tarafından geliştirilen SOFiSTiK yazılım paketinde etkin bir şekilde çözülebilir. SOFiSTiK, hesaplamadaki tüm doğrusal olmayan türlerini hesaba katmayı ve çeşitli dinamik yüklere sahip bir "bina temelini" simüle etmeyi mümkün kılar.Aynı zamanda,Autodesk Revit ve SOFiSTiK arasındaki iki yönlü bir iletişim, özel bir eklentinin (plug-in) yardımıyla sağlanır.İletim sırasındaki yapının tasarım modeli gerekli rijitlik, yük ve sınır koşullarını içerir.Kurulmuş eklentini kullanarak, Autodesk Revitiçindekimodeli sonlu elemanlara doğrudan bölmenize izin verir, ve boylece, hesaplama için hazır bir şema, SOFiSTiK'e aktarılır (Sofistik 2015).

Şu anda, aşağıdaki öğeler Revit'ten SOFiSTiK'e aktarılabilir:

- Analitik model dahil tüm aileler
- Duvarlar
- Kolonlar
- Plakaları
- Kafesler
- Kiriş Sistemleri
- Ayrı ve şerit temeller (toplu ve doğrusal sınır koşulları olarak kabul edilir)
- Plaka temeli
- Duvar ve plakalardaki delikler
- Konsantre, doğrusal ve dağıtılmış yükler
- Sınır koşulları
- Izgara çizgileri / merkez çizgileri

Sabit bağlantılar.

Her şeyden önce, modeli Autodesk Revit'ten SOFiSTiK'e dışa aktarmadan önce, hataları kontrol etmek gerekir:

1. "Collaborate" panelindeki "Interference Chek" işlevini kullanarak, nesnelerin kesişimlerini belirleyebilirsiniz (Şekil 3.15).

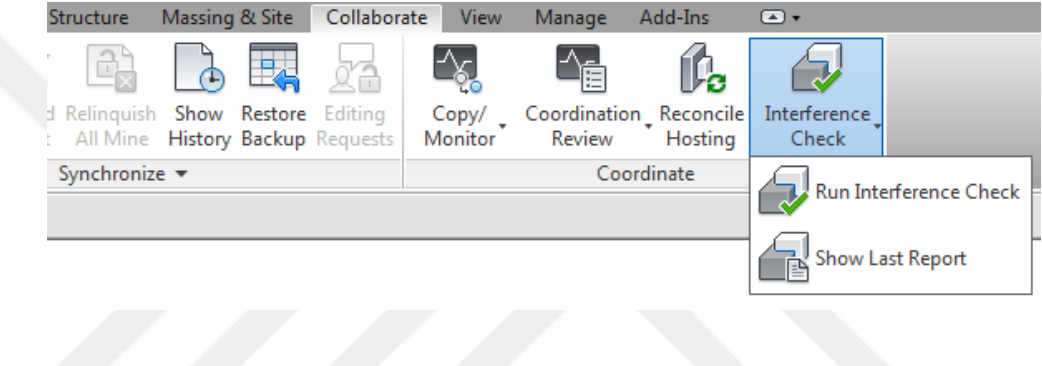

**Şekil 3.15.**Nesnelerin kesişimlerini belirleme işlemi

2. Ayrıca "Analyze" panelindeki "Consistency Chek" işlevini kullanarakmodel bütünlüğünün kontrolünü yapmak gereklidir (Şekil 3.16).

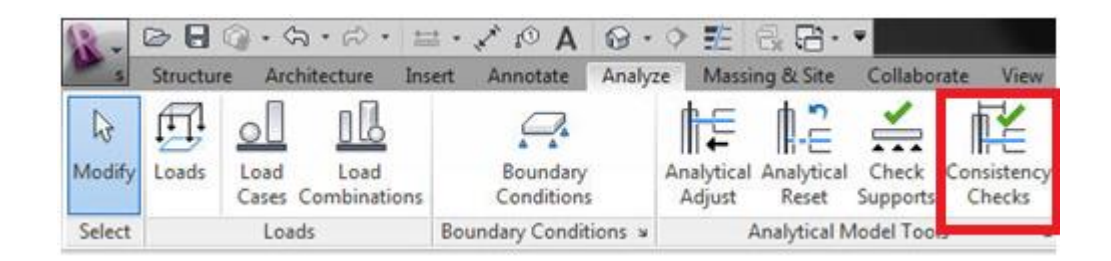

**Şekil 3.16.**Model bütünlüğünün kontrolü

3. Son olarak sınır koşullarının , yapının destekleyici elemanlarına bağlı olduğundan emin olmak gerekir (Şekil 3.17).

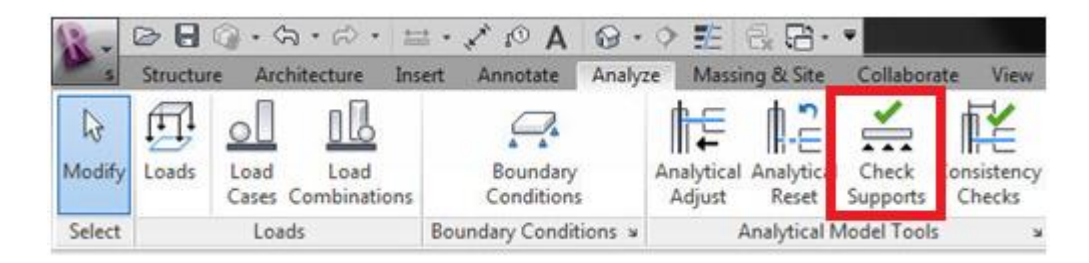

**Şekil 3.17.**Sınır koşullarının kontrolü

Kontrol ve sorun giderme işleminden sonra, modelin SOFiSTiK'e aktarılma süreci devam ediyor.Öncelikle, SOFiSTiK'deki malzemelerin mevcudiyetini ve elemanların kesitinin Autodesk Revit ile uyumlarını kontrol etmeniz gerekir.Bu işlevler Autodesk Revit'teki SOFiSTiK paneli tarafından yapılır(Şekil 3.18).

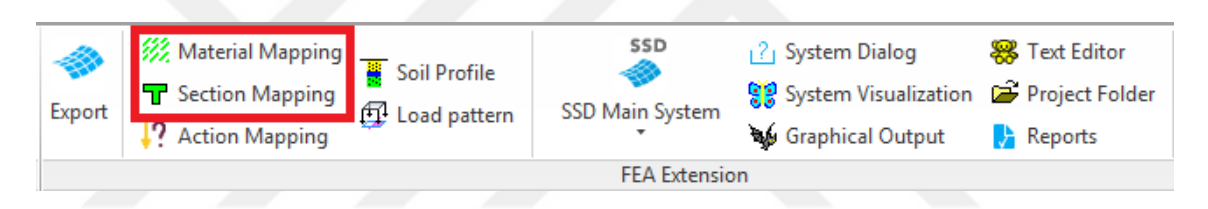

**Şekil 3.18.**Autodesk Revit'teki SOFiSTiK paneli

En güvenilir tasarım hesaplaması ve en gerçek deformasyonlar sonuçlar için malzemelerin ve kesit özelliklerinin uygunluğunu dikkatlice kontrol etmek gerekir(Şekil 3.19).

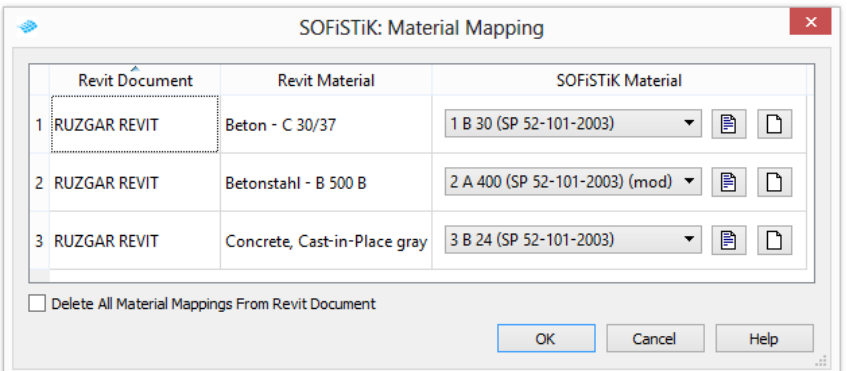

**Şekil 3.19.**Malzemelerinuygunluğunun kontrolü

Bu prosedürden sonra gerekli parametrelerin atanması ile SOFiSTiK'e aktarılma yapmaya başlayabilirsiniz(Şekil 3.20).

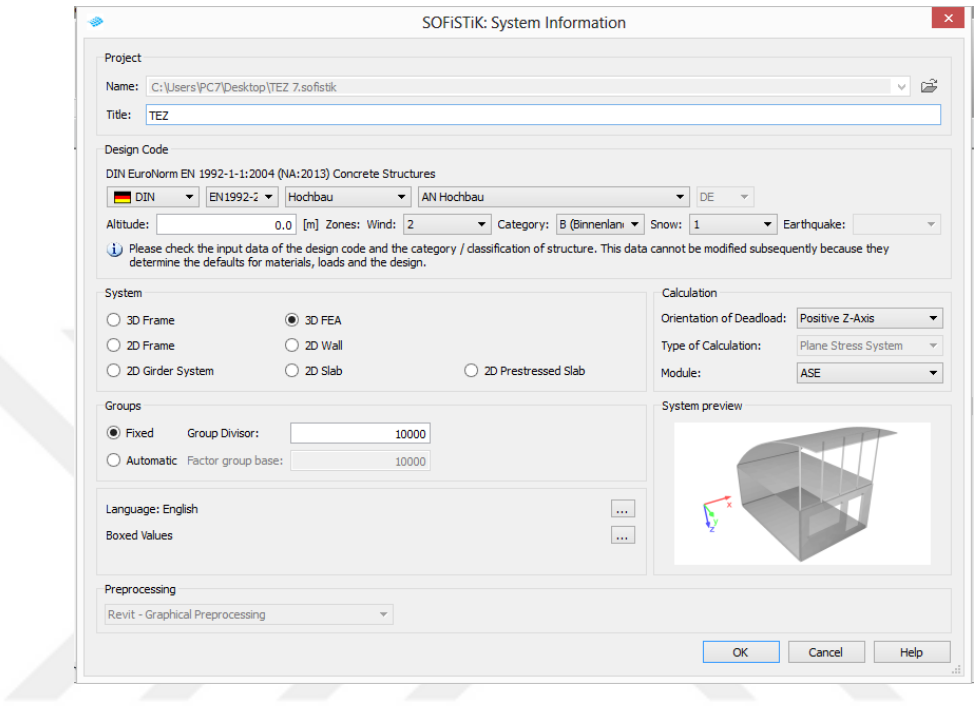

**Şekil 3.20.**Export SOFiSTiK sekmesi

Bu sekmede, model üzerindeki aşağıdaki veriler girilir:

- 1. Proje başlığı (hesaplama projesi hakkında anahtar bilgiler içerir)
- 2. Proje ile ilgili tüm bilgilerin saklanacağı veritabanının adı
- 3. Proje standardının seçimi, rüzgar, kar ve sismik aktivite bölgelerinin belirtilmesi
- 4. Hesaplama sisteminin türünün belirtilmesi
- 5. Sabit ağırlık için yön seçimi (Orientation of dead load), hesaplama türünün seçimi (Type of calculation) ve hesaplama için modül seçimi (her sistemde mevcut değildir)
- 6. Koordinat sisteminin ve birimlerin seçimi.

Bu dışa aktarma iletişim kutusunun yardımıyla diğer çeşitli parametreleri yapılandırabilirsiniz(Şekil 3.21).

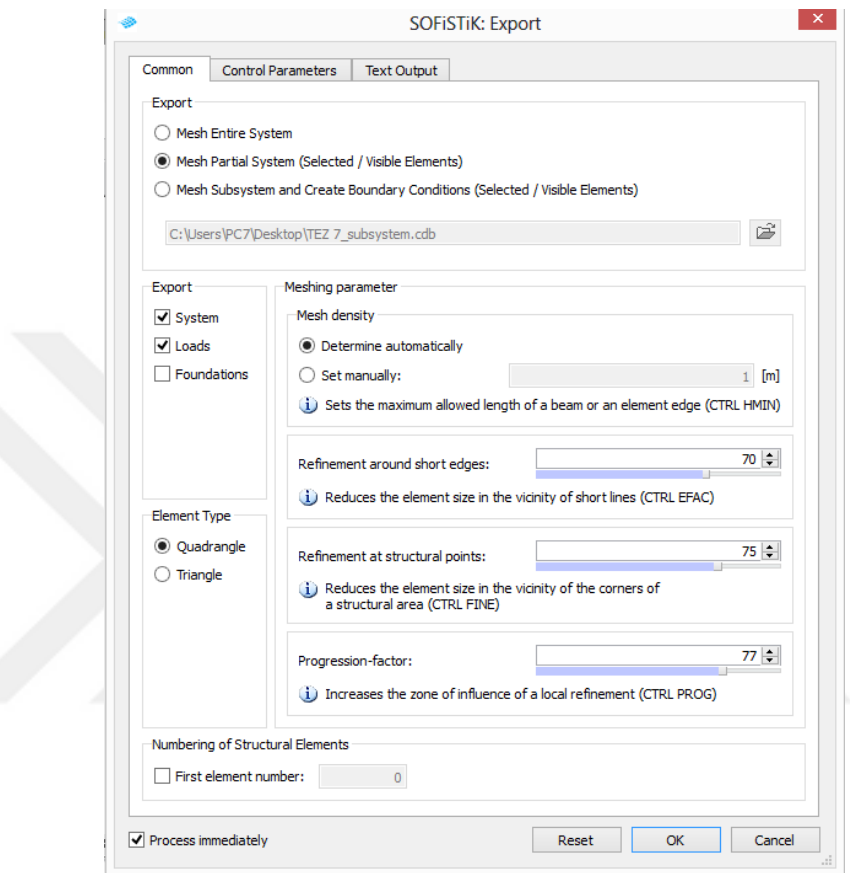

**Şekil 3.21.**Export SOFiSTiK sekmesi (ortak)

Mesh Entire System - Geçici olarak kapatılmış veya geçici olarak gizlenmiş olanlar dahil, tüm Revit bina modeli öğeleri dışa aktarılır;

Mesh Partial System (Selected / Visible elements) - Revit modelinin tüm seçilmiş veya görünür öğeleri dışa aktarılır.Geçiciolarak kapatılmış veya geçici olarak gizlenmiş öğeler dışa aktarılmaz;

Mesh Subsystem and Create Boundary Conditions (Selected / Visible elements) - Mesh Partial System ile aynıdışa aktarılır;

System - SOFiMSHC programı, her üç boyutlu bileşenlerden bireysel yapısal elemanlar için bir hesaplama modelinin özelliklerini oluşturur;

Loads - SOFiLOAD programı tüm nokta, çizgi ve yer yüklerini dışa aktarır;

Quadrangle / Triangle (Dörtgen / Üçgen) - QUAD sonlu elemanlarının türünü seçer;

Meshing parameter - üçgenleme parametresini düzenleme.

Tüm bu parametrelerin yetkili bir seçiminden sonra, modeli SOFiSTiK'e aktarabilirsiniz.Ancak SOFiSTiK ve Autodesk Revit birlikte çalışırkenbazı sorunlarla karşılaşabilirsiniz.Model güvenli bir şekilde programa aktarılmış olsa bile, doğrusal analiz hesaplaması başarısız olabilir. Bu sorun çeşitli nedenlerle ortaya çıkabilir:

- 1. Birbirinin üstünde birkaç nesnenin bir kopyası vardır
- 2. Bir veya daha fazla nesneye sınır şartları getirilmemektedir.

SOFiSTiK geliştirme ekibi, sonlu eleman ızgarasının geometrisini oluşturmak için ön işlemcileri sürekli geliştirir (Sofistik 2015). Autodesk Revit'ten böyle bir aktarma, tasarımcı mühendisinin çalışmalarını büyük ölçüde kolaylaştırır ve hesaplama kalitesini artırır(Şekil 3.22).

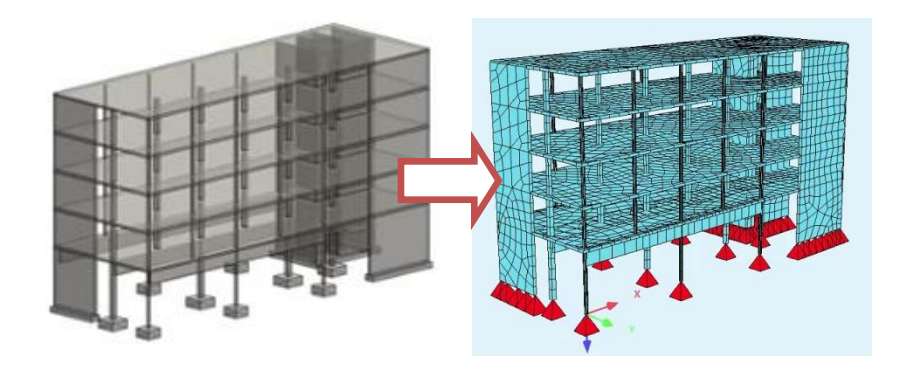

**Şekil 3.22.**Modelin Autodesk Revit'ten SOFiSTiK'e aktarılması (Anonymous 2018b)

Gerekli hesaplamaları yaptıktan sonra, kullanıcı hesaplama sonuçları ile modeli Autodesk Revit'e iade edebilir. SOFiSTiK'ten elde edilen verilere göre, betonarme elemanların donatı miktarlarının elde edilmesi mümkündür."SOFiSTiK Reinforcement Generation"programı hesaplanan analiz ve tasarım sonuçlarına dayanarak Autodesk Revit içinde otomatik olarak bir 3D donatı modeli üretir(Şekil 3.23).

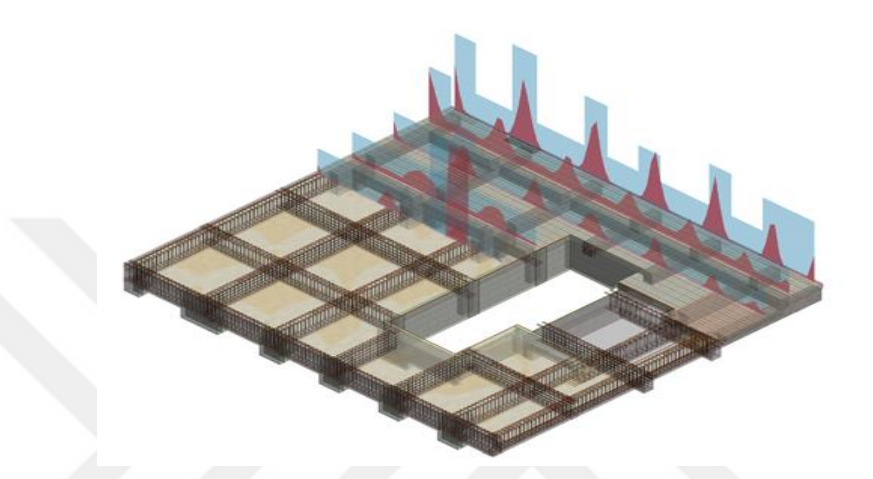

**Şekil 3.23.**SOFiSTiK Reinforcement Generation programının çalışmasürecinin örneği(Anonymous 2018b)

Ve bundan sonra, "SOFiSTiK Reinforcement Detailing" programı yardımıyla 3D modellerden kolayca 2D çizimleri yapabilirsiniz(Şekil 3.24).

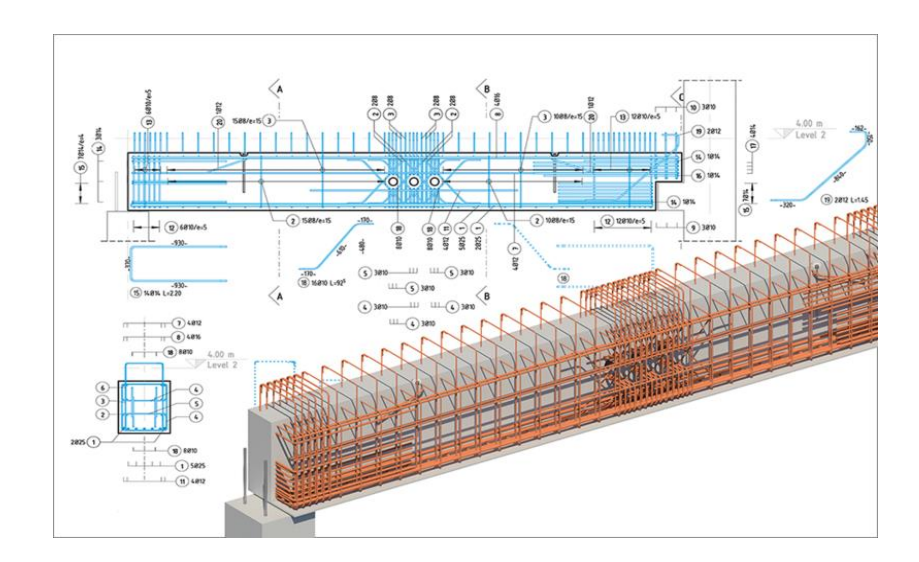

**Şekil 3.24.**SOFiSTiK Reinforcement Detailing programının çalışma sürecinin örneği(Anonymous 2018b)

### **3.3.YBM**'**de Yapısal Analız Aracı Olarak SOFiSTiK**

Henüz YBM ürünlerine entegre edilmeyen ayrı bir yazılım grubu, sonlu elemanlar yöntemini uygulayarak modelin yapısal analizi için paketler oluşturmaktadır. Mevcut YBM ürünlerinin sorunlarından biri, böyle bir ürünün FEM analizini bağımsız olarak yapamamasıdır, bu nedenle üçüncü taraf bir yazılım paketini kullanma ihtiyacı vardır. Bu tür yazılım kompleksleri, FEM (Sonlu Elemanlar Yöntemi) sonlu eleman modellemesine dayalı hesaplama kompleksleridir.

Avrupa pazarındaki en yaygın program SCAD Office yazılım paketidir.Bu, betonarme yapıların modellenmesi ve hesaplanması için çok güçlü bir üründür.Ne yazık ki, güçlü doğrusal olmayan bağımlılıklara tabi SCAD Office ilekarmaşık tasarımlarıda modelleme yapmak zor olabilir.Eğrisel yapılar için, bu yazılım kompleksi, tasarımcıları otomatik olarak oluşturulan elemanları manuel olarak düzeltmeye ve hizalamaya zorlayan uygun bir üçgenleme ızgarası oluşturamaz.Dahası, rüzgar etkisi örneği ile, bu program kompleksindeki dinamik analiz sonuçlarının deneysel olanlarla yakınlaşma sağlamadığı kanıtlanmıştır.Bu karmaşık mühendislik problemlerini çözmek için bu yazılım kompleksinin kullanımını sorgulanmaktadır.

Yukarıda bahsedilen eksikliklere rağmen, bu program, dinamik hesaplamalar için, örneğin sismik eylemler için yapıların hesaplanması, dürtü ve şok yüklerinin etkisi ve rüzgar akışının darbelerinin etkisine izin verir. Bununla birlikte, bu yazılım kompleksleri karmaşık doğrusal olmayan dinamik problemleri çözmek için yeterince uyarlanmamıştır.

Bu tür problemler arasında inşaat malzemelerinin plastik tanımı, binaların ve yapıların doğrusal olmayan geometrik şekilleri ve zamanla rastgele değişen dinamik bir yükün etkisi yer alır.Bu gibi durumlarda, karmaşık mekanik problemleri çözmek için birçok hesaplama programı kullanıldığında hatalı sonuçlar elde edilebilir.

Son birkaç yılda, sonlu elemanlar analiz yöntemi için Alman modüler ürün SOFiSTiK FEM, dünya pazarında popülerlik kazanmaktadır. Bu ürünün geliştirilmesinde aynı adı taşıyan SOFiSTiK GmbH şirketi, 1987 yılında Münih Teknik Üniversitesi Heinrich Werner profesörü olan ideolojik ilham kaynağı olmuştur. Bugün SOFiSTiK, dünyanın 30'dan fazla ülkesinde tasarımcı tarafından kullanılmaktadır.SOFiSTiK programı, İnşaat, Geoteknik analiz, Gaz ve hidrodinamik gibi herhangi bir mühendislik amacı için kullanılabilir(Şekil 3.25).Dahası, elemanların meshlemesi son derece yakınsaktır, ki bu elbette en doğru sonuçlara yol açar ve tasarımcının çalışmasını büyük ölçüde kolaylaştırır. Ama SOFiSTiK'in en önemli avantajı Autodesk Revit ile iki yönlü entegrasyonudur (Sofistik 2015).

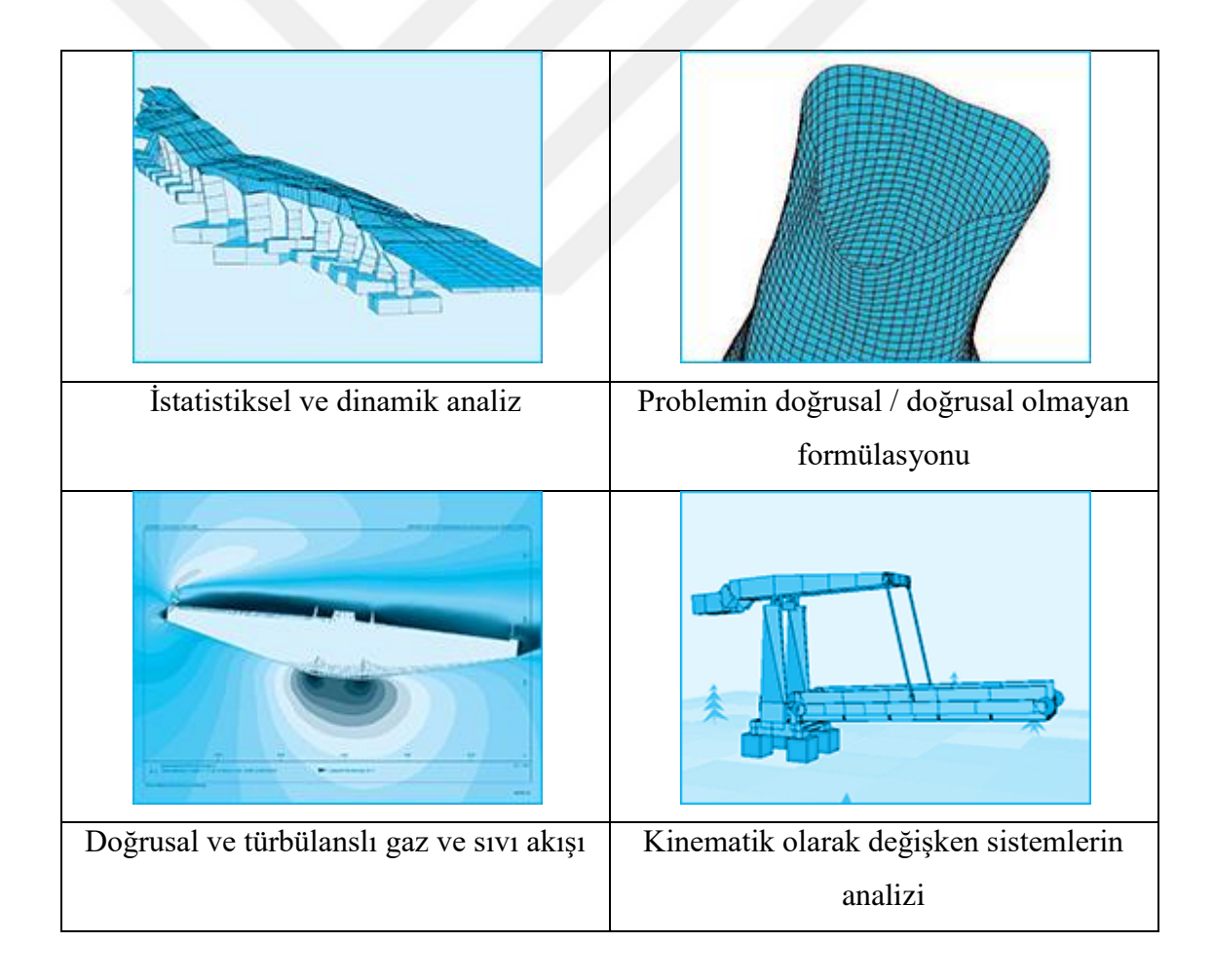

**Şekil 3.25.**SOFiSTiK programının tasarım ve analiz yetenekleri

SOFiSTiKprogramında çeşitli görevler için "modül" denilen birkaç alt program vardır. Bu modüllerin her biri farklı sorunlara veya görevlere çözümlerleüretir:

- 1.AQUA Malzemeler ve kesitleri
- 2. SOFiMSHA Sonlu elemanların üçgenlenmesi/dörtgenlenmesi
- 3. SOFiLOAD Yük jeneratörü
- 4.TEDDY Parametrik girdiler (CADINP iç programlama dili kullanarak)
- 5. SOFiPLUS Grafik önişleme
- 6. ASE 3 boyutlu sonlu elemanlar çözücü (doğrusal, doğrusal olmayan)
- 4.DYNA dinamik ve sismik analiz
- 5.DOLFYN Hidrodinamiği çözücü
- 6. TALPA Geoteknik ve tünelleme için sonlu eleman çözücü
- 7.MAXIMA Otomatik süperpozisyon
- 8 .PHYSICA Multifizik.

Bu modüller her biri özel hesaplamalar veya görevler için programlanmıştır.Mesela dinamik analiz için DYNA modülüaşağıdaki gibi çok çeşitli hesaplama görevlerini çözmeyi sağlar:

- Üç boyutlu, düz ve aksimetrik sistemlere etki eden yüklerin kombinasyonunun statik analizi
- İkinci dereceden terimleri dikkate alan bir teorinin etkilerinden sonra yüklerin birleşiminin statik analizi
- Üç boyutlu sistemlerin doğal frekanslarının hesaplanması
- Üç boyutlu sistemler için burkulma özdeğerlerinin hesaplanması
- Doğrusal olmayan hareket denklemlerinin açık doğrudan entegrasyonu
- "Toprak-Yapı" sisteminin sınır eleman yöntemi ile etkileşimi
- Hareket denkleminin modal formların üst üste gelmesiyle bütünleşmesi
- Spektrumlarla sabit titreşimler ve uyarılar.

# **3.3.1. Kullanıcı arayüzü SSD**

SOFiSTiKprogramı için kullanıcı arayüzü SOFiSTiK Structural Desktop (SSD)'dır. Kullanıcı arayüzü SOFiSTiK (SSD) uç ana bölümden oluşmaktadır(Şekil 3.26):

- 1.Görev (ağacı)
- 2. Çalışma (alanı)
- 3.Tablo (alanı).

Hesaplamanın tasarım sürecinin ve modüllerin kontrolü, görev ağacından erişilen iletişim kutuları kullanılarak gerçekleştirilir.Modeli veya farklı yük simülasyonlarına sahipanimasyonları çalışma alanıda görülebilir.İlgili katsayılara sahip yük tablosu, tablo alanı kullanılarak kontrol edilebilir.

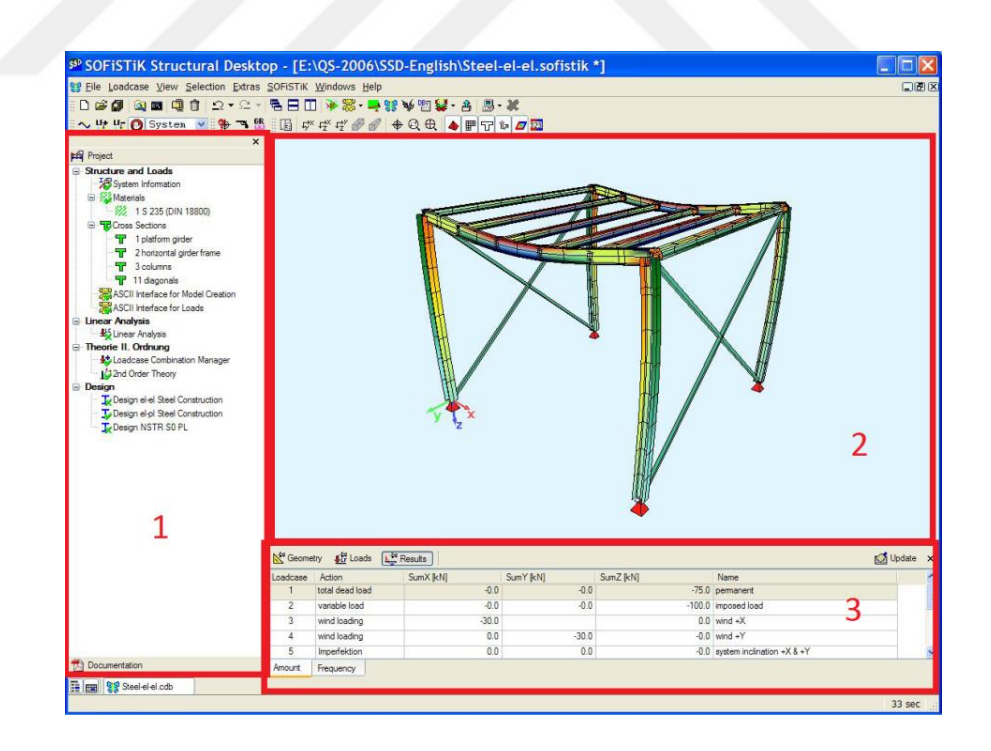

**Şekil 3.26.**Kullanıcı arayüzü SOFiSTiK Structural Desktop (SSD)

Görev ağacındahesaplama gruplarıüç ana bölüm şekilinde düzenlenmiştir(Şekil 3.27). Burdakullanıcı, yükü veya materyal özelliğini değiştirmek gibi herhangidüzenleme veya modülleri ekleyebilir.

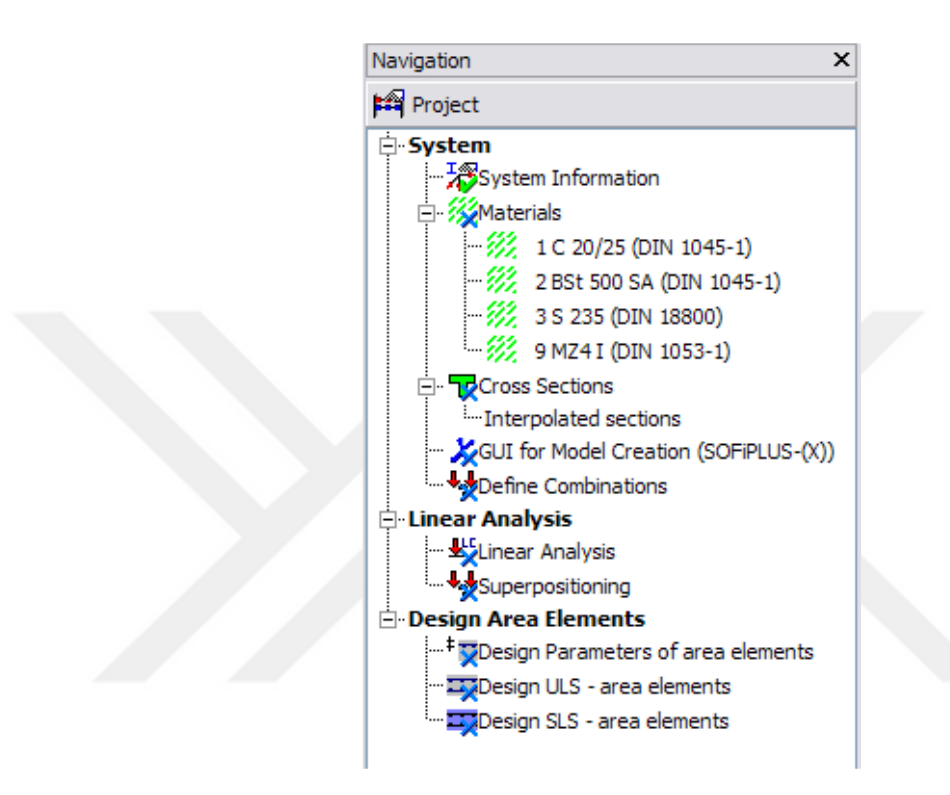

**Şekil 3.27.**Görev ağacı

# **3.3.2. SOFİSTİK'de durağan olmayan etkilerin modellenmesi**

Durağan olmayan yüklerin tasarım üzerindeki etkilerinin analizi, mühendislik topluluğu için büyük önem taşımaktadır. Bu analizdeki sorunlardan biri, bu yükleri yazılım paketine koymaktır. Durağan etkiler durumunda, yani zaman içinde homojen olarak değişen ve sürekli rastgele yük salınımlarını temsil eden eylemler, bunlar zaman içinde doğrusal olarak değişen birkaç değişkene bağlı bir fonksiyon olarak belirtilebilir. Temel olarak, bu tür salınım modelleri, düşük bir yaklaşım seviyesiyle basitleştirilmiş hesaplama şemaları için kullanılmaktadır (Tuinstra 2008).

Durağan olmayan etkiler, zaman içinde rastgele değişen yükler (kuvvetler, ivmeler, belirtilen yer değiştirmeler) içerir. Bu, her bir andaki uygulanan yükün değerinin, ondan önceki değerlerden bağımsız olarak rastgele bir değer atandığı anlamına gelir. Bu tür etkiler, bir veya birkaç değişkenin bir fonksiyonu ile açıklanamaz. Bu tür etkilerin belirtilmesi, ilk değerin yükün uygulama süresini ve ikincisinin değerini gösterdiği, N satırdan oluşan (fonksiyon noktaları) bir veri dizisi belirtilerek mümkündür.

#### **3.3.2.a. CADINP dilini kullanmanın temel ilkeleri (TEDDY Modülü)**

SOFiSTiK'deki herhangi bir görevin CADINP iç programlama dilinde kod yazılarak çözülebildiğini de belirtmek gerekir. Ayrıca, bu aracın kullanımı, program arabiriminin işlevselliğini önemli ölçüde genişletmenizi sağlar (Sofistik 2015).

Örneğin, yük değiştiren(dinamik dahil) herhangi bir fonksiyon, bir metin dosyası olarak tarif edilebilir. Bu, mühendis için iş akışını büyük ölçüde hızlandırır ve basitleştirir. Dinamik problemlerin çözümü için üretkenliği artırma açısından bakıldığında, bu modülde lineer algoritmalar kullanılmaktadır.

Bununla birlikte, bu modülde bazı önemli doğrusal olmayan etkiler açıklanabilir. Bu etkiler, taşıtlar ile etkileşimi tanımlamak için hareket eden kontakların durumunu, kuvvetler ve yer değiştirmeler arasındaki açık bağımlılıklar ve modal analiz dahil olmak üzere yay elemanları için tüm doğrusal olmayan etkileri içerir. Kiriş elemanları için, durağan ve durağan olmayan (rüzgar dahil) yükleme kuvvetleri ile doğrusal olmayan etkileşimlerin yanı sıra spazmodik (dürtü) ve kararsız salınımlar da mevcuttur. Ayrıca, iki boyutlu ve düz elemanlar için, yüzey/çubuk boyunca akış hızlarının analizi mevcuttur. Hacimsel elemanlar için, doğrusal olmayan tüm materyaller için açık entegrasyon mevcuttur.

CADINPdilini kullanarak tüm parametreleri ile modellerve çeşitli yükler oluşturabilir.SOFiSTiK programda kullanıcı arayüzünü kullanırken, bir nokta fonksiyonuolüştürmak mümkün değildir.Bu sorunu çözmek için, CADINP iç programlama dilini kullanarak sorunun metin açıklamasını kullanmanız gerekir.Bu mod, ortak bir veritabanı oluştururken otomatik olarak oluşturulan ve ".dat" uzantısına sahip ayrı bir dosyada bulunur.Bu dosya, ortak bir metin dosyasını okumak ve düzenlemek için bir kabuk olan TEDDY veritabanının metin açıklaması için özel bir SOFiSTiK modülünde açılır.

Böyle bir dosyada, kullanmak istediğiniz modülü çağırabilirsiniz.Bu amaçla, bir veya başka bir modülü etkinleştirmek veya devre dışı bırakmak için + veya - 'ye ihtiyaç duyulan PROG "Modül ismi" nin bir kaydı (+/-) kullanılır.Bir sonraki satır, "Hesaplama adı" HEAD girişi kullanılarak, bu modülde üretilecek alt görev başliği vermek için istenir.Bu isim, sistem tarafından oluşturulan nihai raporda ilgili bölüme atanır.Aşağıdaki satırlar, her bir modülün işlevine doğrudan başvurmalı, bu da alttakinin türüne bağlı olarak değişir ve bazen yakınsama olur (Sofistik 2015).

Her modülün metin açıklamasının sonunda, modülü sonlandıran ve hesaplama için bir sonraki modüle gitmenizi sağlayan END komutunu kullanmanız gerekir.Şek. 3.28'de yukarıdaki metin komutlarının SOFIMSHA modülünü kullanarak, sistemin geometrik özelliklerini ve müteakip üçgenlemeyi tanımlamak için gerekli olan bir örneğini göstermektedir.

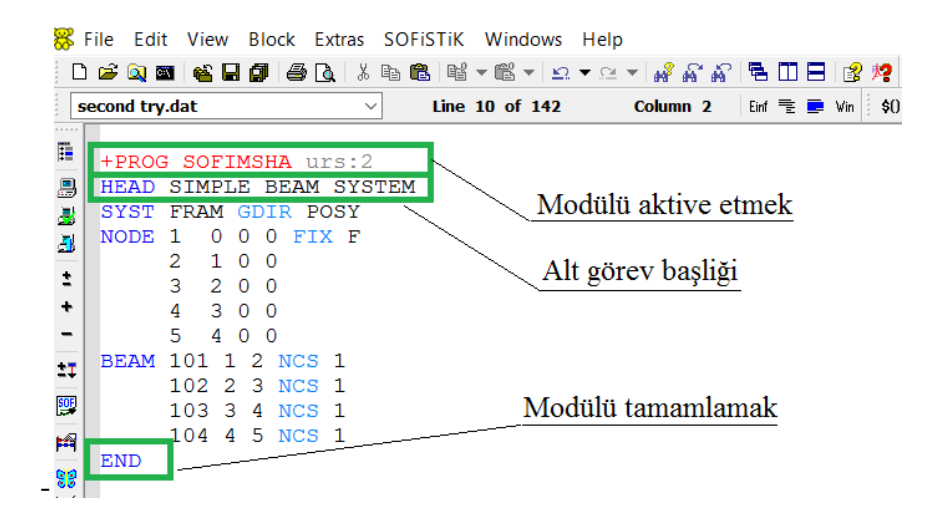

**Şekil 3.28.**Görevin metin açıklamasının temel komutları

Satırda, her defasında pozisyonların (NO, TİP, vb.) isimlerinin, standart sırayı takip etmeleri halinde (kullanım kılavuzunda belirtilmişse) yazılması gerekli değildir.Ancak, olası öğelerin listesinden yalnızca birkaç öğe belirtmeniz gerekiyorsa, her bir değerden önce öğelerin adlarını yazmanız gerekir.Şekil 3.29, komut satırı için semboller hakkında daha fazla ayrıntı göstermektedir.

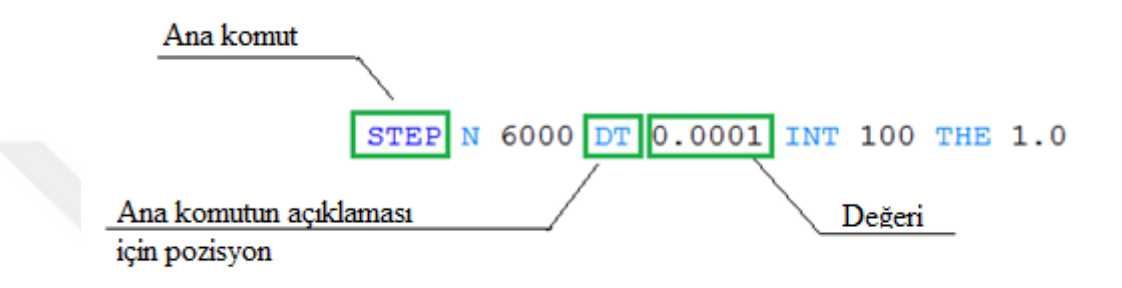

**Şekil 3.29.**Komut satırının yapısı

Herhangi bir modülü tanımlamak için kullanılabilecek bir diğer önemli komut, son raporda sonuçların çıktısını almak için seçenekler belirtmek için kullanılan ECHO komutdur.Satırda ECHO komutunu kullanmak için, sadece iki değişken belirtmeniz gerekir - OPT (seçenek - İngilizce'den "option") ve VAL (çıktı hacmi - İngilizce'den"value").Her değişkene kendi değerleri atanabilir.

OPT değişken için olası değerler şunlardır:

- FULL olası tüm sonuçlar
- LANE şeritlerin geometrisinin tablosu (NO tabloları yazdırmayın, FULL şeritlerin tam listesi)
- ACT yük tablası (NO tabloları yazdırmayın, YES sadece tüm etkilerden oluşan sayfa, FULL - çarpma ve bunların kombinasyonları)
- LOAD yük tablası (NO tabloları yazdırmayın, YES bunlar hakkında oluşturulan yük kombinasyonları ve bilgi, FULL - YES + belirtilen yükler, EXTR - FULL + oluşturulan yükler)
- WIND rüzgar etkileri için parametreler
- NO sonuçların çıktısı olmadan
- YES- standart sonuç çıktıları
- FULL sonuçların daha fazla çıktısı
- EXTR genişletilmiş sonuç çıktıları.

### **3.3.2.b.Genel yükleme görevi (SOFILOAD modülü)**

Sistem üzerindeki yükler ve etkiler SOFILOAD modülü kullanılarak belirtilir.Durağan olmayan etkiler durumunda - TEDDY modülündeki metin açıklaması kullanılır.Yük değiştirme fonksiyonunun kendisini tarif etmeden önce, bu yükün hangi elemanla (bu elemanlar veya düğümler) ilişkili olduğunu belirtmek gerekir.Durağan olmayan etkileri tanımlamak için gereken SOFILOAD modülünün ana komutları aşağıda kısaca açıklanacaktır.

Yük seçeneklerinin hesaplanması "LC" girişi ile başlayan komut satırı kullanılarak yapılır (İngilizce "Load case" den).

Bu komutdan sonra, aşağıdaki girişler yazılabilir:

- NO hesaplama seçeneğinin numarası
- TYPE hesaplamanın uygulanacağı tür veya eylem
- FACD kendi ağırlığınızı hesaplama faktörüdür. Sadece bu katsayı verildiyse, o zaman kendi ağırlığı sadece yerçekimi yönü olarak verilen yönde uygulanacaktır

Belirli bir tasarım seçeneğinin türünü ve özelliklerini belirttikten sonra, bu hesaplama seçeneğinin yönlendirildiği öğeleri, yükün büyüklüğünü ve yönünü belirtmeniz gerekir:

- 1. Nodal yükler: NODE
- 2. Eleman başına yükler: BEPL, BEAM, TRUS, CABL, QUAD, BRIC
- 3. Diğer bloklar ve modüllerdeki yükleri kopyalayın: COPY, EVAL
- 4. Serbest Nokta Yükü: POIN
- 5. Serbest doğrusal yükler: LINE
- 6. Serbest alan yükleri: AREA
- 7. Serbest Volumetrik Yükler: VOLU

Yükün uygulandığı düğümü belirtmek için, NODE komutu kullanılır. Bu durumda yük,belirli bir düğüme NO konumu veya GRP konumu bir grup düğüme kullanılarak uygulanır.Genel olarak, NODE komutu kullanarak yedi konum atamayı içerir.Öncelikle, NODE komutundan sonraki satırda, düğüm numarası veya düğümün yüklendiği düğümlerin grubunu yazmak istediğiniz NO veya GRP konumunu belirler. Daha sonra yük tipi, TYPE konumu kullanılarak belirtilir.

Bu komutları kullanma hakkında daha fazla bilgi SOFiSTik'in resmi talimatlarında açıklanmıştır.Şekil3.30'dabir düğüm noktasına yükün nasıl uygulandığına dair örnekverilmektedir.

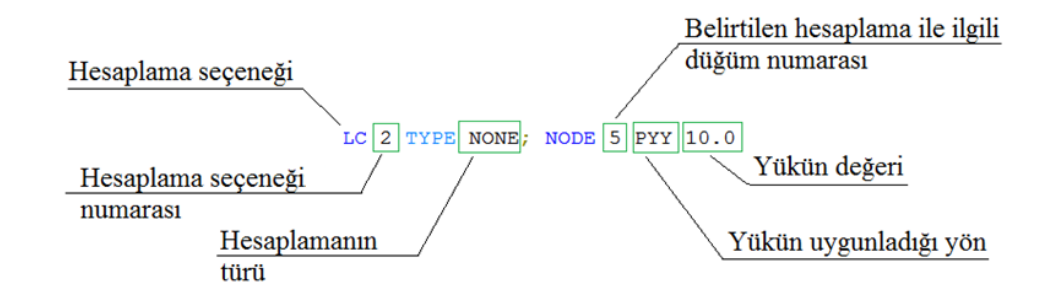

**Şekil 3.30.**Düğüm noktasına yükün uygulanması

Etkilerin ana parametrelerini, özelliklerini, değerlerini ve yönlerini tanımladıktan sonra, bu yükü değiştiren kullanıcı işlevinin açıklamasına doğrudan gidebilirsiniz.Ama ondan önce,niteliğine bağlı dinamik etkileri tanımlamak içinprogramda zaten veritabanı kodunda belirli değişiklikler gerektirmeyez çünkü bunun içinanaliz komutları vardır.Kabaca söylemek gerekirse, bu komutlar NODE, AREA, BRIC komutlarıyla benzer. Ancak bu komutlar, klasik mekanik yüklemeye değil, etkilerin daha karmaşık doğasıyla ilintili olan etkileri tarif etmeyi amaçlamaktadır.

### **3.3.2.c.Yükü nokta fonksiyon olarak ayarlama**

Durağan olmayan etkiler, her zaman anında, kesinlikle rastgele değerlere sahip oldukları ve bu nedenle bir değişkenin (hatta birkaç değişkenin) bağımlılığının bir fonksiyonuyla tanımlanamazlar.Bu etkileri tanımlamak için, veri dizilerini kullanarak bir fonksiyonun nokta atamasını kullanmak gerekir.CADINP ortamında, bu SOFILOAD modülünün FUNC komutunu kullanılarak yapılabilir.Kabaca ifade edersek, bu komut, yükün bilinmekte olduğu zamanın değerlerini ve karşılık gelen yük değerini manuel olarak girmenizi sağlar (Sofistik 2015).Bu komut aşağıdaki pozisyonlara sahiptir:

- T zaman değeridir
- F fonksiyonun veya F1 genliğinin değeri
- T1 periyodik fonksiyon için faz
- TMIN periyodik fonksiyon için başlangıç zamanı
- TMAX periyodik bir fonksiyon için son zaman
- S fonksyon türü*.* Mevcut değerler: 0 Fourier serileri, <0 Bachmann yöntemi ile yaya yükleri,> 0 - Sayler / Hutner tekniği kullanılarak yaya yükleri, WALK - +0.4  $= 2$  Hz frekansta yürüme, RUN - +1.6 = 2.4 Hz frekansta koşma, JUMP - +3.0 = 2 Hz frekanta atma, FRUN - Fourier serileri tarafından tanımlanan RUN değeridir, FJMP - Fourier serileri tarafından tanımlanan JUMP değeridir, COMP kompozit yoğunluk fonksiyonu, EXPO - yoğunluğun üstel fonksiyonudur
Böylelikle, ayrı bir fonksyon biçiminde bir yükün belirtilmesine ek olarak, bu komut, periyodik bir fonksiyon biçimindeki etkileri, Fourier serisindeki bir fonksiyonu (lineer yapılar için gerçek) tanımlamayı sağlar.

Ayrıca, S pozisyonunda uygun bir değer atanarak kullanılabilen bir dizi aperiodik fonksiyon mevcuttur (Sofistik 2015).Bu yükleri Şek. 3.31'de görebilirsiniz.

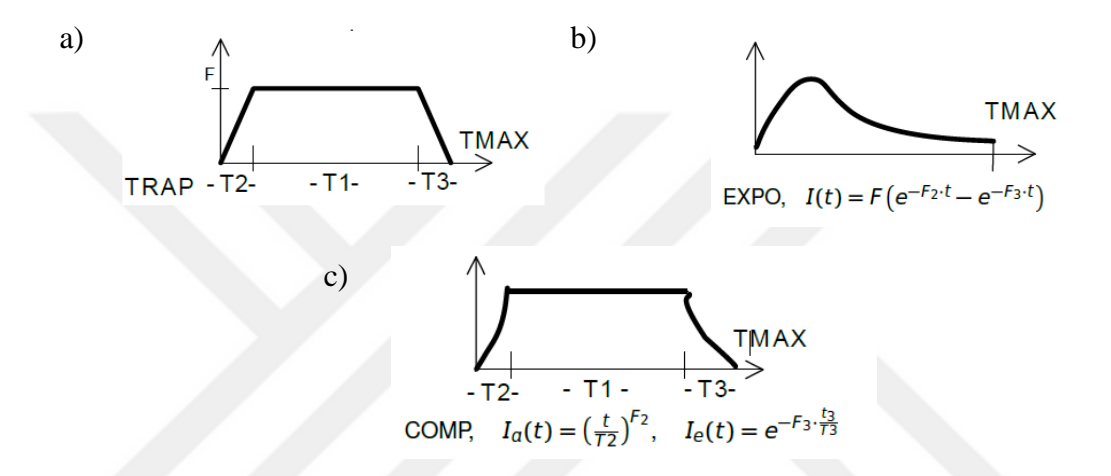

**Şekil 3.31.**FUNC komut için aperiodic fonksiyonlar: a) TRAP pozisyonu tarafından tanımlanan fonksiyon; b) EXPO komutu tarafından açıklanan üstel fonksiyon; c) COMP komutuyla tanımlanan bir kompozit fonksiyon

Boylece, T konumu, fonksiyonun eyleminin toplam zamanını belirtirken,Şekil 3.31'da gösterilen T1, T2 ve T3 değerleri, aperiodik fonksiyonların fazlarını belirler.

Ayrık bir fonksiyonun iki şekilde tarif edilebileceği bulunmuştur.Birincisi, Şekil 3.32'de gösterildiği gibi T ve F parametrelerinin basit bir ardışık tanımıdır.Böyle bir kayıtta, FUNC komutundan sonraki ilk zamanı ve ikinci bu zaman değerindeki fonksiyon değerini gösterir. Sonraki noktalar bir noktalı virgülle (;) sırayla listelenir. Böyle bir kayıtta, ayrık fonksiyon, zamanın geçişi ile temel yük değerini değiştirecek çarpma katsayılarının bir fonksiyonu olacaktır.

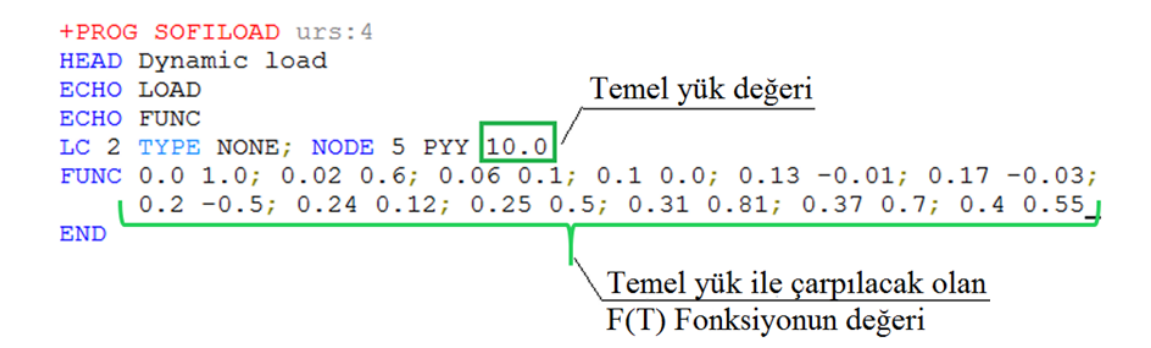

**Şekil 3.32.**Ayrık bir fonksiyonun değerlerin sıralı girişi ile açıklaması

Sadece satırda bir fonksiyonun değerlerini numaralandırmak gerekli değildir, bir sütunda T ve F değerlerini numaralandırarak bir fonksiyon belirtmek mümkündür.Bu seçeneği seçerken, komutlar Şek. 3.33'te gösterildiği şekilde kaydedilmelidir. Bu durumda, FUNC komutdan sonra sütun değerlerini belirtmeniz gerekir.Bu örnekte, ilk sütun zamanı (T), ikincisi ise fonksiyon değeridir (F).

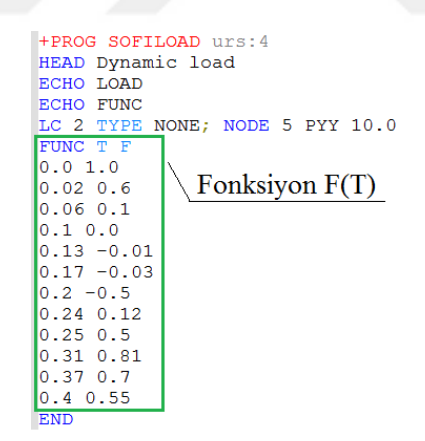

**Şekil 3.33.**Bir sütuna sıralı olarak değerler girerek ayrık bir fonksiyonun açıklaması

SOFILOAD modülünü Şekil 3.32. ve 3.33.'de gösterilen komutlar başlattıktan sonra program bir yük oluşturur. Her iki durumda da ayrı ayrı noktaların aynı değerleri verildiğinden, her iki durumda da üretilen yük tamamen aynıdır. Fonksiyonun değerinin belirtildiği zaman değerlerinin mutlaka eşit olarak değişmesi gerekmez. Şek. 3.32 ve 3.33'de değerleri tamamen farklı zaman aralıklarında verilmiştir ve bu programın çalışmasını hiçbir şekilde etkilemez.

Fonksiyon değerlerini aynı artışlarla aralıklarla ayarlamak gerekirse, o zaman Şekil 3.34.'de gösterilen kaydı kullanmak gereklidir. Böyle bir kayıtla, satırdaki ilk ve ikinci(T ve F değerleri) noktalar belirtilmelidir.Ardından program, bu iki değer için zaman artışının değerlerini otomatik olarak belirler ve fonksiyonu tanımlamak için yalnızca F değerlerinin girişi gerekir.Bu, hem satırda hem de sütunda listelenebilir. Şekil 3.34'de SOFILOAD modülü tarafından üretilen yük hakkında bir rapor sunulmaktadır.

|                    | PROG SOFILOAD urs: 2                                                                                                    |
|--------------------|----------------------------------------------------------------------------------------------------|
|                    | HEAD EARTHQUAKE                                                                                                    |
|                    | Temel ivme değeri<br>ECHO FUNC                                                                                                    |
|                    | \$.<br>LC 11 TITL 'MEASURED ACCELERATION'                                                                                                    |
|                    | ACCE NODE AX 10.0                                                                                                    |
|                    | FUNC 0.00 0 TBLC 999. TITL 'SEISMIC WAVE [MM/SEC2]'                                                                                                    |
| Ilk ve ikinci      | 0.02<br>.010 \$ DELTA-T = $0.02$ sec                                                                                                    |
| zaman değerleri    | FUNC                                                                                                    |
|                    | $.013;$ $.068;$ $.087;$ $.085;$ $.084;$ $.100;$ $.105;$ $.051;$ $.007;$ $-.022$<br>$-2066$ ; -.062; -.049; -.042; -.008; .012; -.014; -.010; .014; -.001 |
| Fonksiyonun        | $\sim$ -.032; -.068; -.045; .018; .051; .064; .069; .056; .028; .002.                                                                                    |
|                    | $-.020; -.044; -.050; -.038; -.025; -.002; .055; .106; .075; -.011$                                                                                      |
| <i>parametresi</i> | $-.053; -.027; -.013; -.036; -.039; -.018; .005; .014; -.007; -.023$                                                                                     |
|                    | $0.004$ ; $0.048$ ; $0.051$ ; $0.036$ ; $0.044$ ; $0.046$ ; $0.032$ ; $0.008$ ; $0.032$ ; $0.079$                                                        |
|                    | $-.113; -.112; -.110; -.100; -.072; -.042; -.044; -.088; -.136; -.159$<br>$-.150: -.082: .008: .053: .080: .118: .140: .116: .072:$<br>.019              |
|                    |                                                                                                    |
|                    |                                                                                                    |

Fonksiyonun değeri

**Şekil 3.34.**Fonksiyonun değerlerini eşit zaman aralıklı ayarlama

Pratikte, genellikle, elle girilmesi kolay olan birkaç noktadan değil, binlerce veya daha fazla noktadan etkilerin tarif edilmesine ihtiyaç duyulmaktadır. Genellikle bu tür diziler, üçüncü taraf programlar tarafından önceden otomatik olarak oluşturulur. Bu dizileri ayrı bir dosyada saklamak ve ana metin dosyasını tıkamamak için, tanımlanan yük ile ayrı bir dosyaya "başvurmak" mümkündür.

Bu durumda, Şekil 3.35'de gösterildiği gibi girişi kullanmanız gerekir: #INCLUDE "Filename.dat". Bu durumda, #INCLUDE (İngilizce'den "dahil"), ana dosyaya, bu komuttan sonra adı yazılan dosyadan bir satır dizisi (işlevi tanımlamak için bir veri dizisine sahip bir dosya) eklemek için gereken yaygın bir CADINP komutudur.

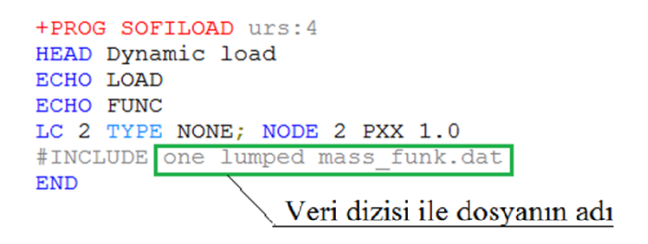

**Şekil 3.35.**Ortak bir dosyaya veri dizisini ekleme

Eklenen dosya, ana dosyayla aynı klasörde bulunmalı ve ayrıca bir .dat uzantısına (TEDDY dosya uzantısı) sahip olmalıdır. Ayrıca, böyle bir dosyanın başlangıcında, FUNC komutunu ve sütun isimlerini kaydetmelisiniz. Şekil 3.35'de genel programda yer alan böyle bir dosya örneği Şekil 3.36'da görülmektedir.

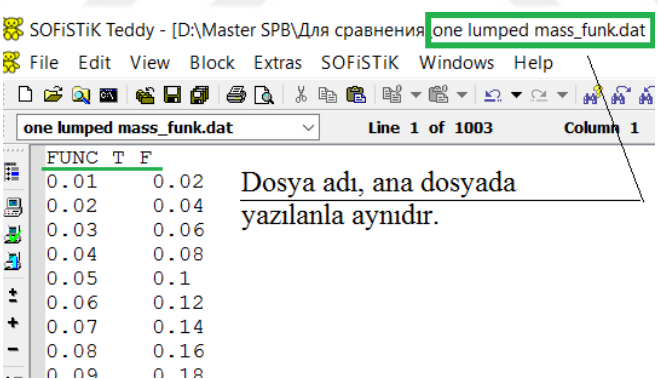

**Şekil 3.36.**Eklenen dosyanın genel görünümü

Dosyalara böyle "bağlantılar" kullanmak, iş akışını optimize etme açısından çok uygundur. Ayrıca, #INCLUDE komutunun kullanımı sadece büyük veri dizilerine sahip dosyaları içermekle kalmaz, aynı zamanda ana hesaplamaya belirli blokları veya modülleri dahil etmek için de kullanılabilir.

### **4. ARAŞTIRMA BULGULARI**

Bu çalışma kapsamında, Autodesk Revit ve SOFiSTiK programların üzerinde karmaşık bir binaiçindurağan olmayan rüzgar yükündinamik analizi gerçekleştirilmiş.Ve ayrıca,rüzgar yükünün olabildiğince doğru tespit edilmesi için SOFiSTiK programında rüzgar akımlarının simülasyonu yapılmıştır.

## **4.1.Durağan Olmayan Rüzgar YükününDinamik Analizi**

Binaların yapısal analizi için YBM teknolojilerinin olanaklarını incelemek amacıyla, binanın durağan olmayan rüzgar yüküne yönelik yapısal hesaplama yapılmasına karar verilmiştir.Bu hesaplamayı yapmak için 21 katlı [betonarme yüksek bir binas](https://polen.itu.edu.tr/handle/11527/13984)eçilmiştir (Şekil 4.1).

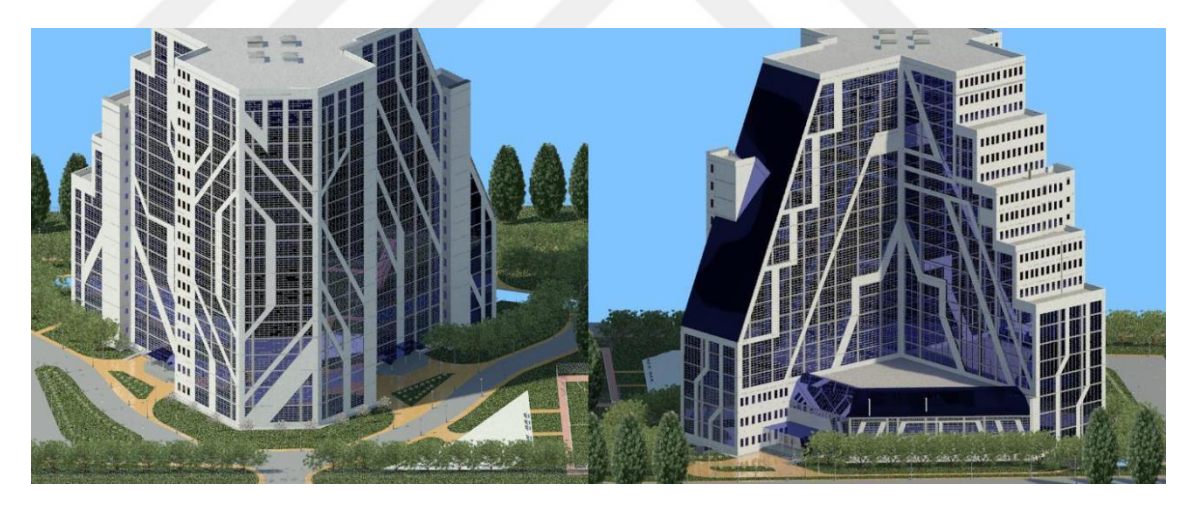

**Şekil 4.1.**Analiz için seçilen binanın görünümü

Bu bina, her biri karmaşık geometrik bir şekle sahip dört bloktan oluşmakta ve bu da tasarım modelini rüzgar akımlarının hareketinin hesaplanması ve modellenmesi açısındanuygun kılmaktadır.Ancak yapısal hesaplama sadece binanın 3. bloğunda yapılacak, diğerleri ise rüzgar dağılımını belirlemek için kullanılacaktır(Şekil 4.2).

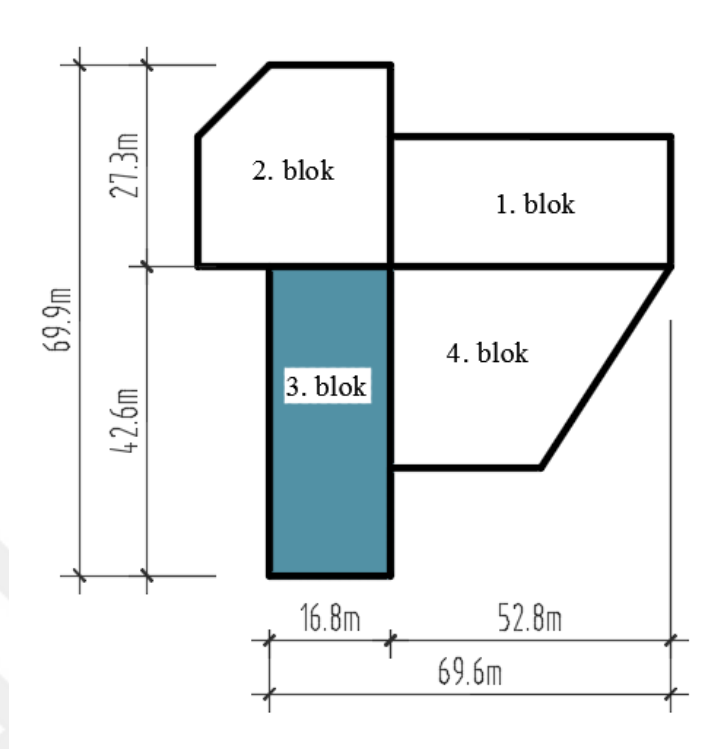

**Şekil 4.2.**Blok şeması

## **4.1.1.Autodesk Revit programında binanın modellemesi**

Hesaplamayıbaşlatmak için, binayı Autodesk Revitprogramında modelleme yapılır.Autodesk Revitprogramında bir fiziksel bina modeli modellendiğinde, otomatik olarak bir analitik model oluşur. Amacımız, SOFiSTiK programına aktarma yapmak için bu analitik modeli elde etmektir.

Modelleme için planlanan 3.blok aşağıdaki özelliklere sahiptir:

- Bina planda, 42.6 x 16.8 m boyutlarında bir dikdörtgen şekle sahiptir
- Katların yüksekliği ,birinci ve ikinci katlar sırasıyla 5.2 ve 3.2 m, sonraki katlar 3.6 m, kat sayısı 21'dir
- Bina yüksekliği 76.8 m'dir
- Dikey taşıyıcı yapılar betonarme kolon ve duvarlardır
- Kolonların araklıkları 3.0m, 6.0m, 4.8m, 3.6m, 3.9m, 4.5m'dir

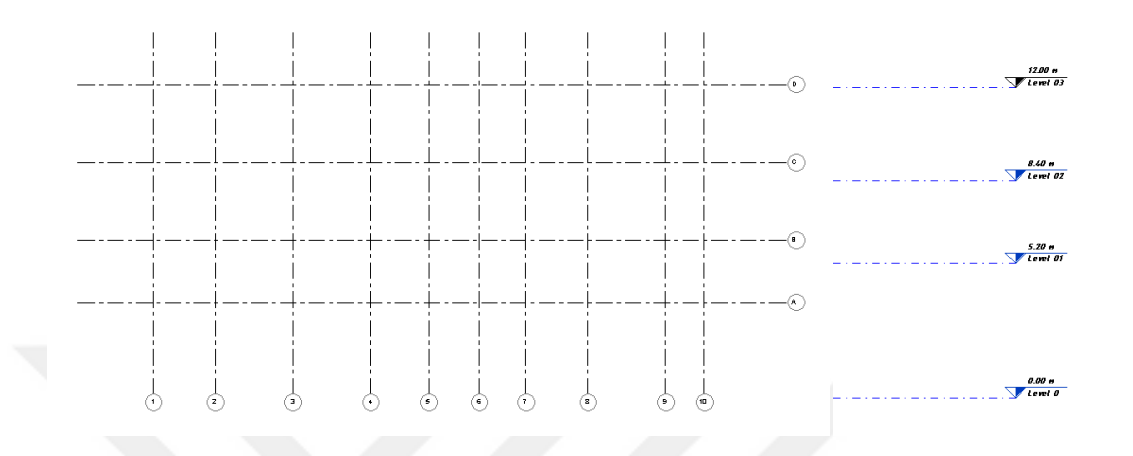

Modellemeye başlarken ilk olarak, binanın eksenlerini ve seviyelerini oluşturmamız gerekiyor(Şekil 4.3).

**Şekil 4.3.**Modellenmiş eksen ve seviyeleri

Eksenleri ve seviyeleri oluşturduktan sonraplaka temeli modellenmelidir(Şekil 4.4).Bir önceki bölümde belirtildiği gibi, Autodesk Revit programında bir eleman oluşturmak için bir ailesi kullanır.Bu çalışmadaAutodesk Revit programında dahili standart aile kullanılmıştır.Plaka temeliiçin beton sınıfı C20/25 olan bir betonarme temel ailesi seçilmiştir.

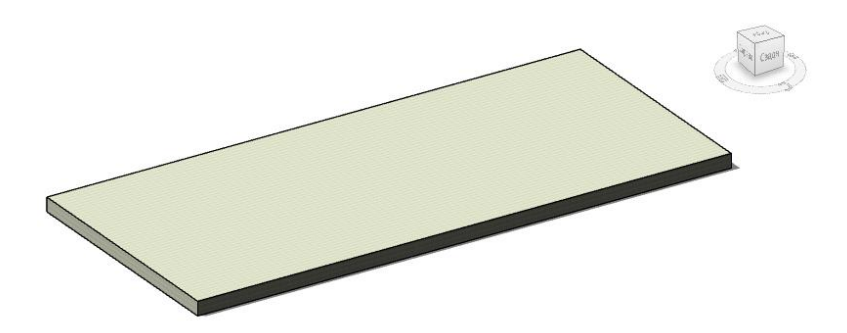

**Şekil 4.4.**Modellemişplaka temeli

Temeli modelledikten sonra, bodrum katının taşıyıcı yapılarının modellenmesine başlanır(Şekil 4.5). Kolonlarınve duvarların modellenmesi için, temel modellemede olduğu gibi standart bir program ailesi kullanılmıştır.Kolonlarve duvarlariçin beton sınıfı C20/25 olan bir betonarme kolon ve duvar ailesi seçilmiştir.

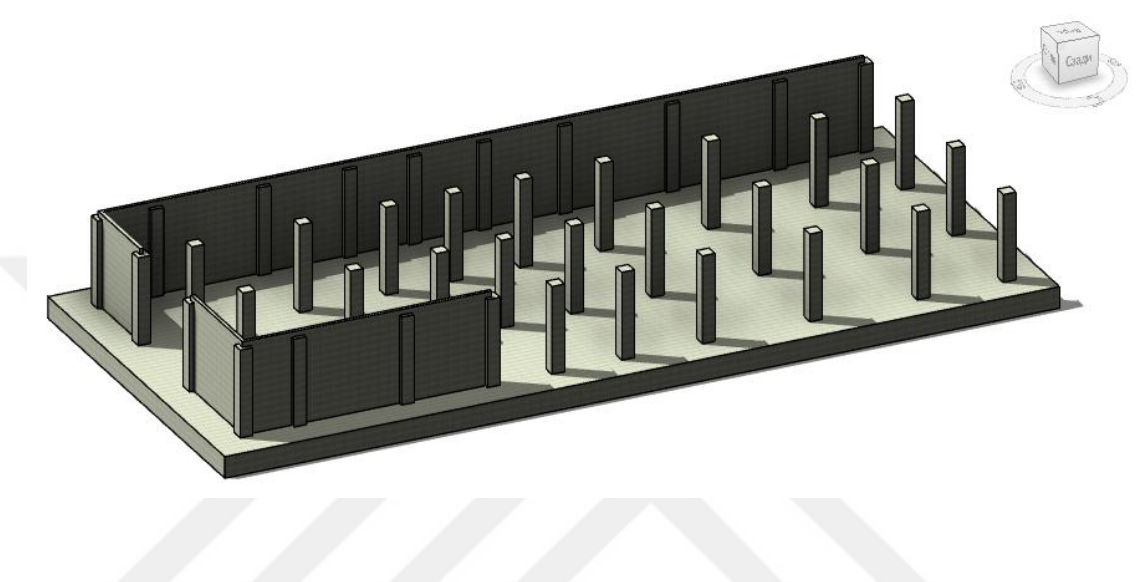

**Şekil 4.5.**Bodrum katının taşıyıcı yapıları

Böylece, seviyeleri ve planları kullanarak, binanin tüm katında elemanlar oluşturulmuştur(Şekil 4.6).

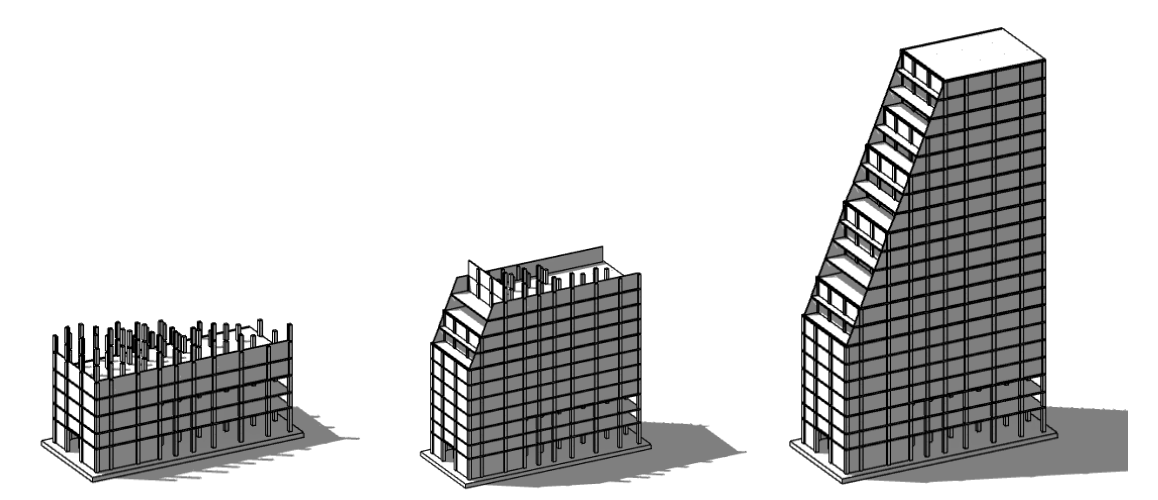

**Şekil 4.6.**Autodesk Revit programında modelleme süreci

Burda binanın dış duvarları sadece rüzgar yükünü binanın taşıyıcı yapılarına dağıtmak için düşük yoğunluklu malzemeden modellenmiştir.Ayrıca onlara özel grup numaraları verilmiştir.Bu, SOFiSTiK programında sadece bu duvarlara rüzgar yükü verme fırsatı verecektir.Binayı fiziksel bir model olarak modelledikten sonra, binanın analitik modelini kontrol etmeniz gerekir(Şekil 4.7).Analitik model, fiziksel modele paralel olarak oluşturulur.

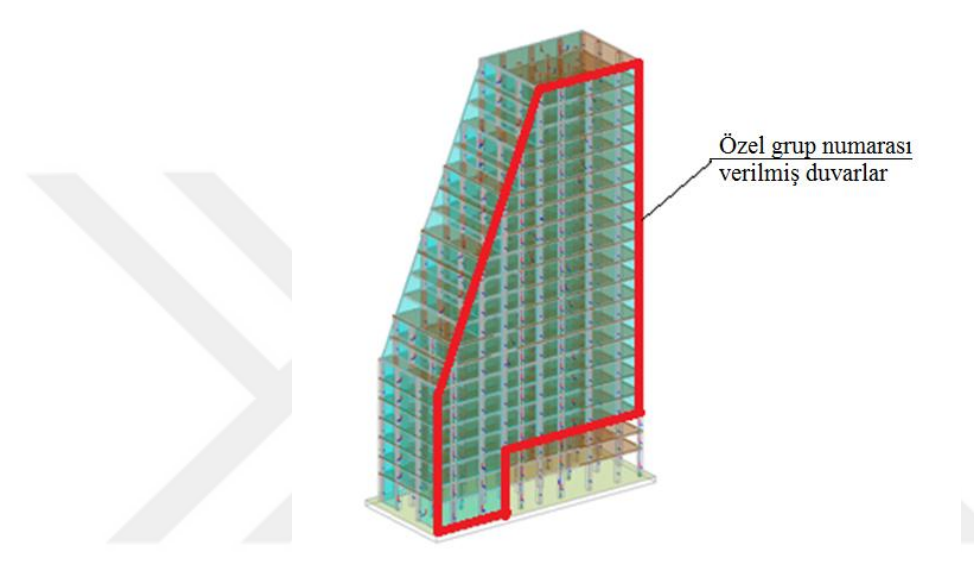

**Şekil 4.7.**Binanın analitik modeli

Binanın analitik modelinde, düğümlerin bağlantısının doğruluğu ve elemanların yeri kontrol edilir.Bu örnekte, her hangi bir hata bulunmamaktadır.

Analitik model kontrol ettikten sonra, sınır koşullarıatanmıştır.Modellenmiş binada, temel boyunca sabit bir bağlantı kuruldu(Şekil 4.8).

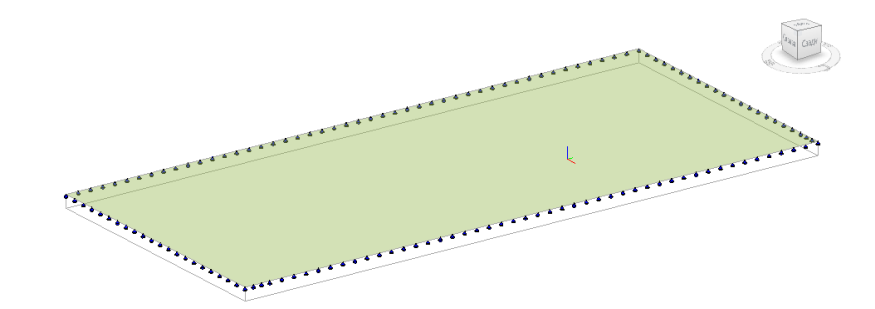

**Şekil 4.8.**Temeldeki sınır koşulları

Sınır koşullarını uyguladıktan sonra, elemanlarınkendi ağırlığı ve hareketli yüklerioluşturulmuştur.Hareketli yük değeri 3.5 kN/m<sup>2</sup>, kar yük değeri 1.25kN/m<sup>2</sup>olarak seçilmiştir (Şekil 4.9).Bu tür yükler SOFiSTiK programında oluşturulabilir, ancak Autodesk Revit programı daha uygun ve hızlıdır. Sınır koşulları ve yükleri, bina modeliyle birlikte SOFiSTiK programına aktarabılır.

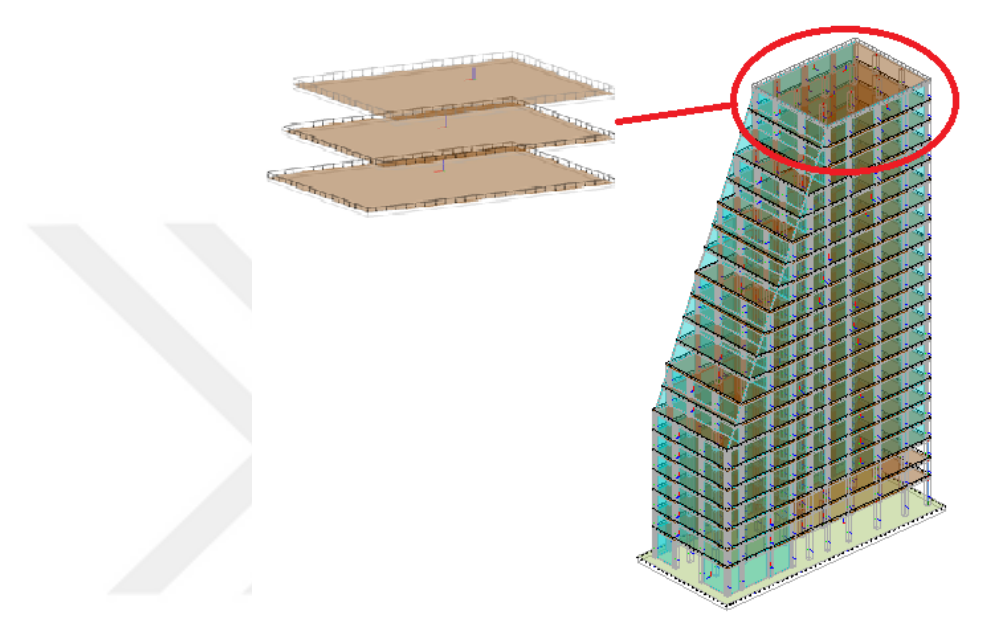

**Şekil 4.9.**Hareketli yük oluşturma süreci

## **4.1.2.SOFiSTiK programında hesaplama**

Binayı Autodesk Revit programında modelledikten sonra, tüm sınır koşulları ve yükler ile SOFiSTiK programına bir analitik model aktarılmiştir. Aktarmadan sonra, model otomatik olarak üçgen elemanlarla bölünmüştür.

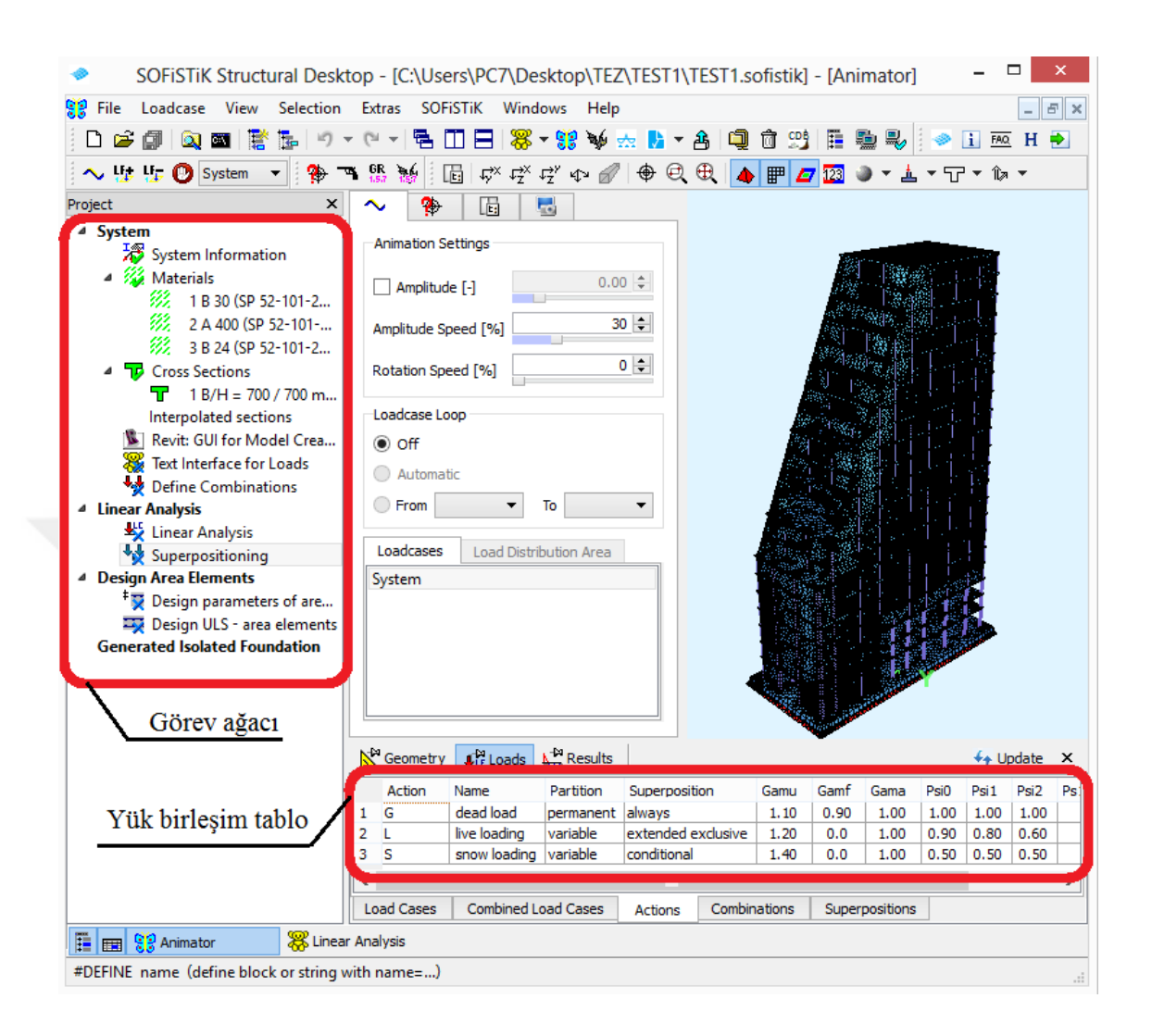

**Şekil 4.10.**SOFiSTiK'e aktarması

Önceki bölümde belirtildiği gibi, modelin transferi sırasında, kullanılacak standartvesonlu eleman tipi gibiözellikler seçilmiştir. Şu anda SOFiSTiK programda Türkstandartlarıbulunmadığından, Rus standartlarından(SNIP) seçilmiştir.SNIP standartıseçildiğinden, SOFiSTiK programı SNIP standardına göre otomatik olarak yük birleşim tablolarını oluşturmuştur (Şekil 4.10).

Bir sonraki eylem, CADINP iç dilini kullanarak model üzerinde durağan olmayan bir rüzgar yükünün oluşturulmasıdır. CADINP iç dilinin SOFILOAD modülünde, standart yapı normlarına ve kurallarına göre rüzgar profillerini ve parametrelerini hesaplama ve

ayarlama komutu vardır.Bu, rüzgar profilinin parametrelerini tanımlamaya yardımcı olan WIND komutu kullanılarak uygulanır.

WIND komutunu kullanmadan önce, GRP komutunu kullanarak aktif eleman gruplarını (gerekirse) seçmeli ve LC komutunu kullanarak yük için tasarım seçeneğini belirlenmelidir.GRP komutunu kullanarak aktif gruplar belirlerken, WIND komutu için bir değer ayarlamanız gerekir. Bu örnekte,MEAN (dinamik analiz için ortalama değeri) seçildi.Rüzgar basıncı katsayıları için çarpma faktörlerini CW pozisyonunu kullanarak ve CFR pozisyonunu kullanarak pürüzlülük katsayılarını belirterek ayarlamak da mümkündür.

Böyle bir olay için, seçilen elemanların grup numarası Autodesk Revit programında belirtildi.Bu grup numarasını kullanarak, yükleri duvarlara kolayca ayarlayabiliriz(Şekil 4.11).

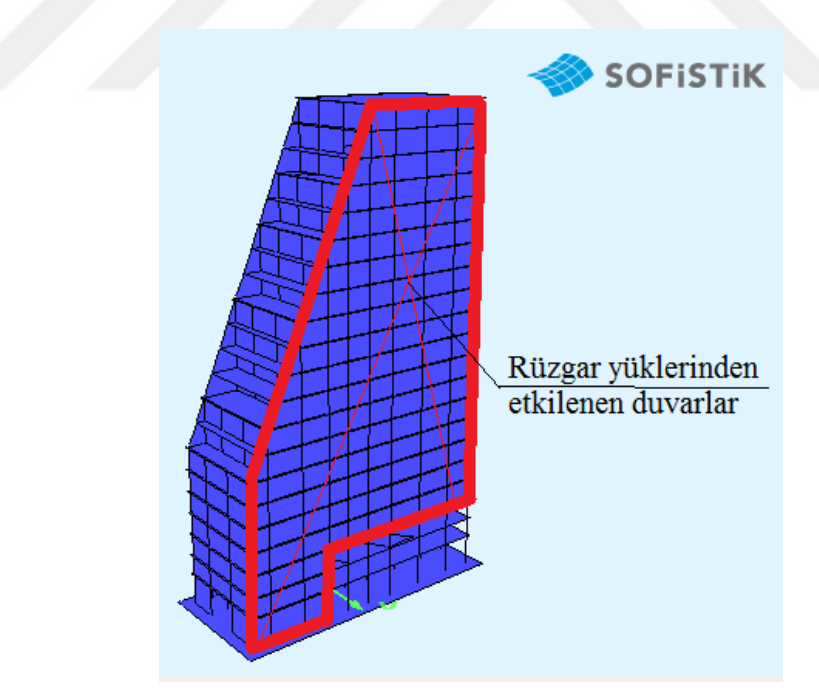

**Şekil 4.11.**Rüzgar yükü için seçilen duvarlar

Tasarım varyantının LC komutu ile ayarlanması durumunda, TYPE pozisyonunun değerinin, standartlara uygun olarak rüzgar darbesi türüne karşılık gelen bir değer atanması gerektiğini dikkate almak gerekir.WIND komutu, çözülen sorunun türüne ve karmaşıklığına bağlı olarak kullanılabilen birçok konuma sahiptir:

 CODE - rüzgar profilini hesaplamak için gerekli olan standart bir belgedir. Burada ATMO - atmosferik rüzgar, EN - Eurocode 1991, ISO - ISO 4354 (2009), 1055 - DIN 1055-4 (2006), VGB - VGB - BTR (1997/2005) ve SNIP - 2.01.07 – 85 değerleri mümkündür

- ZONE rüzgar bölgesi / rüzgar hızı
- CLAS rölyef kategorisi, geçerli düzenleyici normatifa bağlıdır
- GH zemin seviyesi (ortak koordinat sisteminde)
- RHO hava yoğunluğudur
- LAT coğrafi enlem (ATMO kullanırken)
- VR<sup>0</sup> tercih edilen temel rüzgar hızıdır
- $\bullet$  VG<sub>0</sub> tercih edilen bora hızıdır
- QP<sup>0</sup> tercih edilen temel rüzgar basıncı
- HMIN sabit rüzgar hızıyla yükseklik
- DX / DY / DZ rüzgar yönü vektörünün bileşenleri
- XREF / YREF / ZREF dinamik rüzgar üretimi için temelde nokta
- DXR / DYR / DZR referans düzleminin yönü.

Böylece rüzgar yükünün tüm gerekli özelliklerini ve yönünü belirleyerek, CADINP dilinde bir kod oluşturulmuştur(Şekil 4.12).Oluşturulan kod, modelin görev ağacına eklenmiştir ve bu sayede rüzgar yükünü standart belgeye göre kolayca ve hızlı bir şekilde yapabilmek mümkün olmuştur.

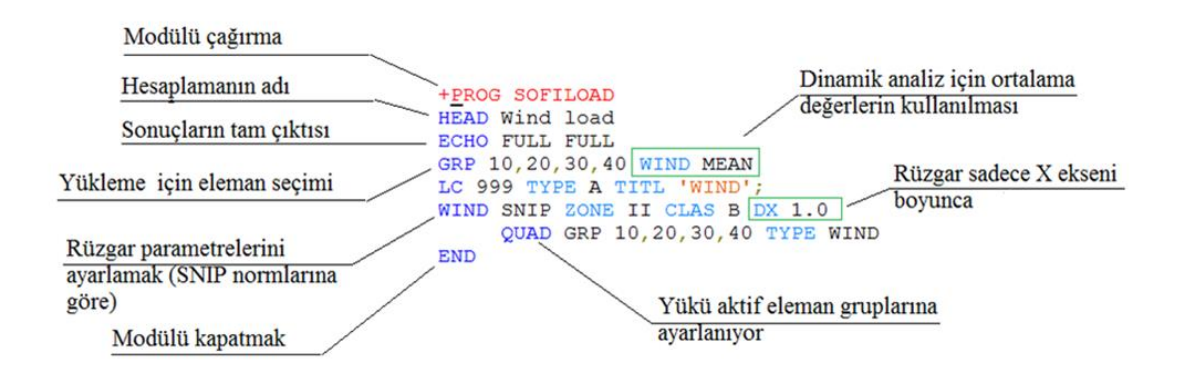

**Şekil 4.12.**SOFILOAD modülünde rüzgar yükü uygulaması

Rüzgar yönü, yapı bloklarının iç köşesinden seçilmiştir(Şekil 4.13).

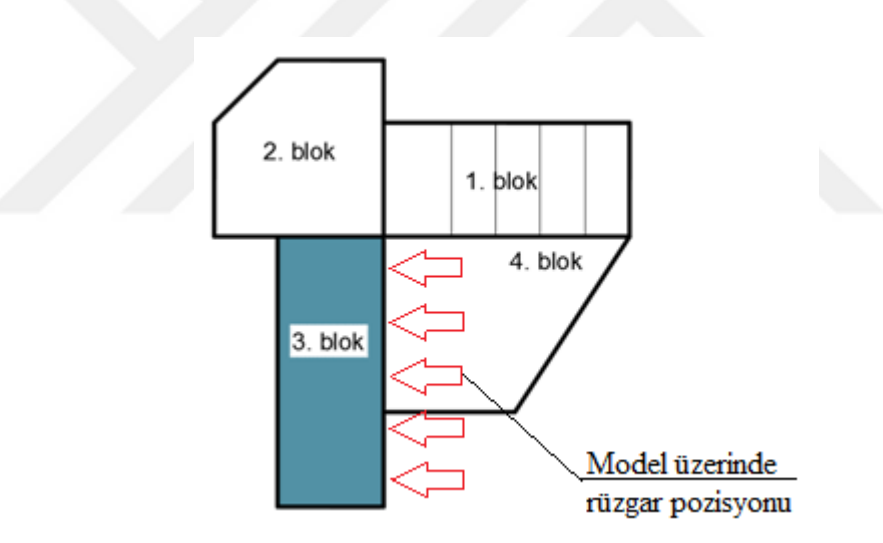

**Şekil 4.13.**Rüzgar yük pozisyonu

Sonuç olarak, modelin yüksekliği boyunca rüzgar profili oluşturulmuştur (Şekil 4.14).Ayrıca, binanın yüksekliği boyunca rüzgar hızının dağılımı çizilmiştir. BuradaV rüzgar hızı ortalama değeri, Vgust - rüzgar hızı maksimum değerini gostermektedir(Şekil 4.15).

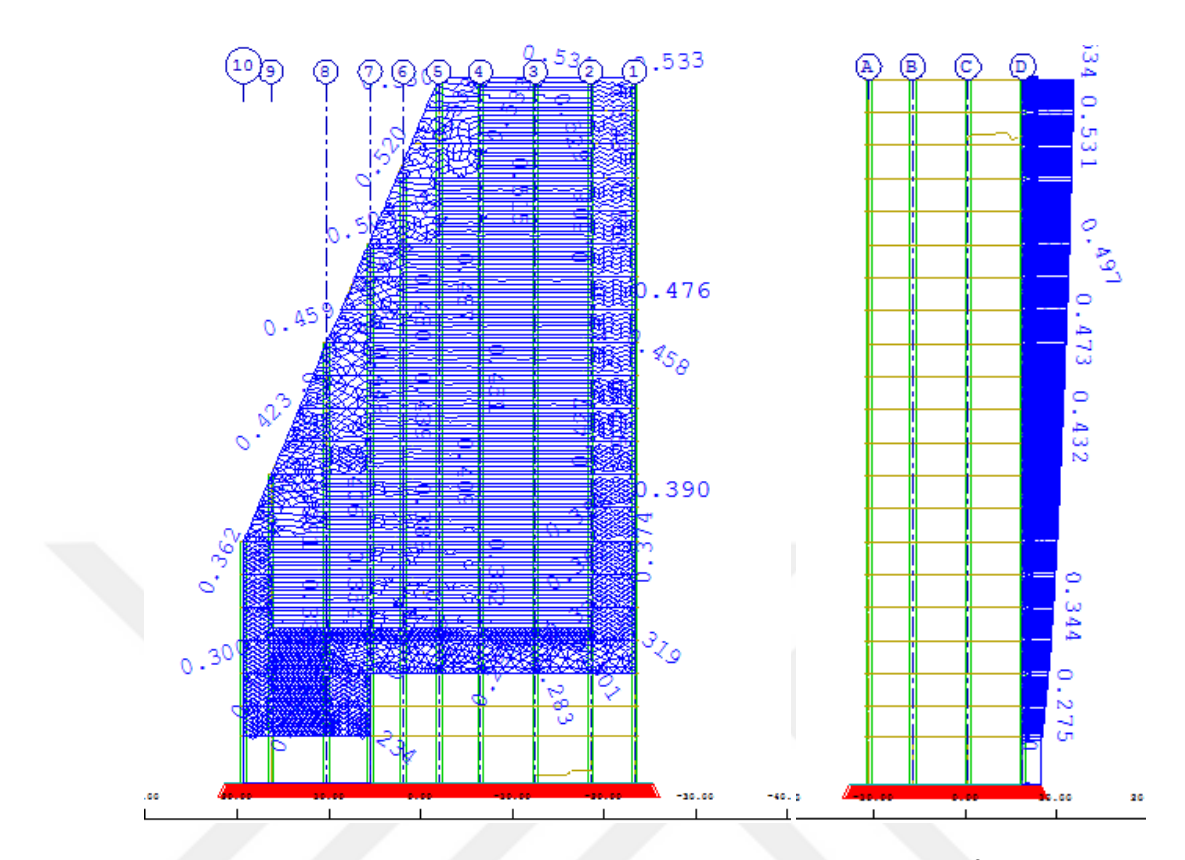

**Şekil 4.14.**WIND komutu kullanarak oluşturulan rüzgar profili [kN/m<sup>2</sup> ]

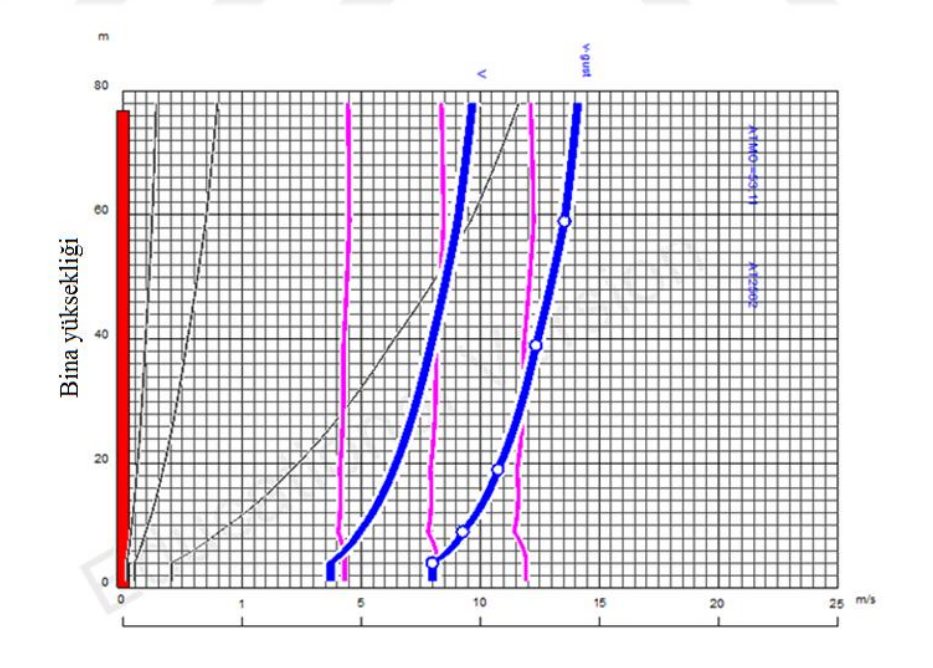

**Şekil 4.15.**Rüzgar hızı, türbülans ve etkili dalga boylarının dağılımı

Böylece, durağan olmayan rüzgar yükünü simüle ederek, hesaplama SOFiSiK programında yapılmıştır. Hesaplama yaklaşık 20 dakika sürdü, hesaplama hızı bilgisayarın gücüne ve problemlerin zorluğuna bağlıdır.

Hesaplamadan sonra, durağan olmayan yükten gerekli tüm hesaplama sonuçları elde edilmiştir (Şekil 4.16-4.22).Rüzgar yüklerini belirleme yönteminin, rüzgar yüklerinin etkili bir şekilde hesaplanması ve uygulanması açısından açık bir avantajı olduğu ve tasarım mühendisinin çalışmalarını büyük ölçüde basitleştirdiği, rüzgâr etkisinin manuel bir hesaplama yerine, yalnızca birkaç program satırı yazarak rüzgârın etkilerini tarif etmenize olanak sağladığına dikkat edilmelidir.Şekil4.16-4.22'deki sonuçlar, 10 saniyelik ilk zaman aralığına işaret eder.

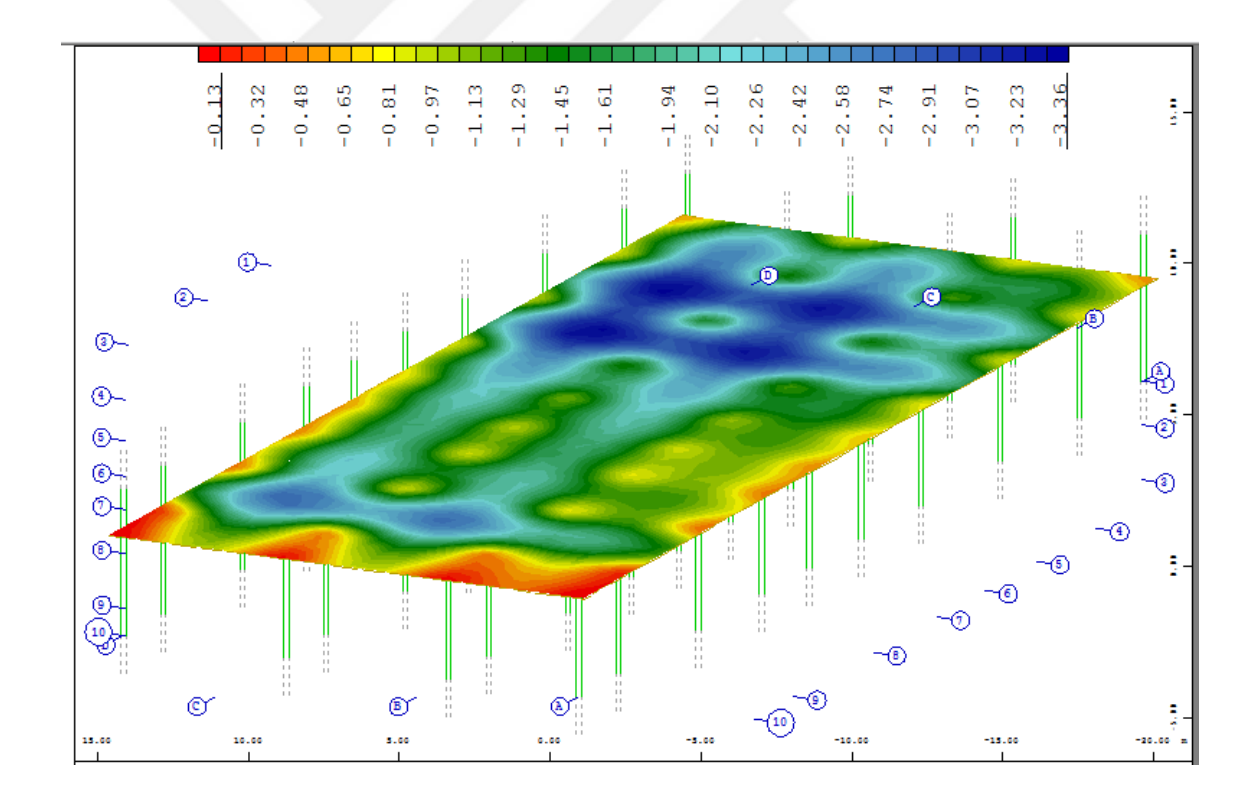

**Şekil 4.16.**Bodrum katın döşemesindeki dikey yerdeğiştirmeler [mm]

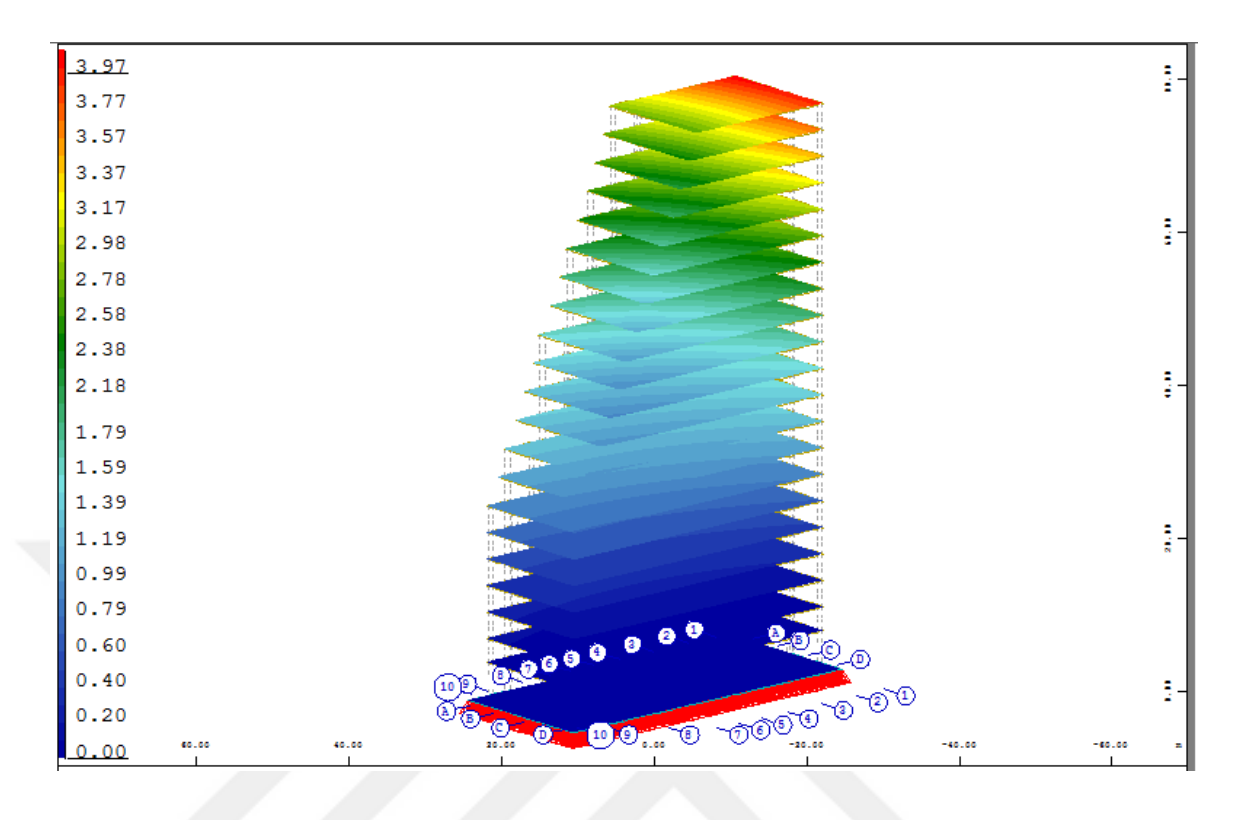

**Şekil 4.17.**Bina boyunca döşemedekiyatayyerdeğiştirmeler [cm]

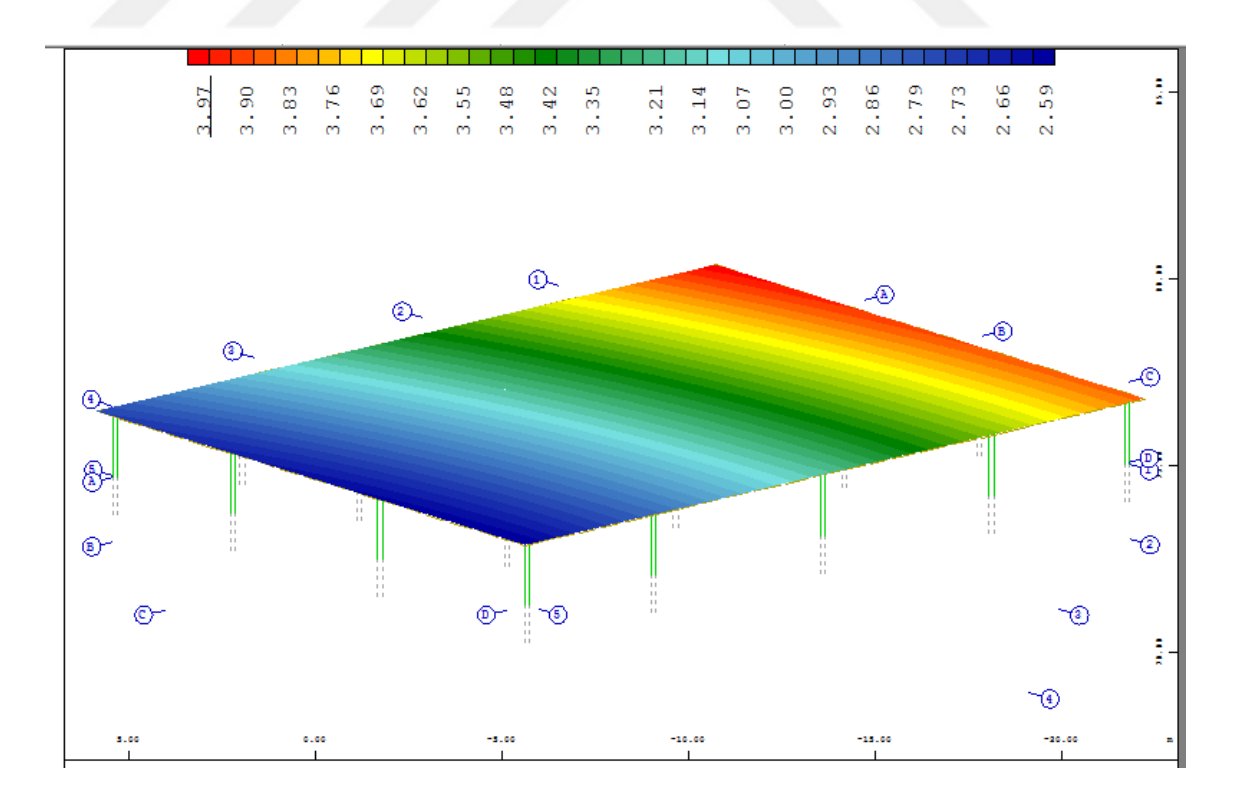

**Şekil 4.18.**En üst katındöşemesindeki yatay yer değiştirmeleri [cm]

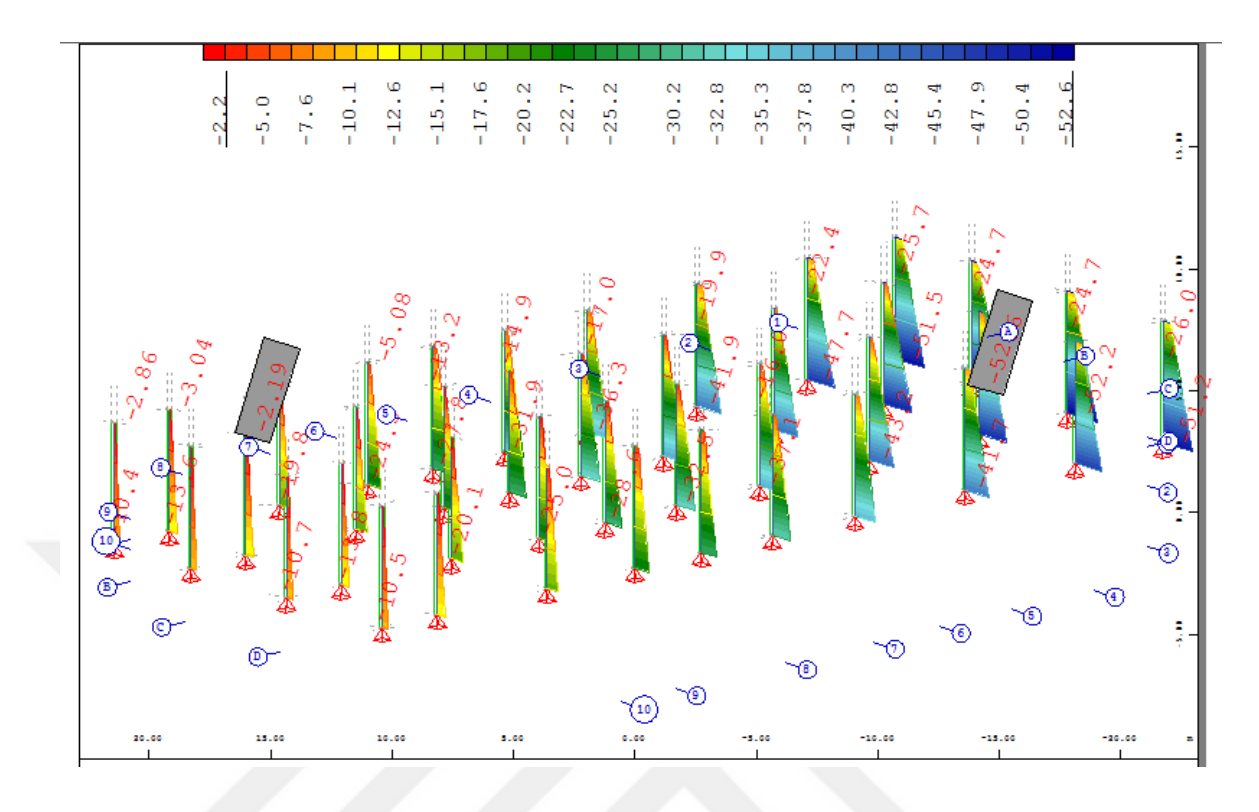

**Şekil 4.19.**Bodrum katın kolonlarındakimomentler My [kNm]

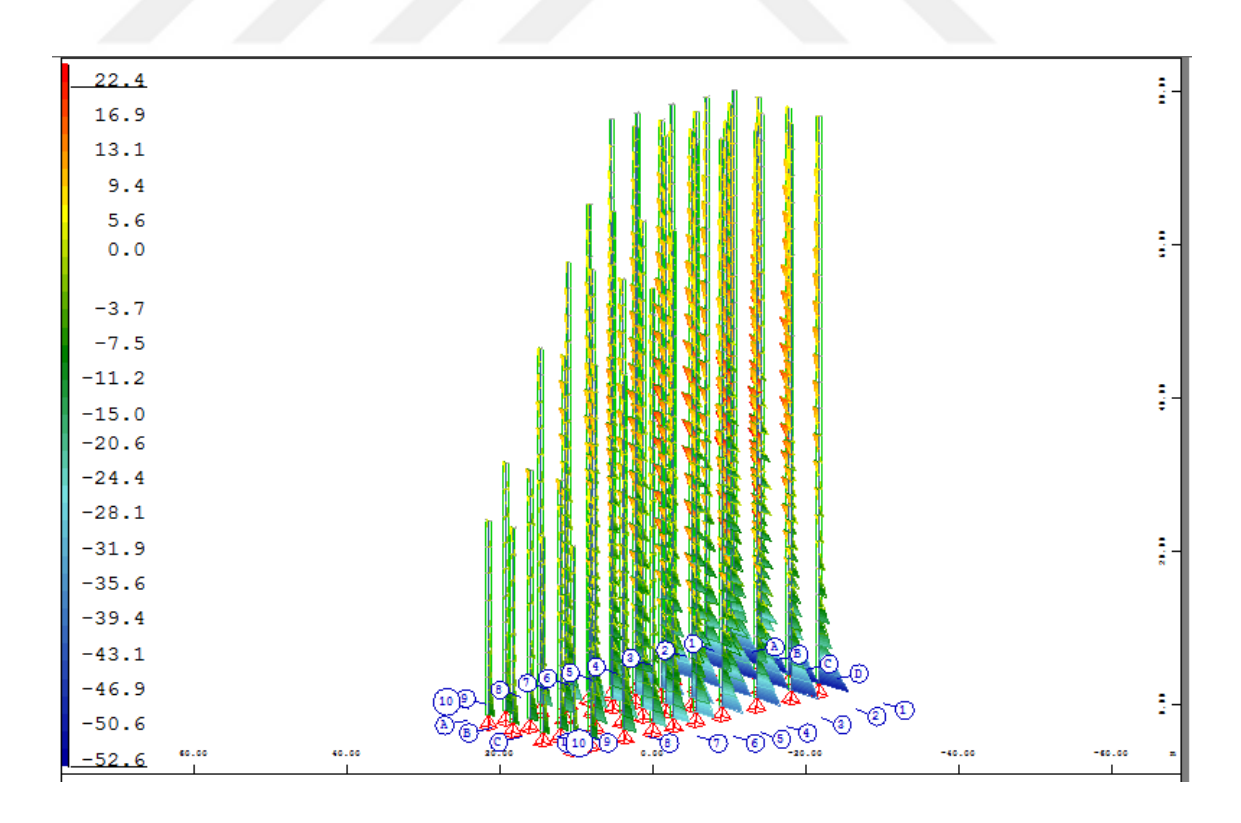

**Şekil 4.20.**Bina boyunca tümkolonlarındakimomentler My [kNm]

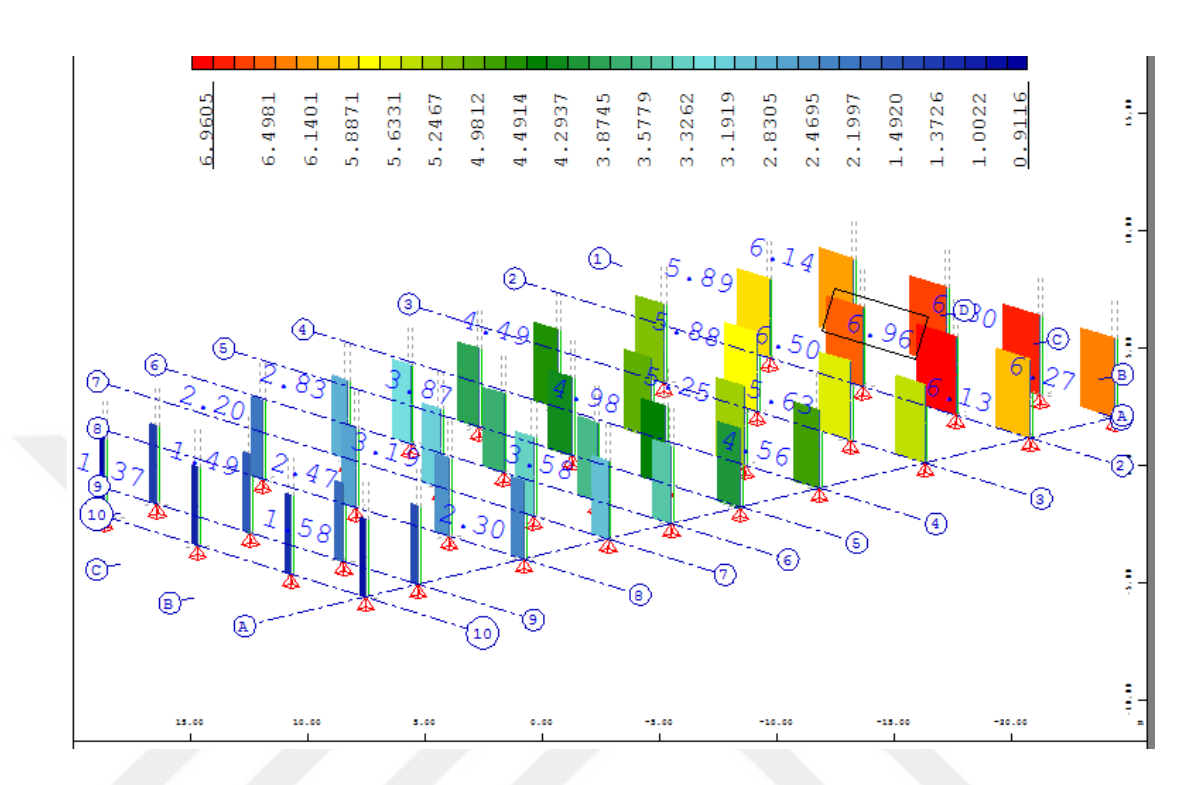

**Şekil 4.21.**Bodrum katın kolonlarındakikesme kuvvetiVy [kN]

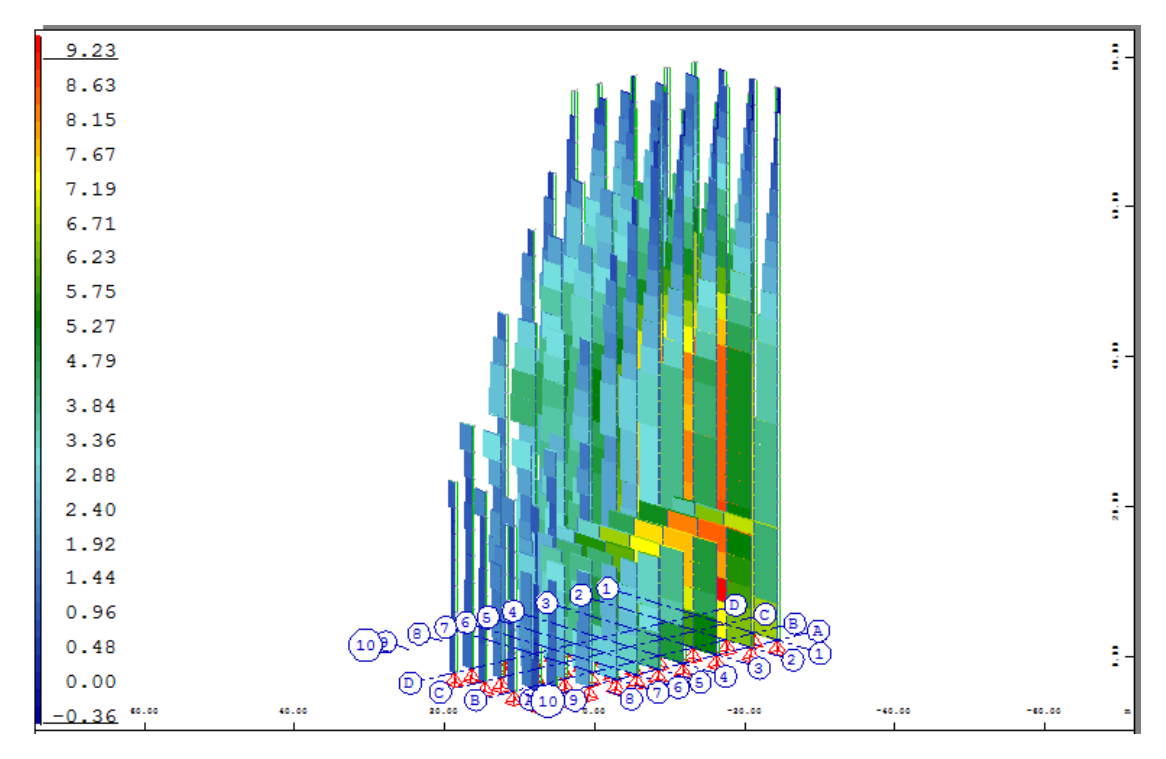

**Şekil 4.22.**Bina boyunca tümkolonlarındakikesme kuvveti Vy [kN]

Hesaplamadan sonra,rüzgarin uygulandığı cepheninbazı karakteristik düğümlerindenrüzgar hızının zamana bağlı grafikleri elde edilmiştir(Şekil 4.23).

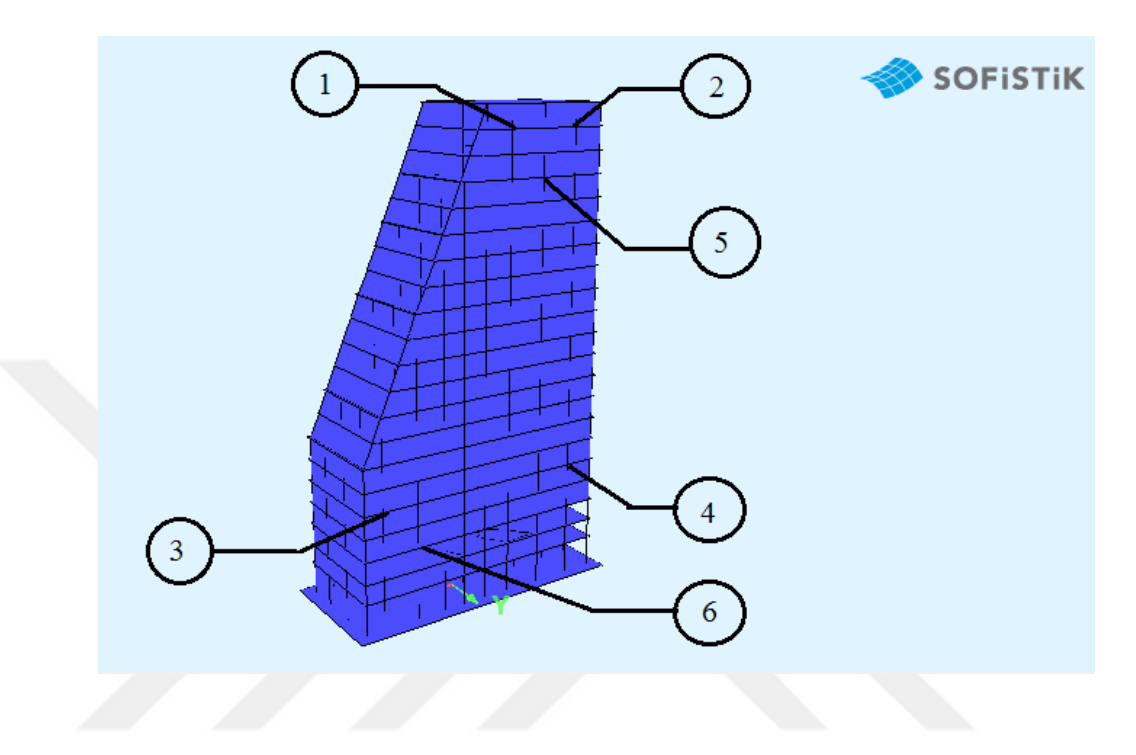

**Şekil 4.23.**Cepheden seçilen düğümler

Ön cephenin farklı noktalarında (rüzgar yönüne bağlı olarak), rüzgar hızının zamana bağlı grafikleri Şekil 4.24 – 4.25'de gösterilmiştir.

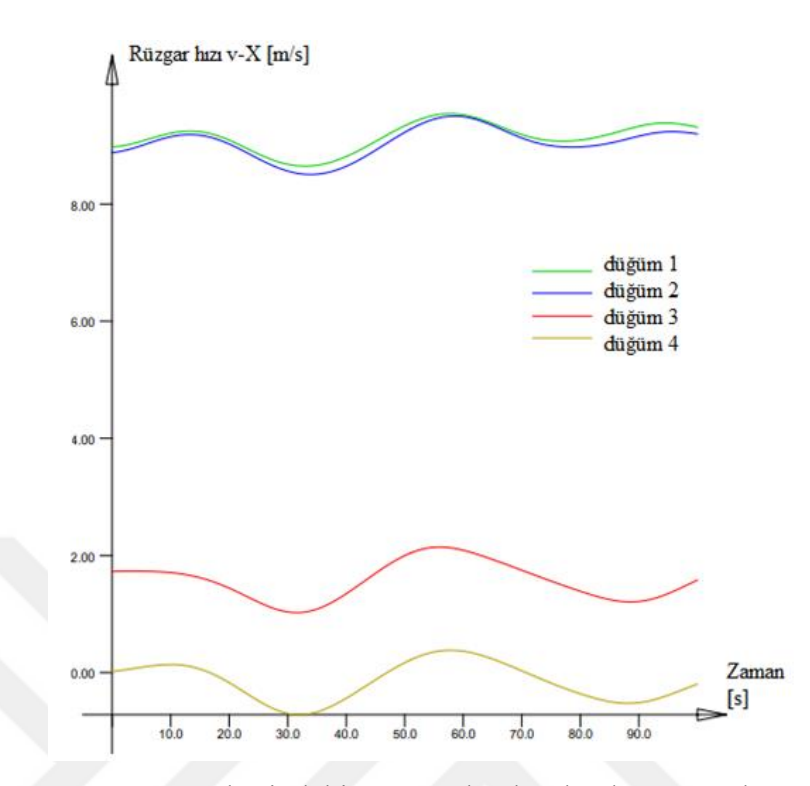

**Şekil 4.24.**Modelin ön cephesindeki süreye bağlı olarakzamana karşı rüzgarın hızı (düğüm 1, 2,3 ve 4)

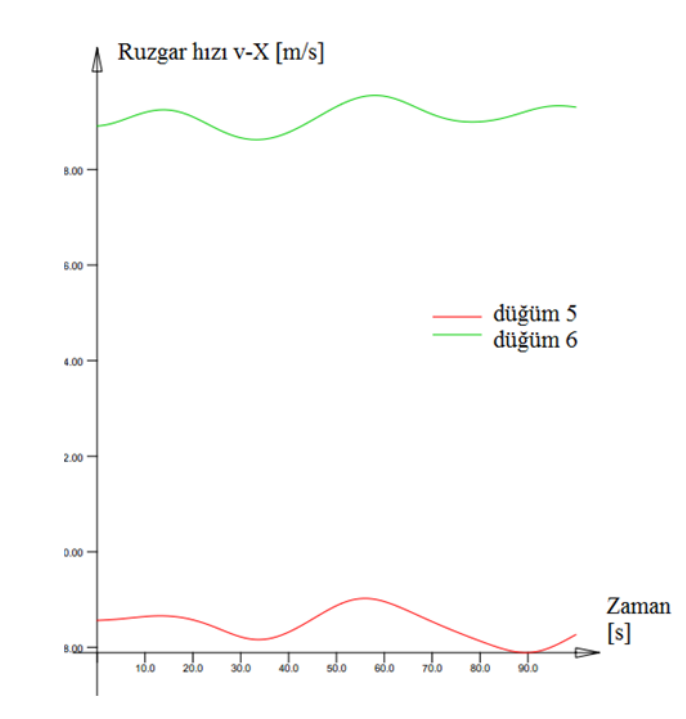

**Şekil 4.25.**Modelin ön cephesindeki süreye bağlı olarakzamana karşı rüzgarın hızı(düğüm 5 ve 6)

Grafikte de gördüğünüz gibi, tüm cephe için rüzgar hızı hemen hemen aynıdırsadece binanın yüksekliğine göre değişmektedir.Böylece, rüzgar etkilerini tarif etmenin bu yolu, örneğimizde olduğu gibi plandaki karmaşık binalar için uygun değildir.Gerçek durumlarda, rüzgar basıncı binanın yüzeyine eşit olarak dağıtılmayacaktır. İncelenen bina birkaç farklı şekilli bloktan oluştuğundan, hesaplama yüzeyine gelen rüzgar akışını değiştirecektir.Bu yüzden,bir sonraki bölümde sıvı ve gaz dinamiği hesaplama yöntemiyle çalışan DOLFYN modülünü kullanarak analizyapmaya karar verilmiştir.

#### **4.1.3.Modelinin CFD analizi**

CFD (Computational Fluid Dynamics)analizin amacı, bina boyunca rüzgar basıncının en gerçekçi dağılımını belirlemektir.SOFiSTiK programındaki DOLFYN modülü, belirli bir alanda hava veya gaz akışını simüle eder. Böylece, tüm binaya rüzgar akışını simüle ederek, blok 3'ün dinamik hesaplaması için kullanılabilen bina üzerinde gerçek bir rüzgar basıncı elde edebiliriz.

Bunu yapmak için, tüm binayı Autodesk Revit programında bir yüzey şeklinde inşa etmeliyiz. Ayrıca, tüm yüzeylerin özel grup numarası ile numaralandırılması gerekir, böylece hesaplamadan sonra hava basıncı kodu ayrı olarak alınabilmektedir. Şekil 4.26'da, Autodesk Revit programındaki binanın modeli bir yüzey biçiminde gösterilmiştir.

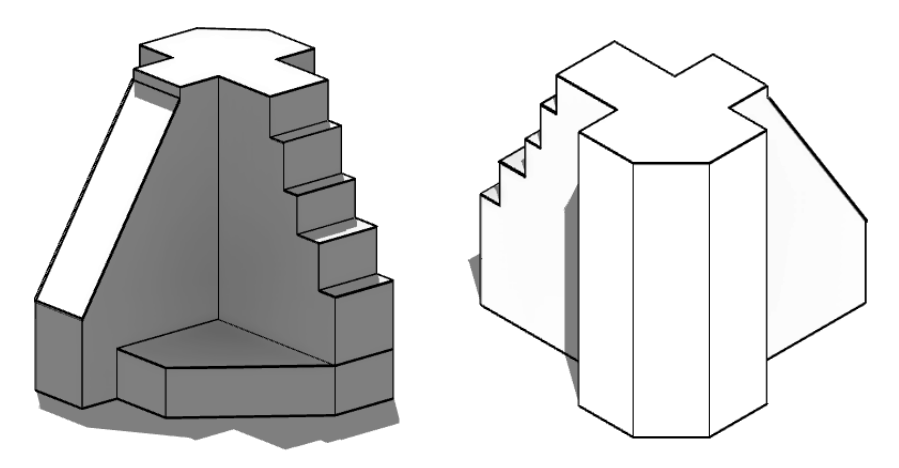

**Şekil 4.26.**Yüzeylerden modellenmiş binanın modeli

Ardından, bu binayı çevreleyen ortamın hacmi belirlenmiş giriş ve çıkış açıklıklarına (yüzeylere) sahip bir küp şeklinde belirtmeniz gerekir.Daha sonra bu hacim, incelenen ortamın analizi için üçgen elemanlara bölünecektir.Binanın yüzeyleri gibi, küpün yüzeyleride grup numarası ile numaralandırılmıştır. Bu daha sonra SOFiSTiK programında kullanılacaktır.Şekil 4.27'deAutodesk Revit programındasimülasyon için oluşturulmuş küp içinde bulunan bina modeligösterilmektedir.

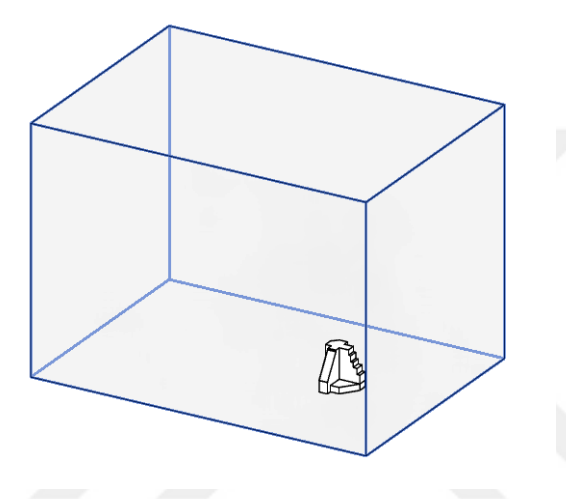

**Şekil 4.27.**Küp içinde bulunan bina modeli

Gerekli tüm yüzeyleri modelledikten sonra SOFiSTiK programına transfer yapılmıştır. Şekil 4.28'de,transferden sonra sonlu elemanlarabölünmüşmodelgöstermektedir.

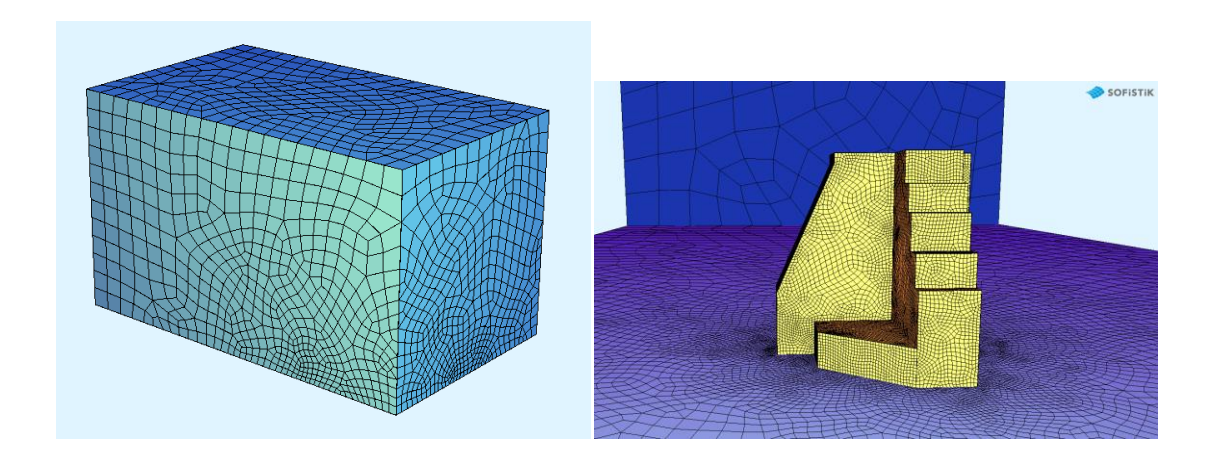

**Şekil 4.28.**Küp içindeki binanın modeli

Modeli SOFiSTiK programına aktardıktan sonra program, CADINP dilinde otomatik olarak bir dosya oluşturur, modele herhangi bir yük veya değişiklik eklememize bir fırsat verir. Bu dosyayı kullanarak DOLFYNmodulunuoluşturuyoruz. Bunu yapmak için, hava ve hesaplama özelliklerini seçmeliyiz.

Ortamın özellikleri (sıvı veya gaz) aşağıdaki pozisyonlara sahip olan FLOW komutu ile açıklanmaktadır. Hesaplama için türbülanslı akış tipi olarak bir k-∈modeli seçilmiştir.

K-epsilon (k- ∈ ) türbülans modeli, türbülanslı akış koşulları için ortalama akış karakteristiklerini simüle etmek için Hesaplamalı Akışkanlar Dinamiği (CFD)'da kullanılan en yaygın modeldir. İki taşıma denklemi ile genel bir türbülans açıklaması veren iki denklem modelidir.

• k türbülans kinetik enerjisidir.

$$
\frac{\partial(\rho k)}{\partial t} + \frac{\partial(\rho k u_i)}{\partial x_i} = \frac{\partial}{\partial x_j} \left[ \frac{\mu_t}{\sigma_k} \frac{\partial k}{\partial x_j} \right] + 2\mu_t E_{ij} E_{ij} - \rho \epsilon
$$
\n(4.1)

∈ ise türbülans enerjisinin yayılma hızıdır.

$$
\frac{\partial(\rho\epsilon)}{\partial t} + \frac{\partial(\rho\epsilon u_i)}{\partial x_i} = \frac{\partial}{\partial x_j} \left[ \frac{\mu_t}{\sigma_{\epsilon}} \frac{\partial \epsilon}{\partial x_j} \right] + C_{1\epsilon} \frac{\epsilon}{k} 2\mu_t E_{ij} E_{ij} - C_{2\epsilon} \rho \frac{\epsilon^2}{k}
$$
(4.2)

### Burada

 $u_i$ - karşılık gelen yönde hız bileşenini temsil eder

- $E_{ij}$  deformasyon oranının bileşenini temsil eder
- $\mu_t$  Eddy viskozitesini temsil eder ( $\mu_t = \rho C_\mu \frac{k^2}{\epsilon}$ ∈ )

Denklemler ayrıca bazı ayarlanabilir sabit  $\sigma_k$ ,  $\sigma_{\epsilon}$ ,  $C_{1\epsilon}$  ve  $C_{2\epsilon}$ 'den oluşur. Bu sabitlerin değerleri, geniş bir türbülanslı akış için çok sayıda veri uyumuyla sağlanmıştır. Bunlar aşağıdaki gibidir:

$$
C_{\mu} = 0.09
$$
  $\sigma_k = 1.00$   $\sigma_{\epsilon} = 1.30$   $C_{1\epsilon} = 1.44$   $C_{2\epsilon} = 1.92$ 

Böylece gerekli komutları seçerek DOLFYN modülü yazılmıştır(Şekil 4.29).

| ≋                                                                                                    | SOFISTIK Teddy - [C:\Users\PC7\Desktop\TEDDY TEST\RUZGAR BASINC\RUZGAR BASINC.dat *]                                                                                                    |  |  |  |
|----------------------------------------------------------------------------------------------------|----------------------------------------------------------------------------------------------------|--|--|--|
| Edit View Block Extras SOFiSTiK Windows Help<br>File                                                                                                    |                                                                                                    |  |  |  |
|                                                                                                    | <b>D 2 Q @ 6 B Ø 8 B L % H @ H * @ *   ≤ * ≈ *   14 A A   B O B   12 * 2 *   14 A A A   B O B   2 *   2</b> *   2                                                                                                    |  |  |  |
| 페 토론 : 30 슮 허 땅 ® ① ① \$ (1) [14] 14]<br>Line 227 of 374<br>Column 1<br><b>RUZGAR BASINC.dat</b><br>v                                                                                                    |                                                                                                    |  |  |  |
| ⊖<br><b>RUZGAR BASINC.dat</b><br>隕<br>$\blacksquare$ aqua : Mat<br>B<br>sofimshc: Triangle mesh<br>sofimsha: Generate geo-file<br>B<br>dolgeo RUZGAR BASINC<br>$\blacksquare$<br>dolfyn: WIND ANALYSIS<br>wing: Pressure LC: 11<br>wing: Flow velocity vector LC: 11<br>wing: Flow velocity vector LC: 11<br>$\cdot$ end<br>žŢ<br>騪<br>岡<br>93<br>屬 | expo DOL3<br><b>END</b><br>+SYS dolgeo \$ (project)<br>+PROG DOLFYN urs: 4<br>HEAD WIND ANALYSIS<br>FLOW RHO 1.3 NUE 1.32E-05 TURB KE SRHO<br>V 2.8 Z0 0.03 DX 1.0 S ZONE 2 Cat B V-CHMI 23-01-99<br>WIND<br><b>THE</b><br>INITIAL<br>CONDITIONS MAY BE SET TO SMALLER VALUES<br>IS.<br>CASE 11 PREF 91 \$ V 0.0 K 0.0 EPS 0.0<br><b>TN 1</b><br>OUT <sub>2</sub><br>WAT.T. 3 0.03<br>WALL 4 NOSL<br>WALL 5 SYMP<br>DRAG HREF<br>#HB<br>W GRP 4 |  |  |  |

**Şekil 4.29.**DOLFYN modül kodunu CADINP'nin dilinde yazma süreci

Giriş ve çıkış alanları sırasıyla IN (İngilizce "inlet") ve OUT (İngilizce "outlet") komutları ile tanımlanmaktadır. Kabaca ifade edersek, bu alanlar rüzgârın hareketini belirleyen araştırma altındaki hacmin yüzleridir.Giriş alanından rüzgar esecek ve çıkış alanından dışarı üflenecek.WALL komutunu kullanarak aşağıdaki konumlarla açıklanan binanın kendisinin duvarlarının özelliklerini doğru olarak tanımlamak daha önemlidir.

Böylece, küpteki hava hareketinin yönü seçilmiştir. Hava 1 numaralı duvardan esecek ve 2 numaralı duvarın dışına çıkacaktır (Şekil 4.30).

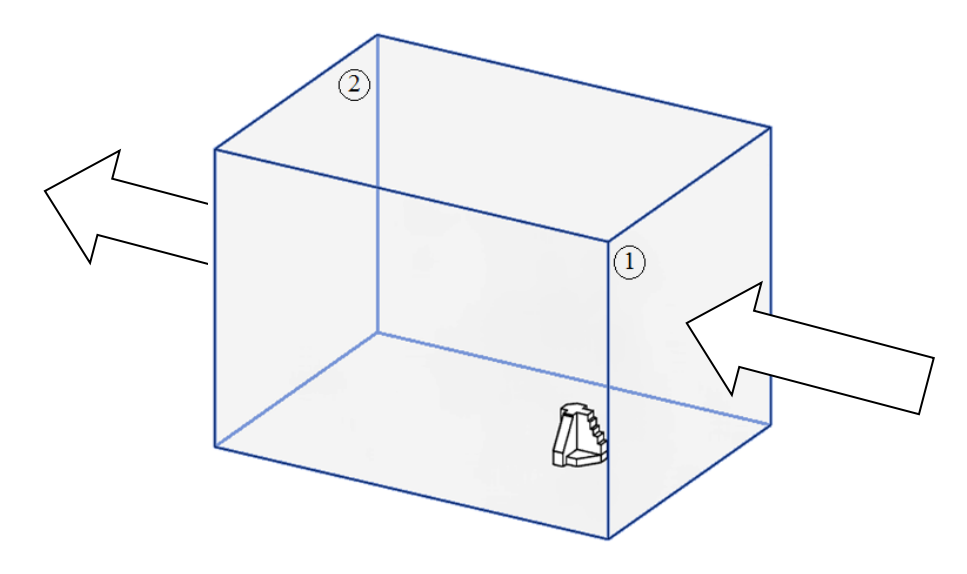

**Şekil 4.30.**Hava haraketinin yönü

Rüzgar hareketinin çalışıldığı ortamın parametreleri: Hava ağırlığı 1.3 kg/m<sup>3</sup>'ye eşit ve kinematik viskozite 1.32∙10<sup>-5</sup>m<sup>2</sup>/s.

Rüzgar akışındaki değişim, her 10 saniyede bir sonuç çıkışıyla 120 saniye için analiz edilmiştir. Hesaplama yaklaşık 120 dakika sürdü, hesaplama hızı bilgisayarın gücüne ve problemlerin zorluğuna bağlıdır.

Sonuç olarak, Şekil 4.31.-4.33'de gösterildiği gibi, farklı rakım seviyelerindeki rüzgar hızı dağılımları ve Şekil 4.34'de gösterilen binanın kesitindeki rüzgar hızının dağılımıelde edilmiştir.Binanın tüm cepheleri için elde edilen rüzgâr basınçlarının dağılımdeğerleri ise Şekil 4.35'de gosterilmektedir. Elden edilen bu değerler daha sonra çalışılan binanın taşıyıcı elemanlarının reaksiyonlarını elde etmek için ana etki olarak uygulanacaktır.Simülasyonlardan sonra, maksimum değerler 10. saniyede ortaya çıkmaktadır. Şekil 4.31-4.35'deki sonuçlar, 10 saniyelik ilk zaman aralığına işaret eder.

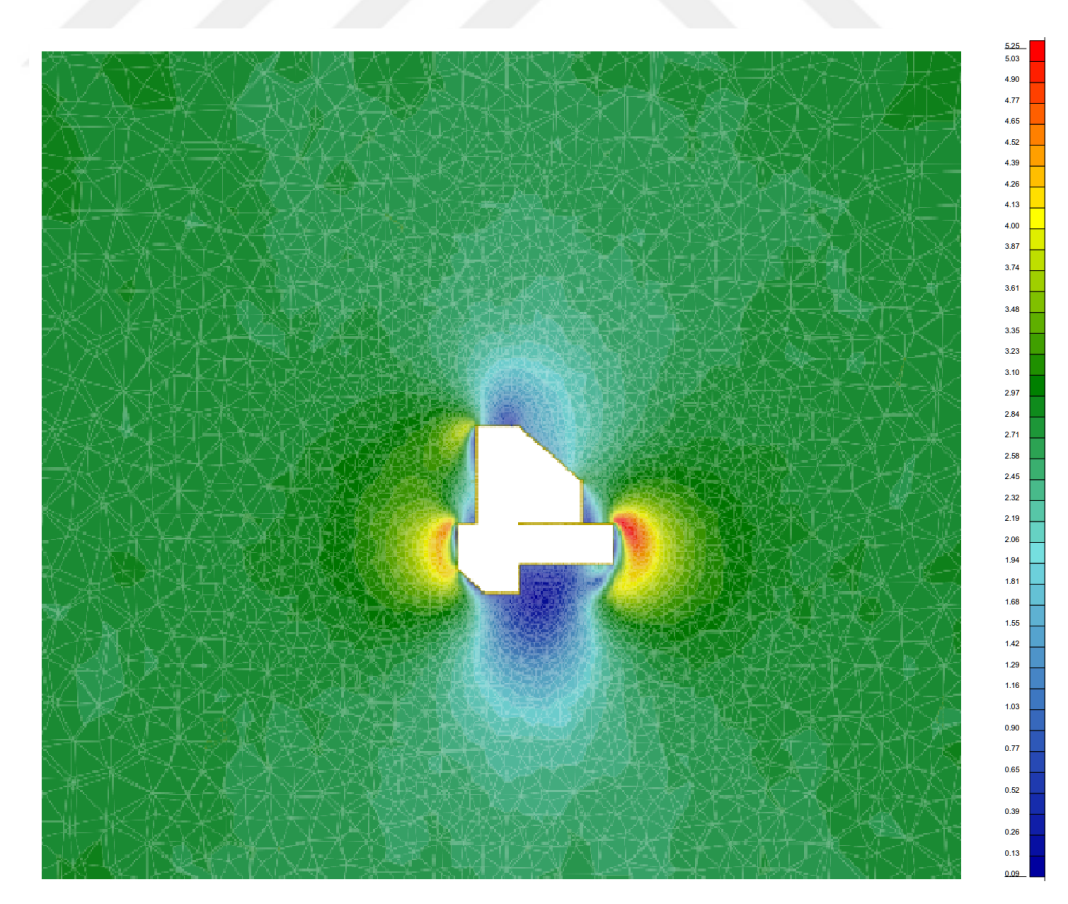

**Şekil 4.31.**Rüzgar hızının 5 m düzeyinde dağılımı [m/s]

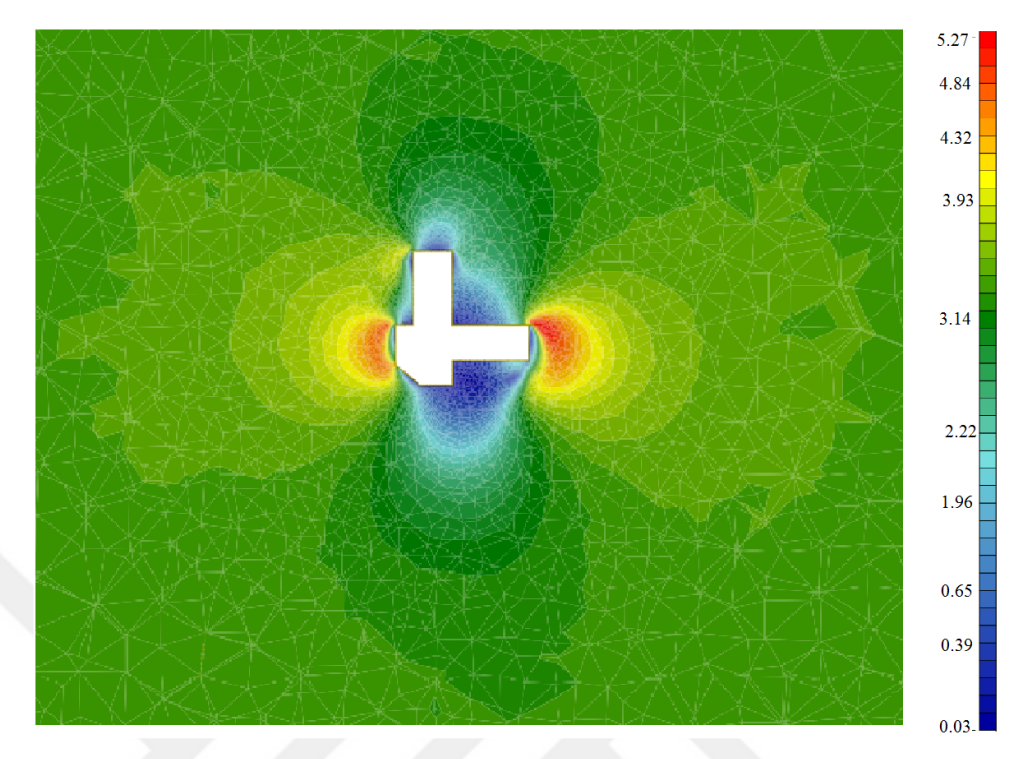

**Şekil 4.32.**Rüzgar hızının 35 m düzeyinde dağılımı [m/s]

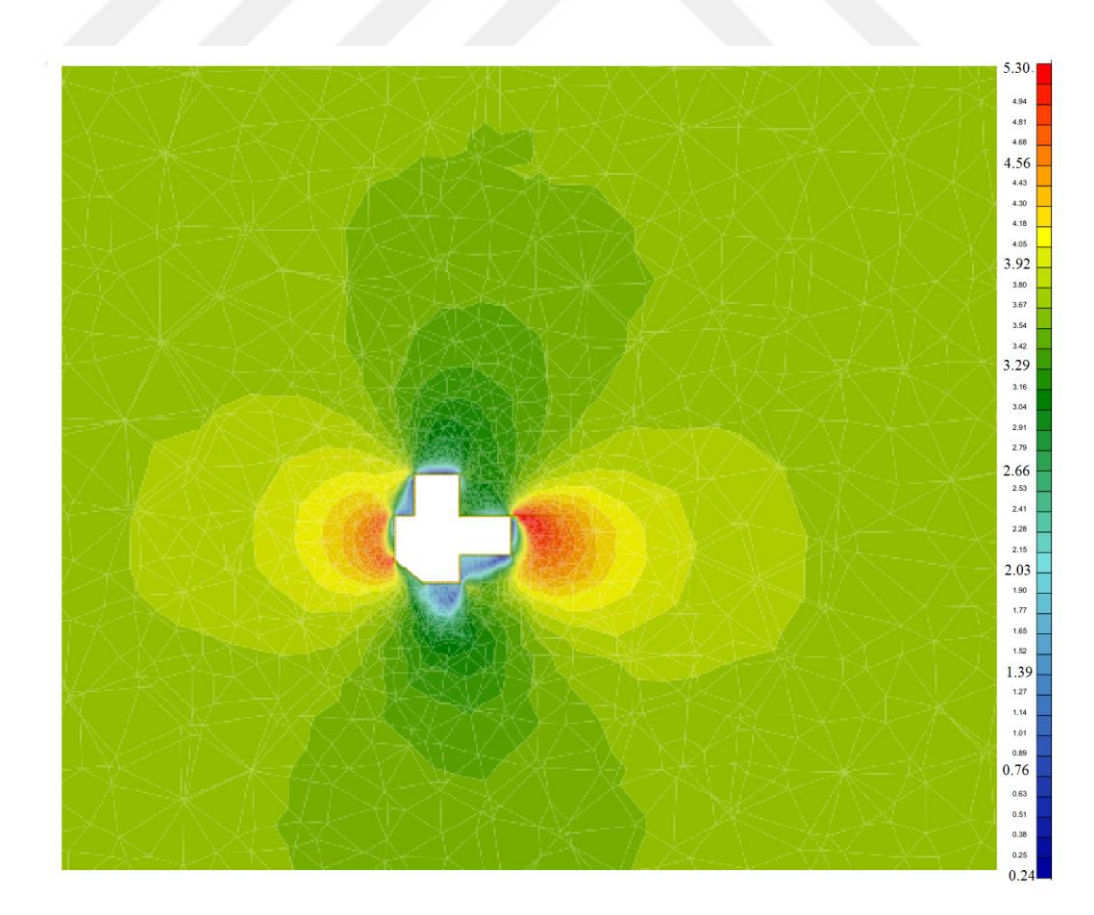

**Şekil 4.33.**Rüzgar hızının 70 m düzeyinde dağılımı [m/s]

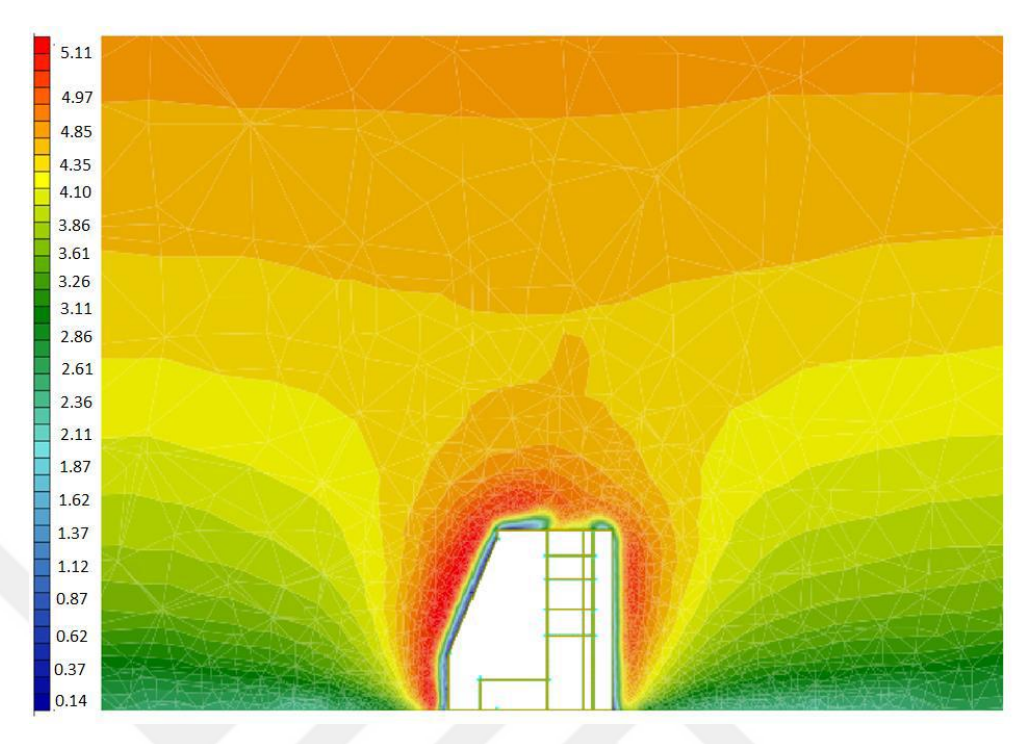

**Şekil 4.34.**Binanın kesitindeki rüzgar hızının dağılımı [m/s]

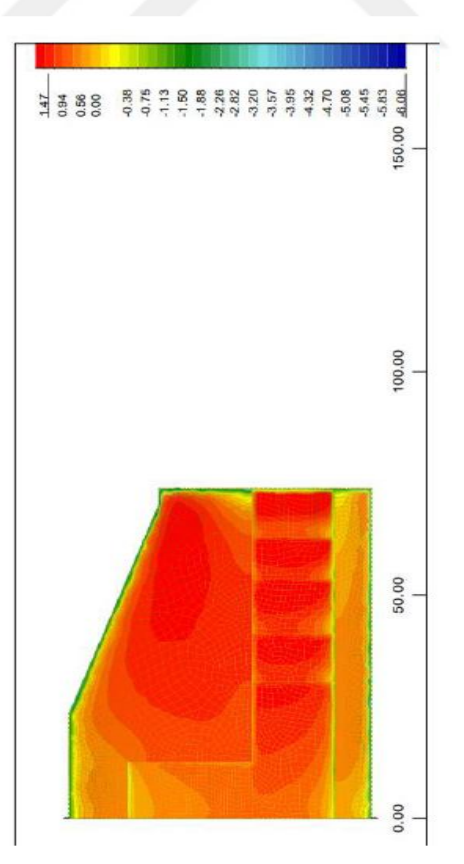

**Şekil 4.35.** 3. Bloğun cephesi için rüzgâr basınçlarının dağılımı[kN/m<sup>2</sup> ]

Hesaplama, binanın tüm yüzeyinde 120 saniye boyunca değişen gerçek bir rüzgar basıncını vermiştir.Şekil 4.36'da 10.uncu saniyedeki basınç dağılımını göstermektedir.

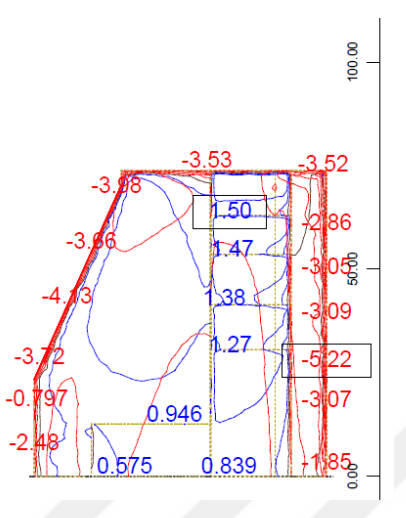

**Şekil 4.36.**3. Bloğun cephesi için rüzgâr basınçlarının eş yükselti eğrileri ile gösterimi  $[kN/m<sup>2</sup>]$ 

SOFiSTiK programındaki her hesaplamadan sonra, modülün tüm kodlarına ve yüklere sahip olan CADINP dilinde bir dosya oluşturulur. Bu dosyadan yük kodunu binanın herhangi bir yüzeyine gelen fonksiyonlar olarak alabiliriz.

Böylece, blok 3'ün duvarına alınan yük kodu elde edilmiştir(Şekil 4.37).

| ≋<br>SOFISTIK Teddy - [ <new file="">1 *]</new>                                                     |              |  |  |  |
|----------------------------------------------------------------------------------------------------|--------------|--|--|--|
| Se File Edit View Block Extras SOFISTIK Windows Help                                                | $   \approx$ |  |  |  |
| D 2 Q 3   6   6   5   5   5   8   8   8   8   6   2   2   2   3   3   5   5   6   7   8   7   6   6 |              |  |  |  |
| Line $2$ of $25$<br>Column <sub>50</sub><br>Einf 로 로<br>$\checkmark$                                |              |  |  |  |
| <br>\$+PROG SOFILOAD<br>E                                                                           |              |  |  |  |
| HEAD Application of wind pressure WALL 11 BLOCK 3                                                   |              |  |  |  |
| 鳥<br>ECHO FULL                                                                                      |              |  |  |  |
| ä<br>LC NO 100 TYPE NONE;                                                                           |              |  |  |  |
| QUAD 60001 61947 1 TYPE PXX P 0.3629 \$GRP 11 0.386<br>a                                            |              |  |  |  |
| \$ FUNC 0.0 0.45; 10.0 0.49; 20.0 0.4; 30.0 0.35; 40.0 0.32; 50.0 0<br>ŧ                            |              |  |  |  |
| 80.0 0.469; 90.0 0.367; 100.0 0.355; 110.0 0.746; 120.0 0.409;                                      |              |  |  |  |
| QUAD 110001 111491 1 TYPE PZZ P -3.464 \$GRP 40 -3.464                                              |              |  |  |  |
| \$ FUNC 0.0 -4.38; 10.0 -4.40; 20.0 -3.53; 30.0 -3.36; 40.0 -3.18; !                                |              |  |  |  |
| 2.82; 80.0 -2.90; 90.0 -3.1; 100.0 -3.02; 110.0 -2.98; 120.0 -2.98<br>İĪ                            |              |  |  |  |
| OUAD 80001 81545 1 TYPE PYY P -4.165 SGRP 21 -4.165<br>鹽                                            |              |  |  |  |
| \$ FUNC 0.0 -5.21; 10.0 -5.29; 20.0 -4.13; 30.0 -3.62; 40.0 -3.29; !<br>幽                           |              |  |  |  |
| 2.25; 80.0 -2.66; 90.0 -2.29; 100.0 -2.32; 110.0 -2.04; 120.0 -2.5! *                               |              |  |  |  |
| <b>XX</b> <new file="">1</new>                                                                      |              |  |  |  |
| Ready<br><b>ANSI</b><br><b>Tabs</b><br>General                                                      |              |  |  |  |

**Şekil 4.37.**Rüzgar yük kodu

Daha sonra CFD analizinden alınan yük kodu,dahaönce incelenen blok 3'ün modeline yüklenmiştir(Şekil 4.38).

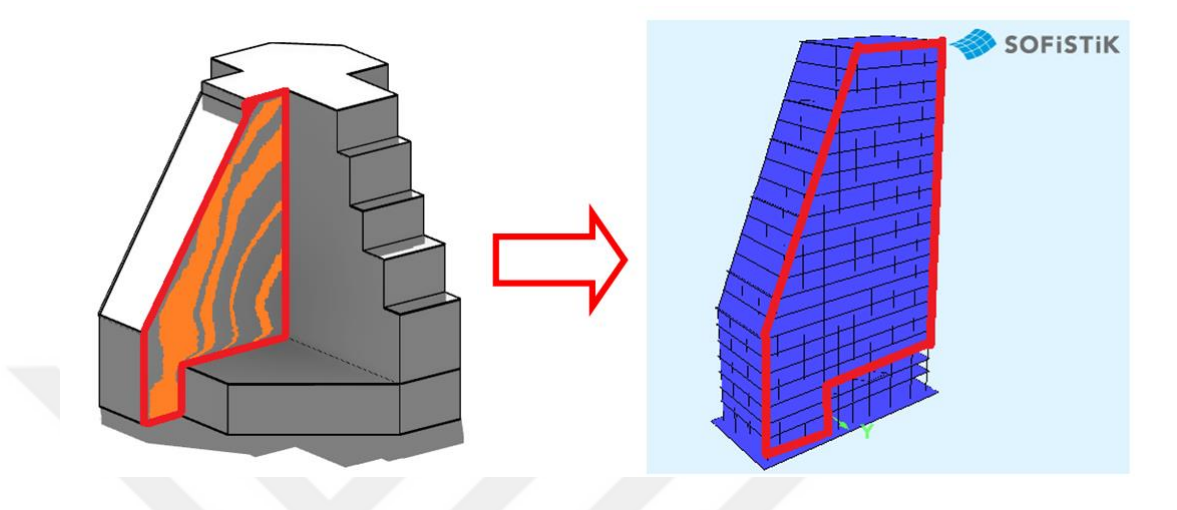

**Şekil 4.38.**Yükün CFD analizinden blok 3'e aktarılması

Yükü blok 3'e aktardıktan sonra, bir hesaplama yapılmiştir. Hesaplama yaklaşık 40 dakika sürdü, hesaplama hızı bilgisayarın gücüne ve problemlerin zorluğuna bağlıdır.Hesaplamadan sonra,tüm binalar için düğümlerin maksimum ve minimum yer değiştirmesi, kolonlardaki maksimum ve minimum momentler gibi tüm sonuçlar elde edilmiştir (Şekil 4.39-45).

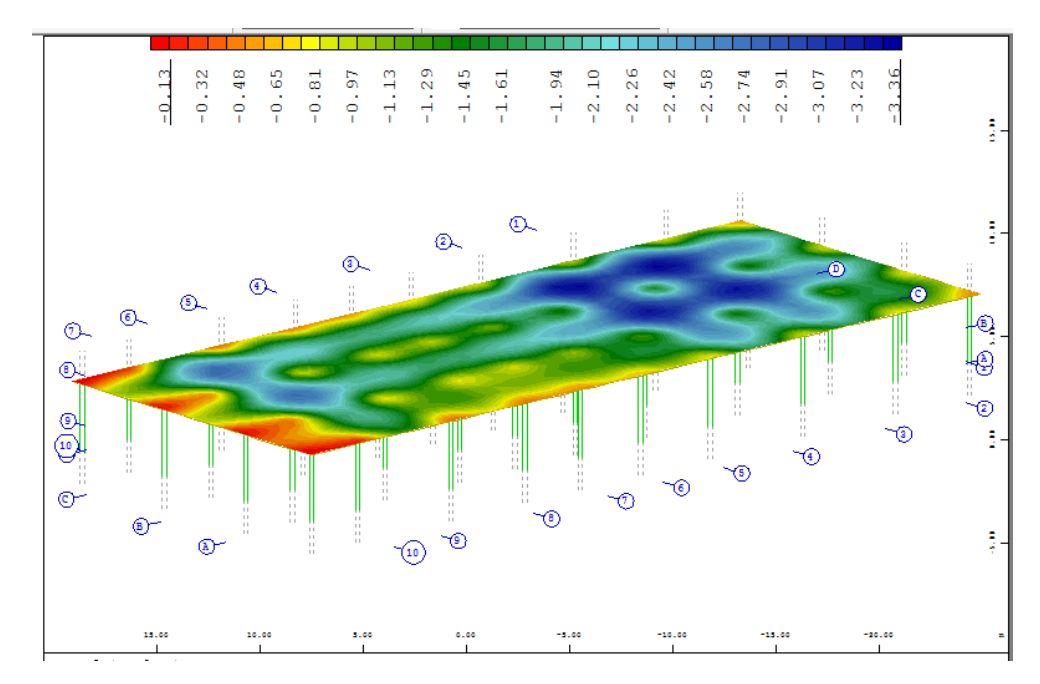

**Şekil 4.39.**Bodrum katın döşemesindeki dikey yer değiştirmeler [mm]

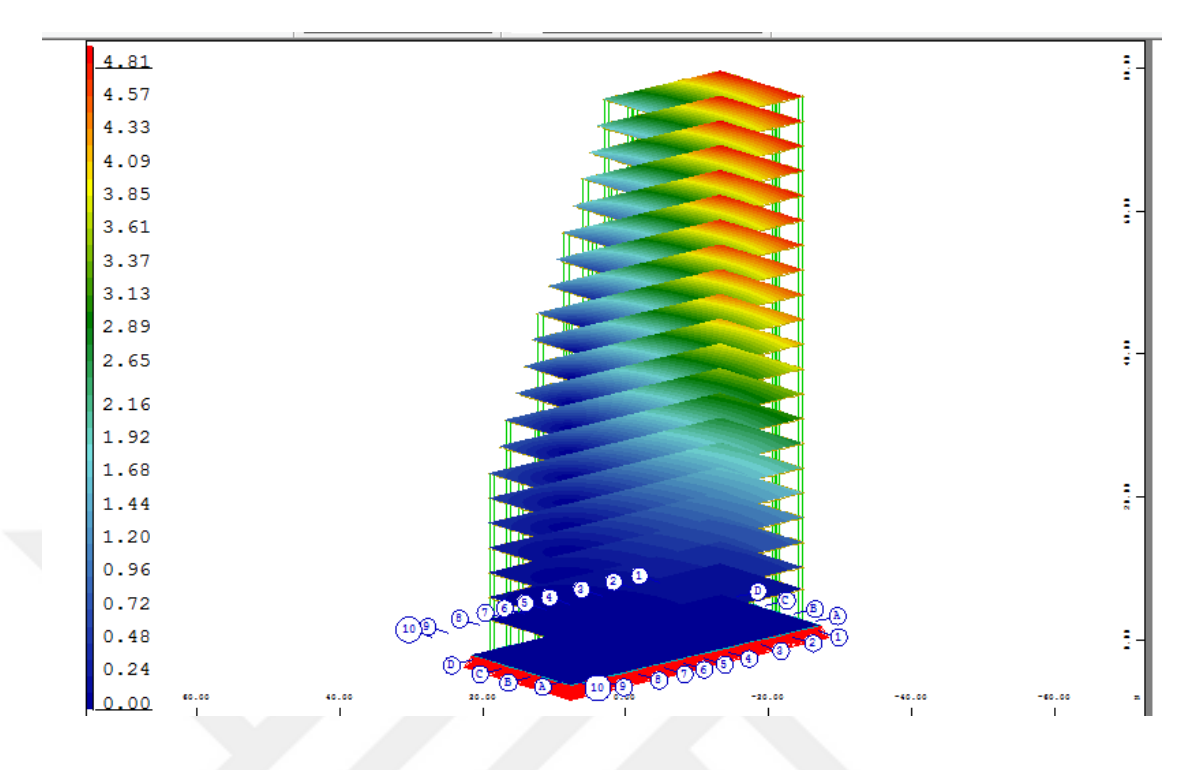

**Şekil 4.40.**Bina boyunca döşemedeki yatay yer değiştirmeler [cm]

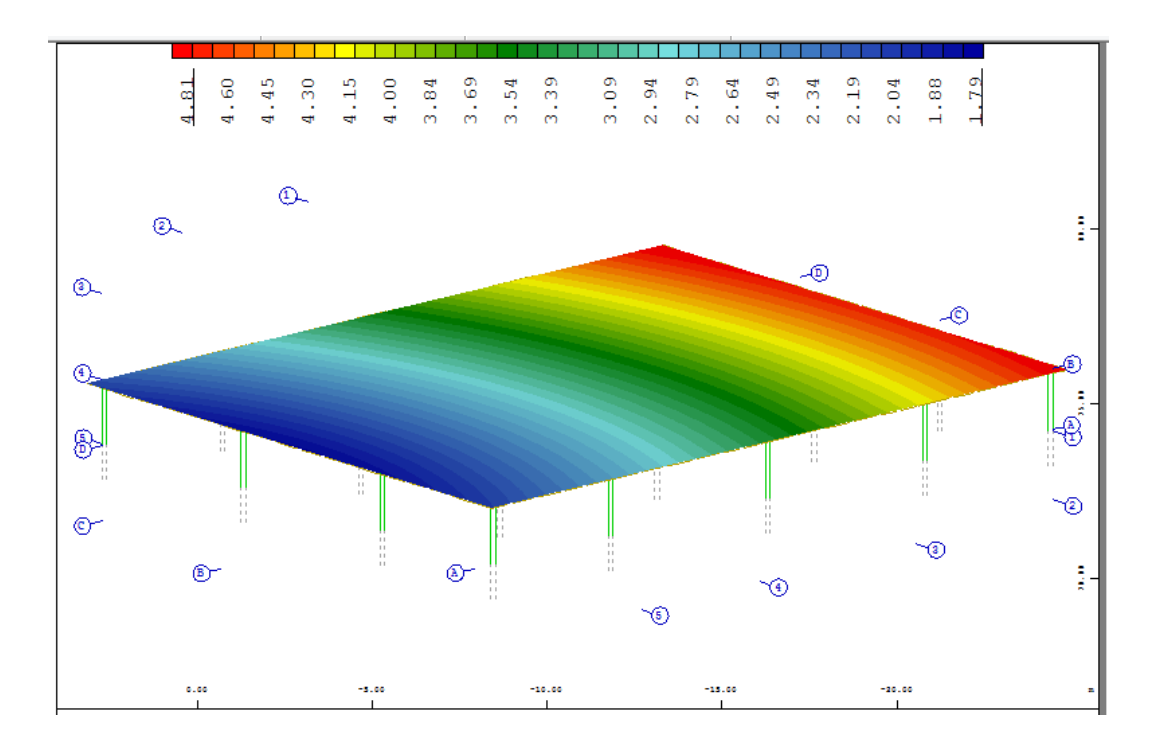

**Şekil 4.41.**En üst katındöşemesindeki yatay yer değiştirmeler [cm]

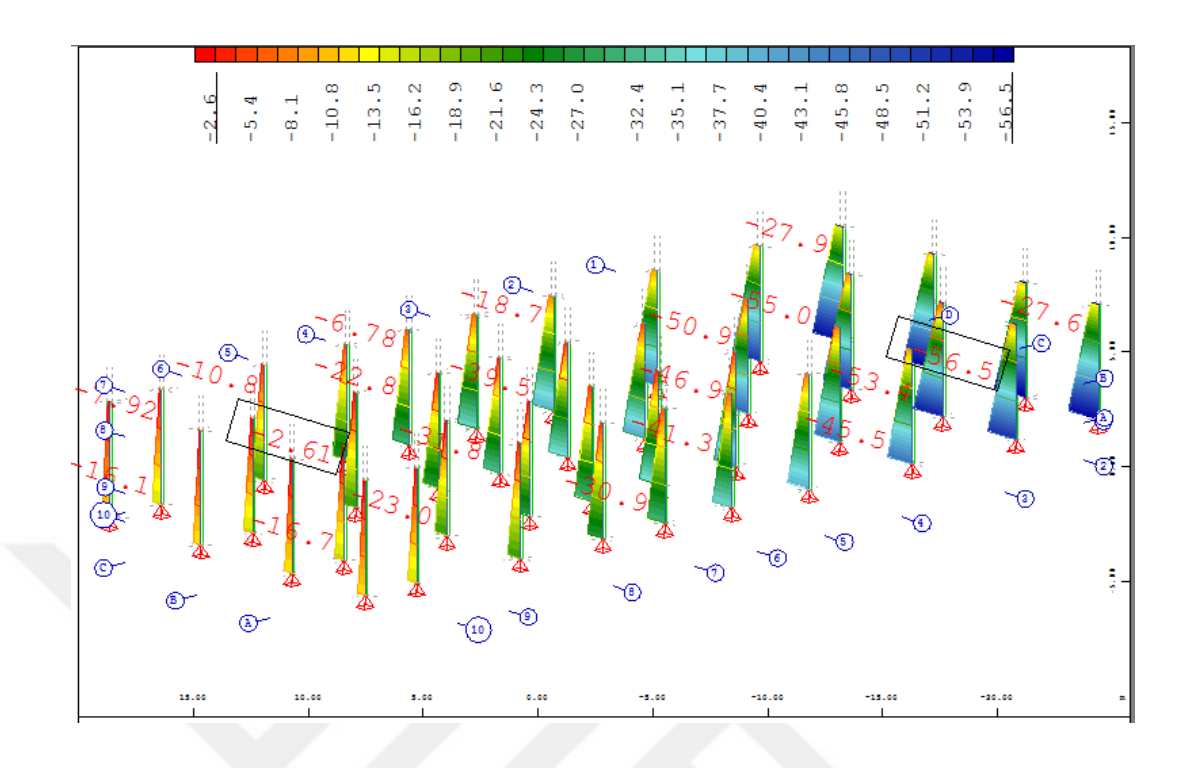

**Şekil 4.42.**Bodrum katın kolonlarındakimomentler My [kNm]

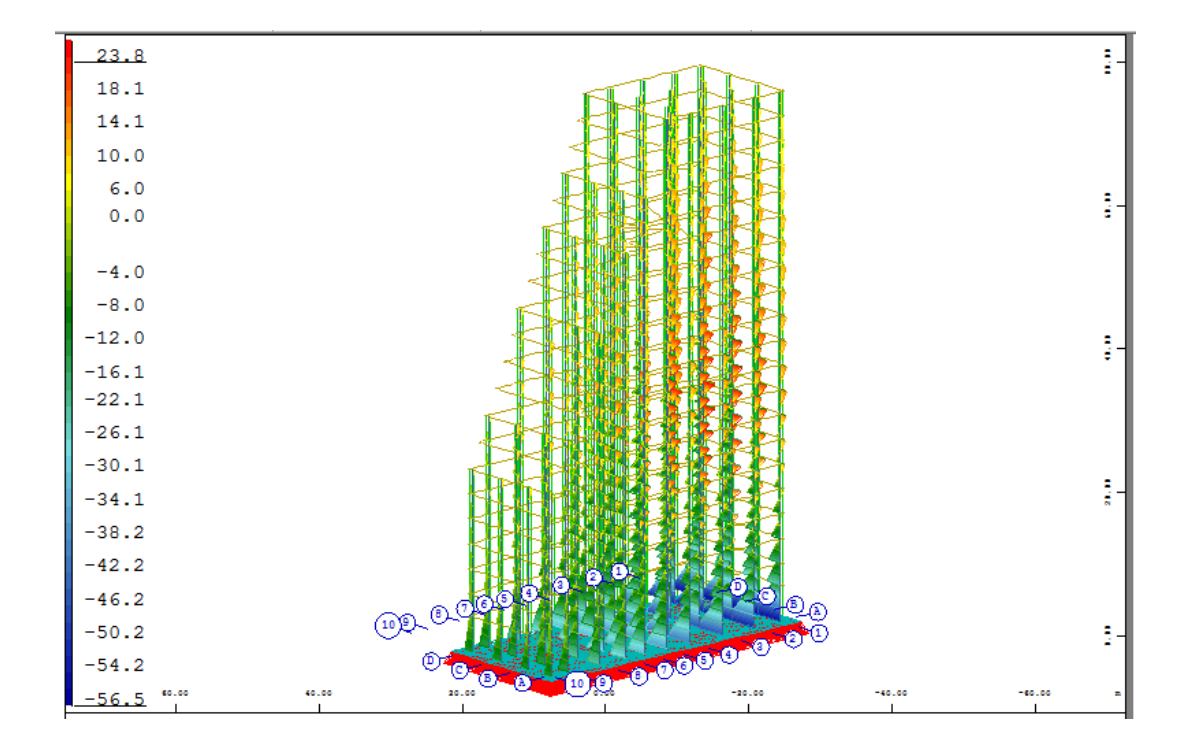

**Şekil 4.43.**Bina boyunca tümkolonlarındakimomentler My [kNm]

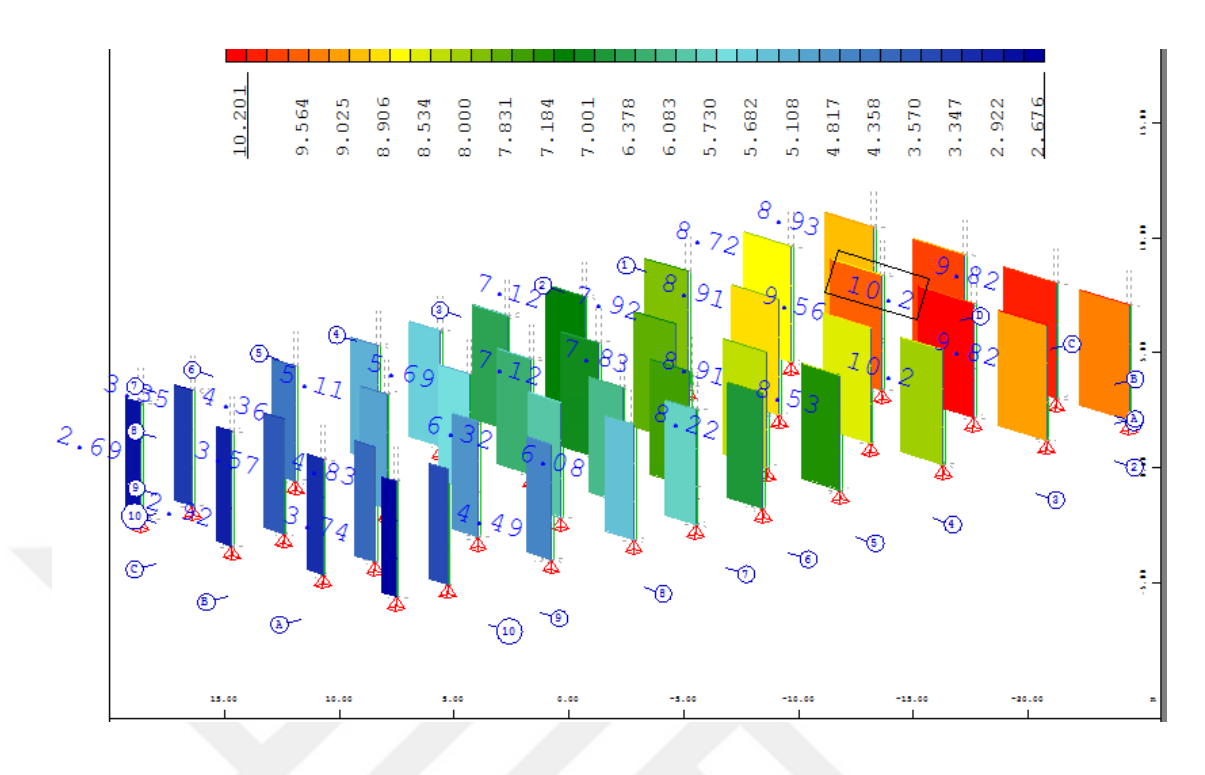

**Şekil 4.44.**Birinci katın kolonlarındakikesme kuvveti Vy [kN]

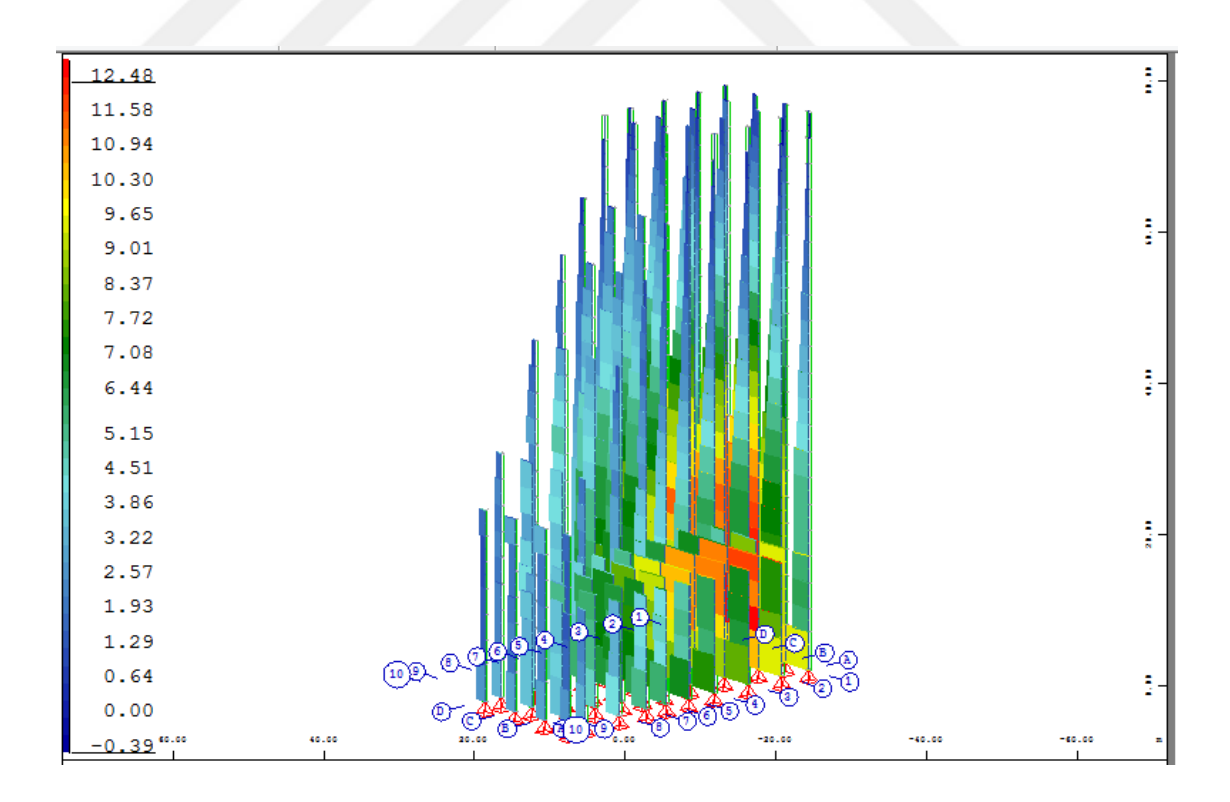

**Şekil 4.45.**Bina boyunca tümkolonlarındakikesme kuvveti Vy [kN]

# **4.1.4.Sonuçların karşılaştırılması**

Rüzgar akışının simülasyonlarından elde edilen yükü kullanarak bir hesaplama yapılmış ve gerekli tüm sonuçlar elde edilmiştir.Böylece, iki farklı hesaplamanın sonuçlarının maksimum ve minimum değerlerinin karşılaştırılması yapılmıştır.

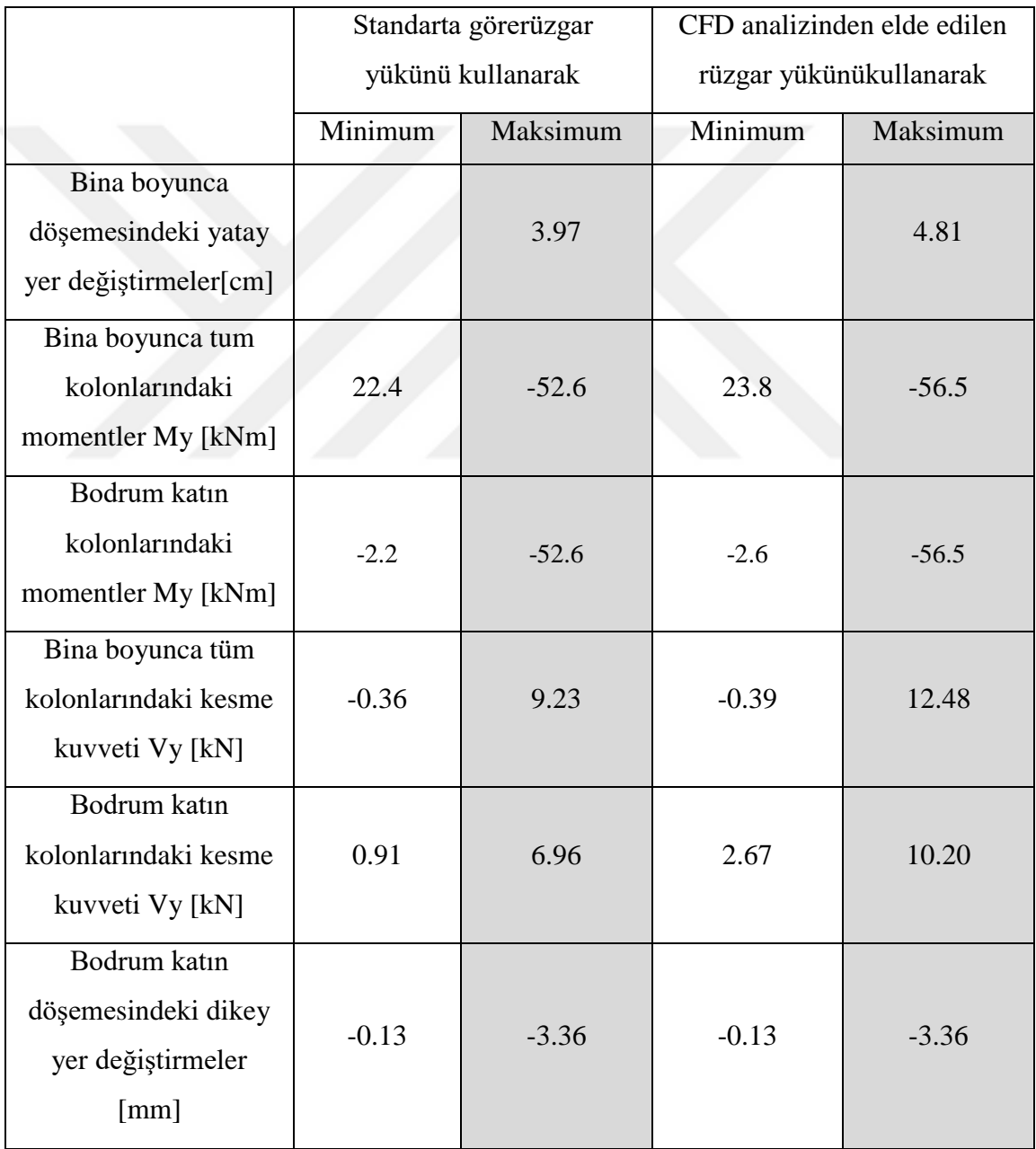

#### **5.SONUÇ**

Bina tasarımı süreçlerinin bilgi modellemesi ve otomasyonu, endüstrinin modern gelişiminin en önemli görevlerinden biridir. Bu çalışmada, binaların yapıcı modelleme ve analizi için en umut verici ve uygun araçların, geniş işlevselliği, verimli çalışması ve iyi kurulmuş iki yönlü ortak etkileşimi ile ayırt edilenAutodesk Revit ve SOFiSTiK FEM gibi programlar arasındaki ilişki incelenmiştir.Bu şekilde, durağan olmayan etkilerin bir bina örneği üzerindeki etkisini analiz etmek için bu yazılım ürünlerinin ortak çalışmasının kullanılması kararlaştırılmıştır.

Autodesk Revit programinda, gerekli tüm bilgiler ve sınır şartları ile bir bina modeli geliştirilerek SOFiSTiK yazılım ortamına aktarılmış veCADINP iç programlama dilini kullanarak, durağan olmayan rüzgar yükünün bir analiz yapılmıştır.Böyle bir hesaplama yöntemi, bu iki programın kombinasyonunun, mühendislere durağan olmayan rüzgar yükünü standartlara göre kolayca ve hızlı bir şekilde simüle etme kabiliyetine sahip olduğunu kanıtlamaktadır.

Ancak standart yöntem, komşu blokların cephedeki rüzgar basıncının dağılımı üzerindeki etkisini dikkate almamaktadır.Bu nedenle, tüm yapı bloğu için cephe üzerinde rüzgar basıncının gerçek dağılımını belirlemek için CFD analizi yapılmıştır. BöyleceCFD analizinden elde edilen yükü kullanarak, binanın durağan olmayan yükü için başka bir hesaplama yapılmıştır.

Durağan olmayan rüzgar yükü için iki farklı hesaplamanın sonuçlarının karşılaştırılması,kuvvetleri ve yer değiştirmeleri farklı çıktığınıgöstermektedir.Bu, binanın yapısal analizi için komşu blokların veya binaların rüzgar akışındaki etkiyi hesaba katmanın önemli olduğunu kanıtlamaktadır.

## **KAYNAKLAR**

- Amor, Tomas, 2013. Challenging traditional design with BIM.STRUCTURE Magazine, 36-37.
- Anonymous, 2018a.www.autodesk.com, 25.03.2018.
- Anonymous, 2018b. www.sofistik.com. 25.03.2018.
- Autodesk, 2012. The power of BIM for structural engineering. Autodesk.
- Bynum, Patrick, Issa, Raja R. A., Olbina, Svetlana, 2013. Building informationmodeling in support of sustainable design and construction. Journal ofConstruction Engineering and Management ASCE, 24-34.
- Eastman C., Fisher D., Lafue G., Lividini J., Stoker D., Yessios C. An Outline of the Building Description System. 1974. Institute of Physical Planning, Carnegie-Mellon University.
- Hartmann T.,2012. Aligning building information model tools and construction management methods : Automation in construction. 605-613.
- Ikerd, William F., 2008. The importance of BIM in structural engineering. STRUCTURE Magazine, 37-40.
- Lee, Seung II., Bae, Jun-Seo., Cho, Young Sang, 2012. Efficiency analysis of setbased design with structural building information modeling on high rise buildingstructures. Automation in Construction 23, 20-32.
- McGraw Hill Construction, 2012.The business value of BIM for infrastructure.SmartMarket Report, 1-60.
- Migilinskas, Darius., Popov, Vladimir., Juocevicius, Virgaudas. Ustinovichius, Leonas, 2013. The benefits, obstacles, and problems of practical BIM implementationProcedia Engineering 57, 767-774.
- Nawari, Nawari O. 2012. BIM standard in off-site construction. Journal ofArchitectural Engineering ASCE, 18: 107-113.
- Sacks, Rafael, Barak, Ronen, 2007. Impact of three dimensional parametric modelingof buildings on productivity in structural engineering practice. Automation inConstruction 17, 439-449.
- Salce, Leo, (April, 2012). "A practical approach to implementing BIM" STRUCTUREMagazine, 29-31.
- Simon Whitbread, 2015. Mastering Autodesk Revit MEP 2016: Autodesk Official Press
- SOFiSTiK AG. SOFILOAD manual, Version 2016-9 / Oberschleissheim, Germany, 2015, 275-286.
- Tuinstra B.F., 2008. Development of a generic engineering model for packed bed reactors using Computational Fluid Dynamics. Doctoral thesis / TU Delft., 288 .
- Uddin, M. Moin, Khanzode, Atul R., 2013. Examples of how BIM can enhance careerpaths in construction. Practice Periodical on Structural Design and ConstructionASCE, 1-30
- Zhang, J.P., Hu, Z.Z. 2011. BIM and 4D based integrated solution of analysis an management for conflicts and structural safety problems during construction: 1.Principles and methodologies. Automation in construction 20, 155-166
## **ÖZGEÇMİŞ**

1990 yılında Ulan-Batur'da doğdu. İlk, orta ve lise öğrenimini Moğolistan'da tamamladı. 2009 yılında girdiği Rusya'nın Ural Federal Üniversitesi Mühendislik Fakültesi İnşaat Mühendisliği Bölümü'nden 2014 yılında mezun oldu. 2015-2016 öğretim yılında Atatürk Üniversitesi Fen Bilimleri Enstitüsü İnşaat Mühendisliği Anabilim Dalı'nda Yüksek Lisans öğrenimine başladı.

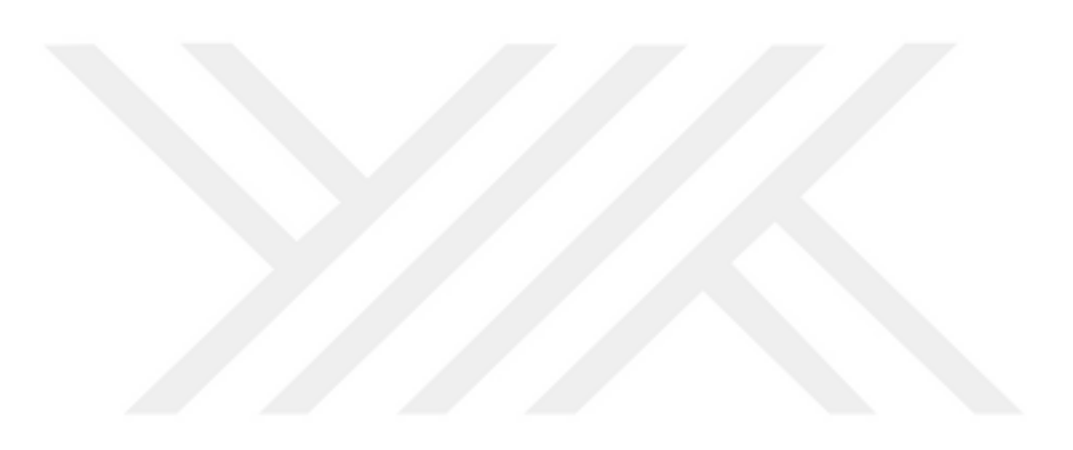